# YH-WF132 智能网关使用说明

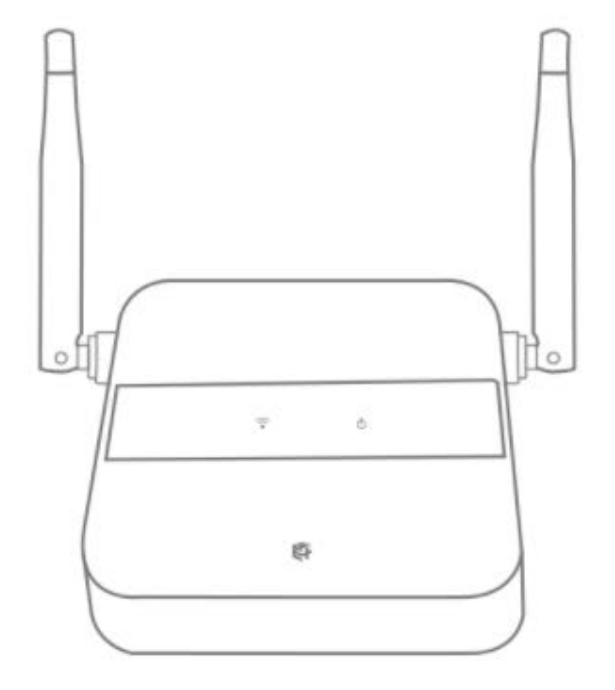

# 产品介绍

1.WIFI无线网络接口, 采用符合IEEE标准的无线协议, 网状网的无线通讯方式, 设备间 具有中继功能

2.支持多用户控制

3.支持本地局域网控制以及手机互联网远程控制

4.挂载能力强, 支持99个智能终端设备

5.配置简单,使用方便

6.支持设备状态实时反馈, 网内设备双向通信

7.专用的APP图形化操作界面,完美支持苹果和安卓智能手机

# 产品参数

产品名称:智能网关 产品型号: YH-WF131 工作电压:DC 5V 工作电流:<200mA 工作温度:-10°C~50°C 待机功耗:<0.5W 工作湿度:0%~90%

### 一、添加智能网关

1.1、配置设备入口

a. 打开 APP 后点击设置,点击"配置设备"进入配置设备列表,选择配置 WiFi 设备。图示:

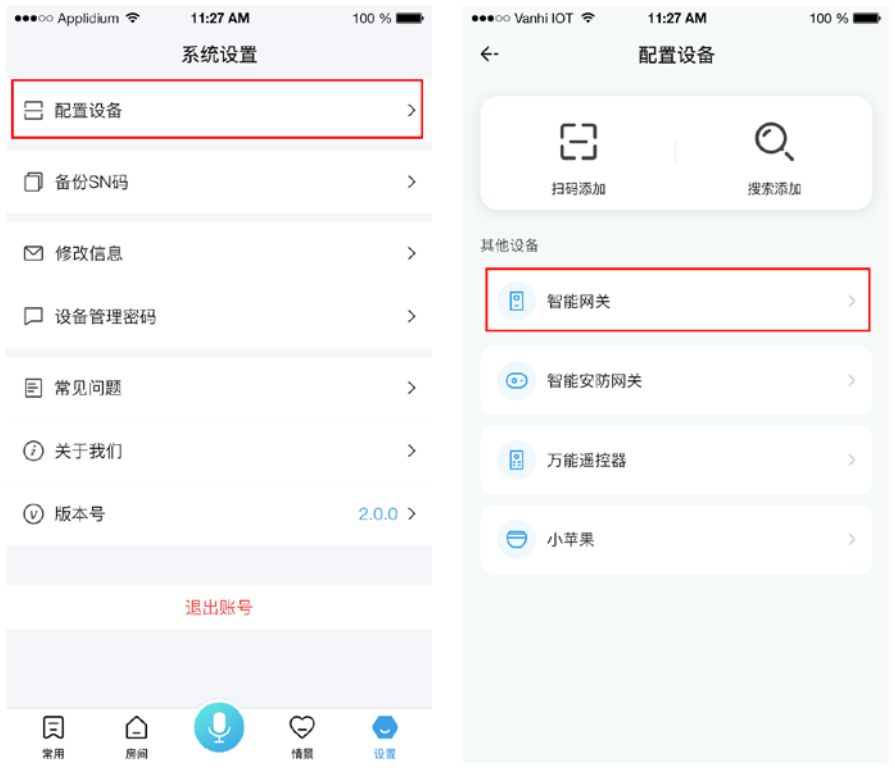

1.2、一键配置流程

a.确保手机已连接无线网,点击一键配置,进入一键配置流程。图示:

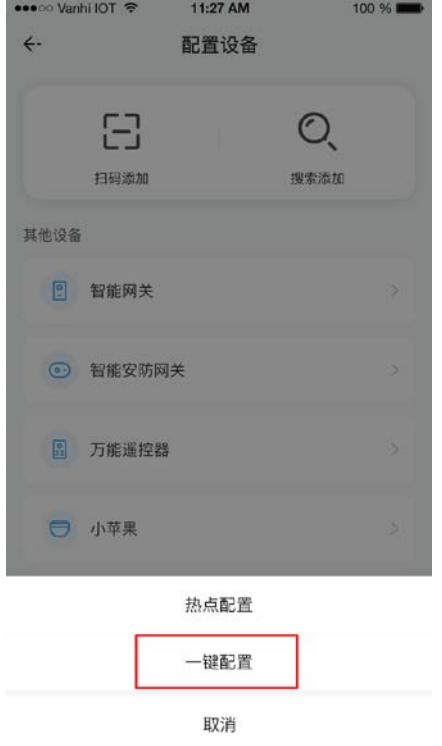

b. 长按智能网关上的按键 3 秒, WIFI 指示灯出现快速闪烁时, 松开按键, 确保手机已连接无线网, 进入一键 配置流程,输入当前 WiFi 密码,并选择所在房间。点击"配置"开始配置中控。图示:

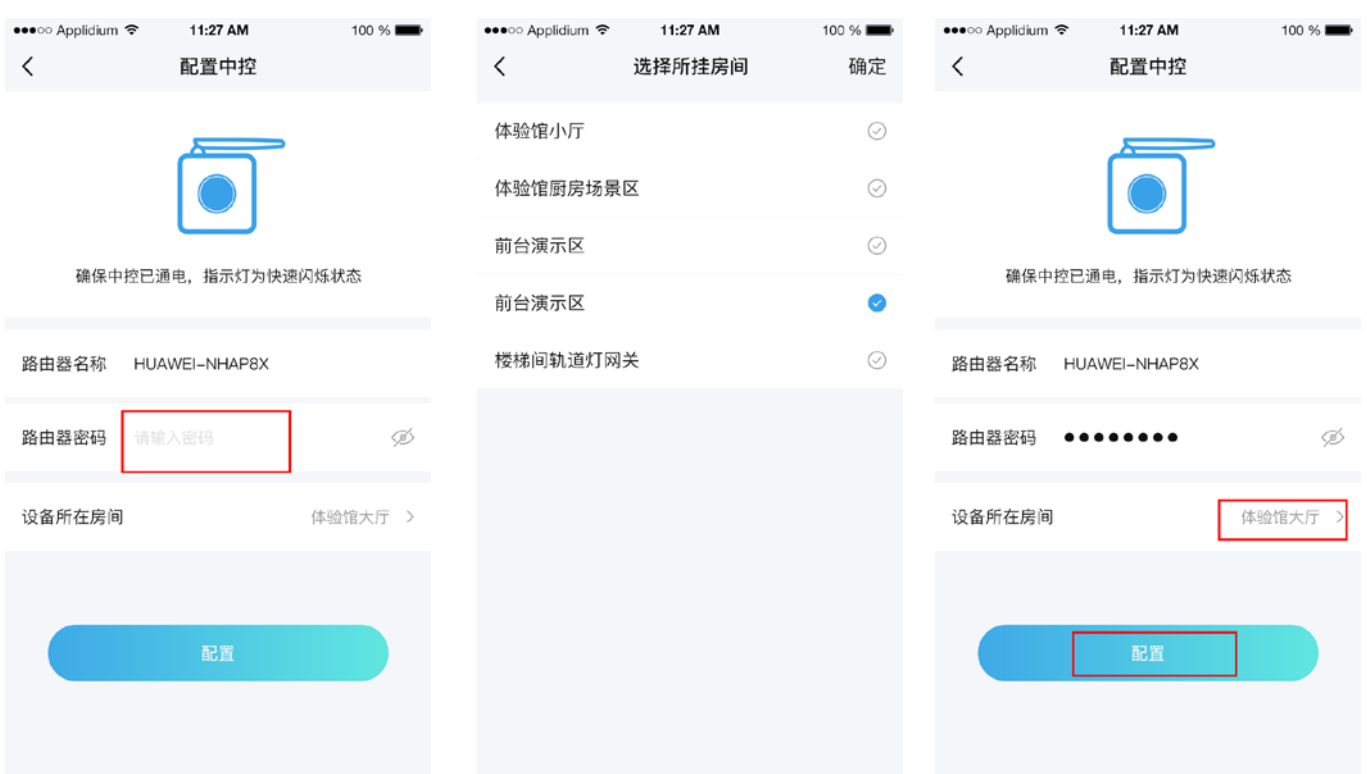

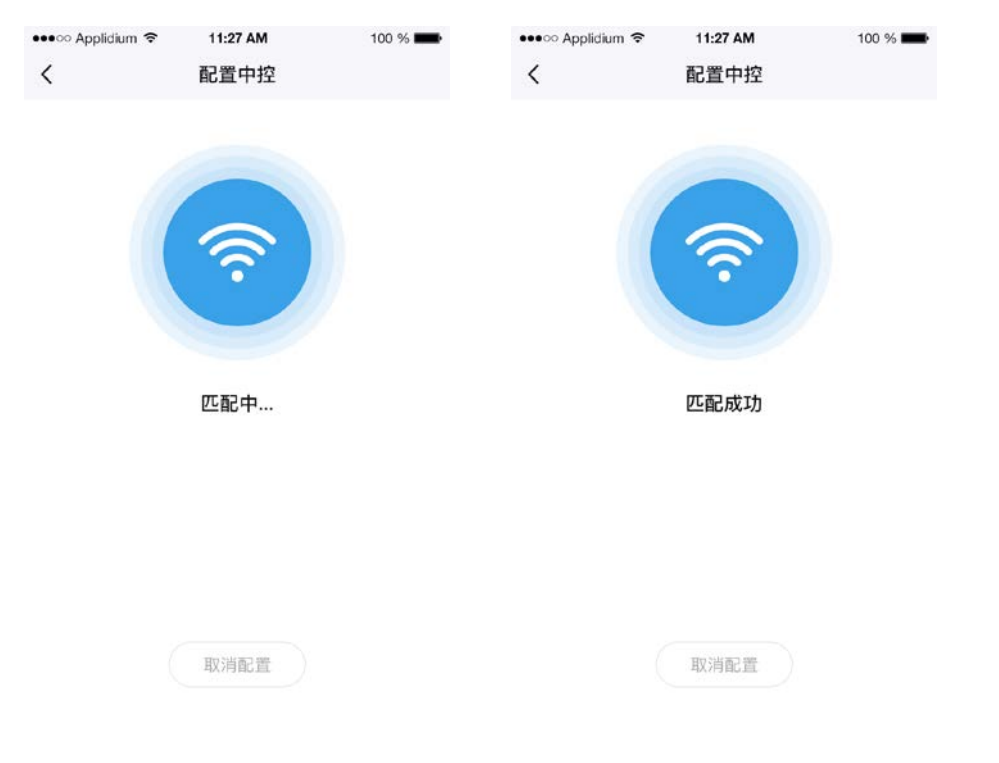

c.配置中控中,请等待配置成功,若配置失败请重试或者选择其他配置方式。图示:

#### 1.3、热点配置流程

a.长按智能网关上的按键 7 秒以上, WIFI 指示灯出现超快闪烁时, 松开按键, 确保手机已连接无线 网,点击热点配置,进入热点配置流程。图示:

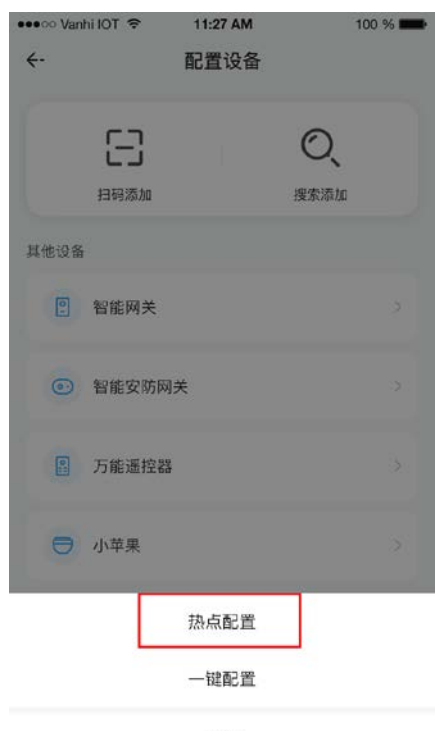

b.输入当前 WiFi 密码,并选择所在房间。点击"配置"开始配置中控。图示:

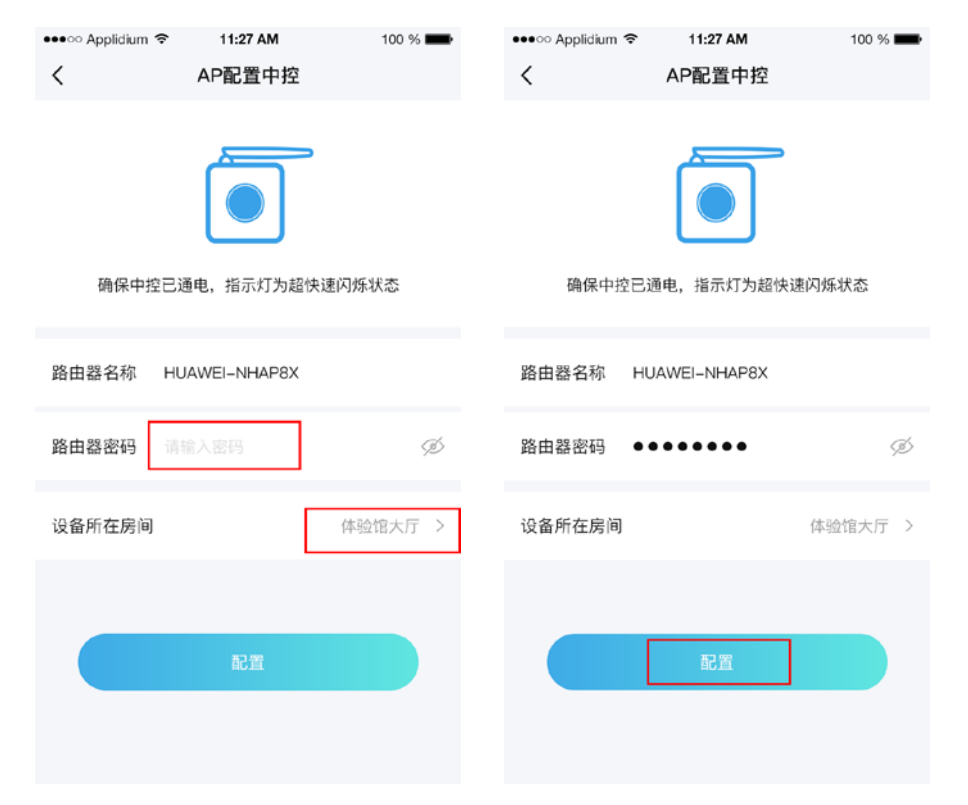

c.根据提示,连接 WiFi 名为"Gateway\_AP\_XXXX",密码为"12345678",连接成功后返回 APP。图 示:

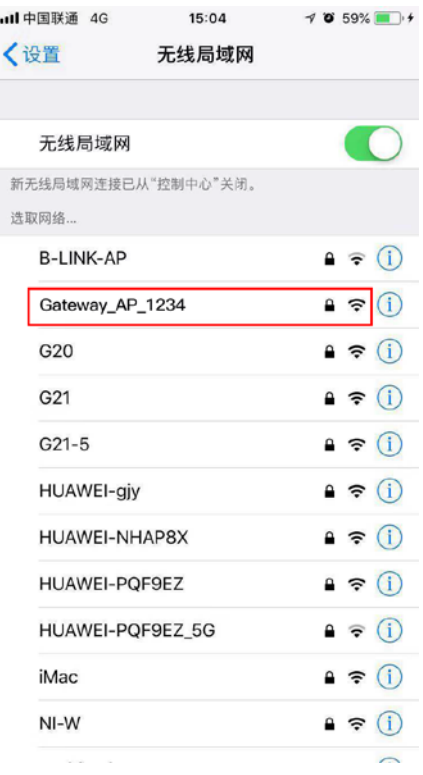

d.返回 APP 后开始配置中控,等待连接成功。图示:

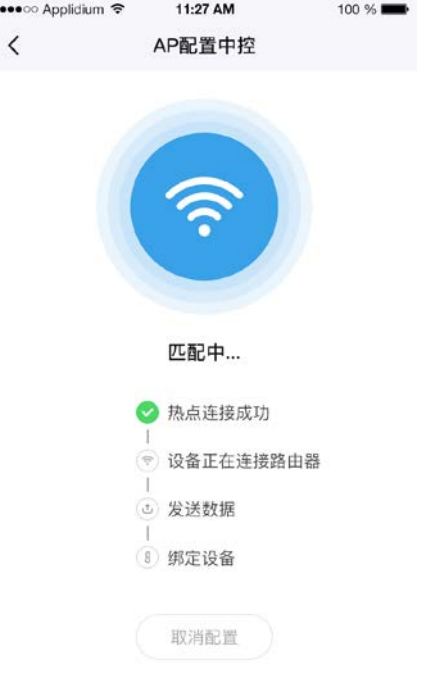

e.配置流程中需要进行一个手动选择操作,通过查看设备指示灯进行下一步操作,如果指示灯常亮选 择常亮,指示灯不常亮选择不常亮。图示:

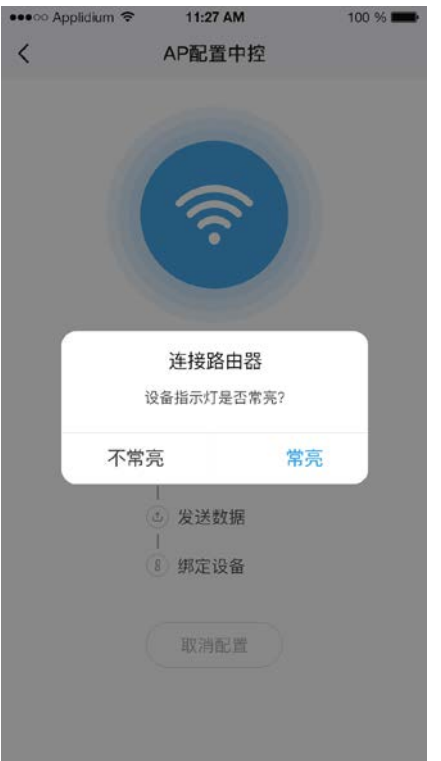

f.按照提示操作完成后,等待配置成功,在 APP 页面可以看到配置进程,全部通过后即配置成功(配 置失败时请重试)。如果想取消配置可以点击取消配置按钮,点击后退出配置流程。图示:

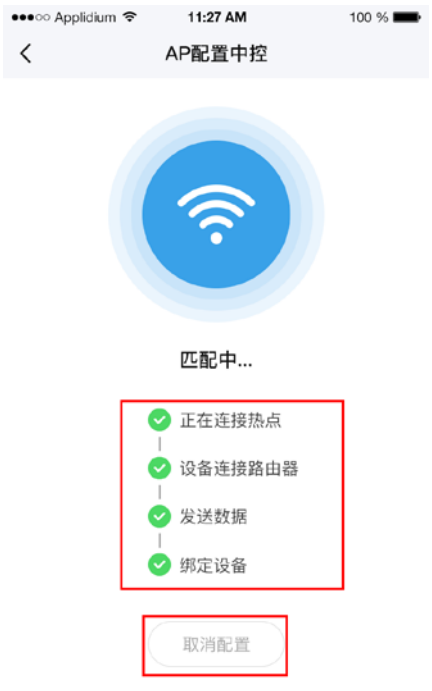

1.4、蓝牙配置流程

a. 确保手机已连接无线网并打开手机蓝牙,点击扫码添加,再扫描中控上的二维码进入蓝牙配置流 程。图示:

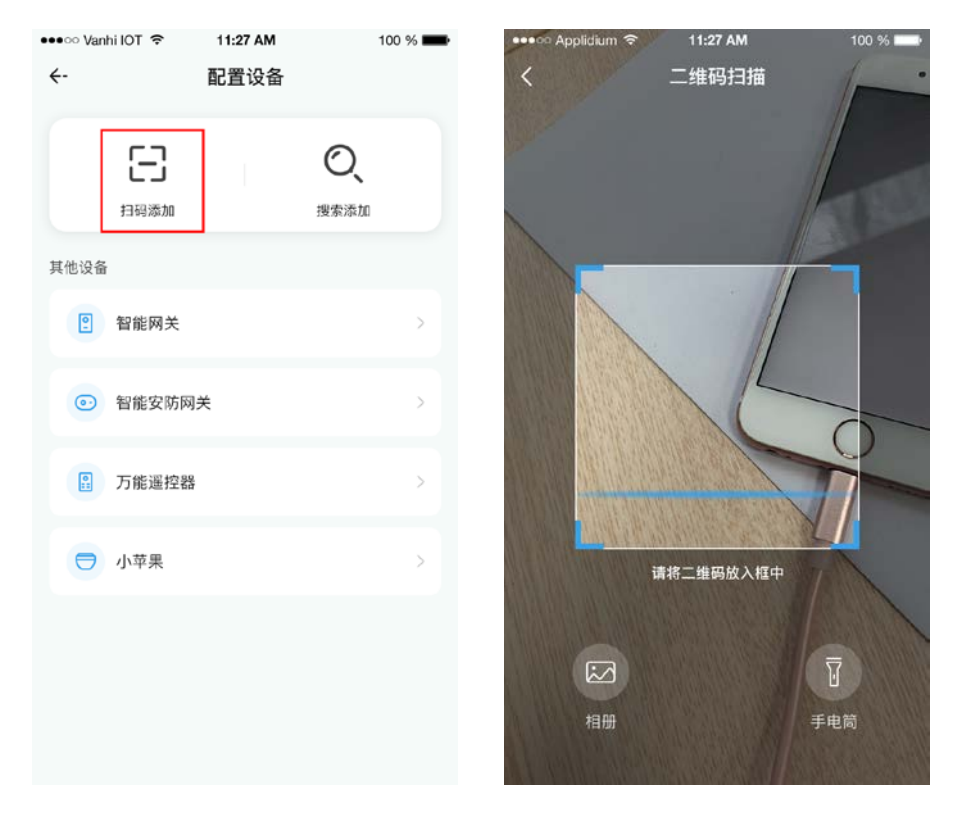

b. 确保手机已连接无线网,输入当前 WiFi 密码,并选择所在房间。点击"配置"开始配置中控。图示:

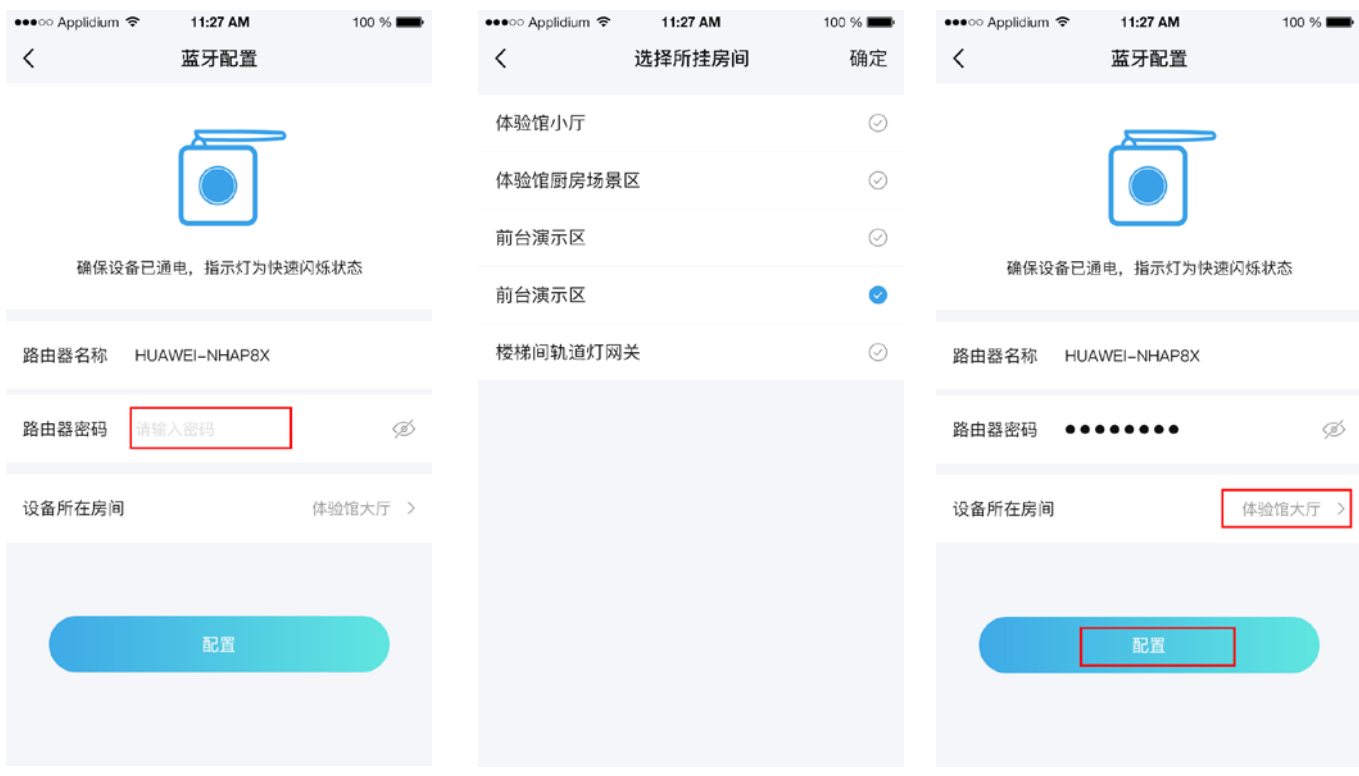

c.配置中控中,请等待配置成功,若配置失败请重试或者选择其他配置方式。图示:

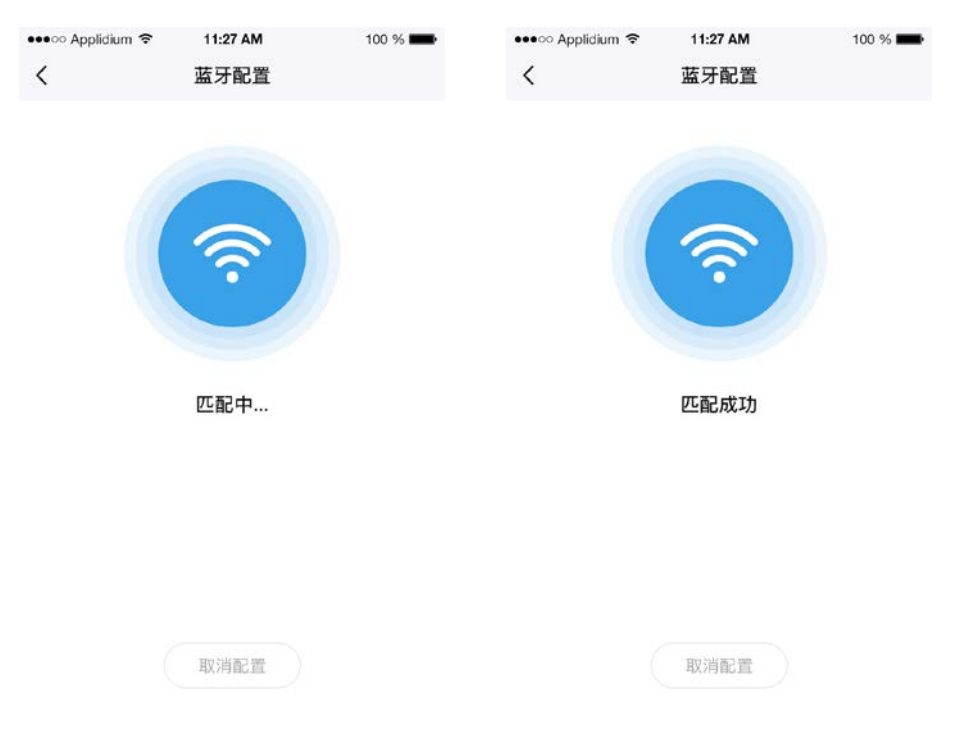

## 二、在智能网关下添加设备

#### 2.1、智能网关添加设备入口

a. 打开 APP 后点击设置,点击"配置设备"进入配置设备列表,再点击搜索添加,进入搜索设备页 面。图示:

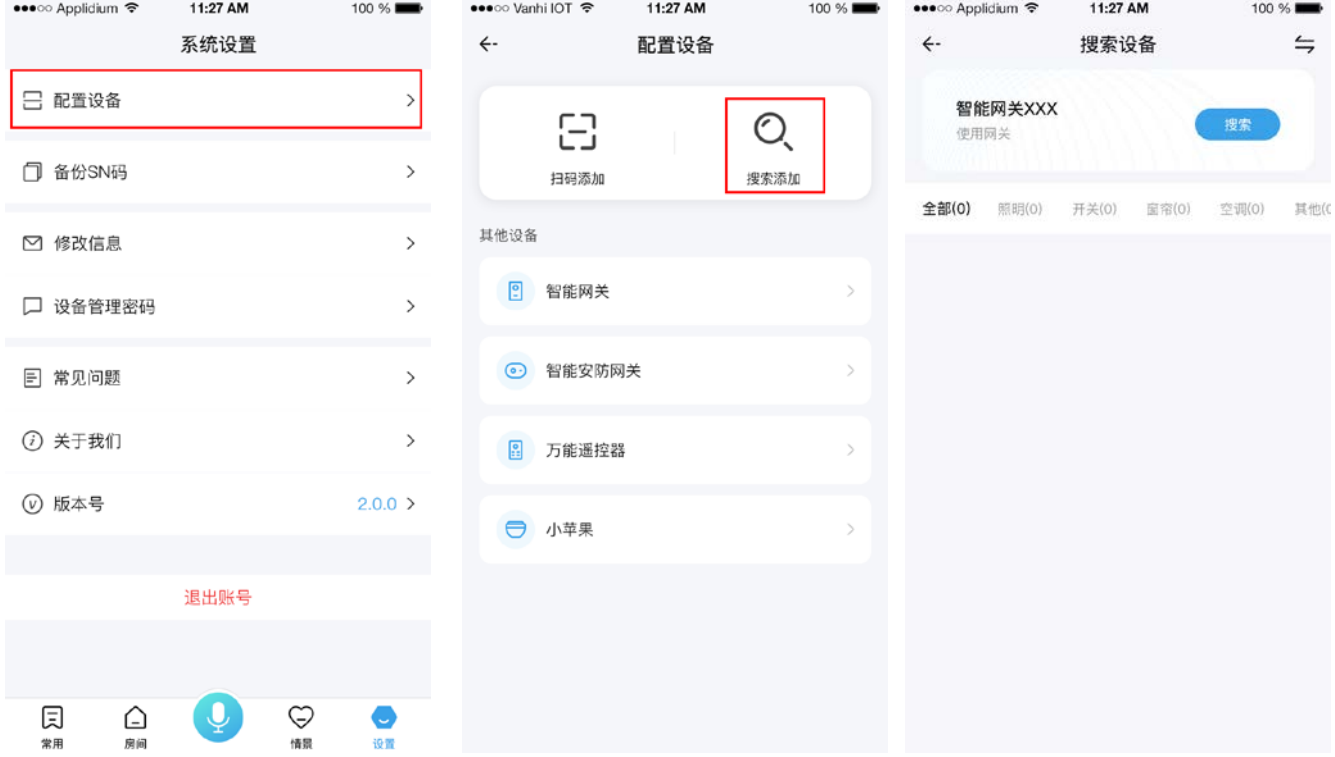

b.点击右上角切换可以切换当前用来搜索的网关。图示:

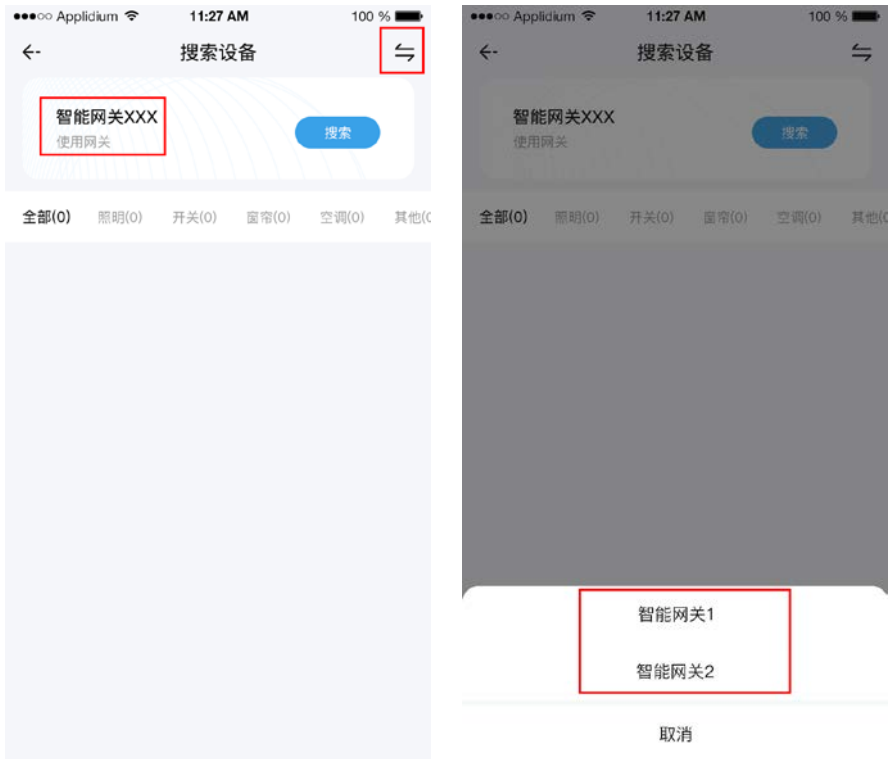

#### 2.2、搜索设备流程

a.在搜索设备页面,点击搜索按钮,网关开始搜索设备,页面上会显示当前搜索出的设备列表,还可 以看到搜索出来的设备的分类和数量,需要停止搜索时点击停止。图示:

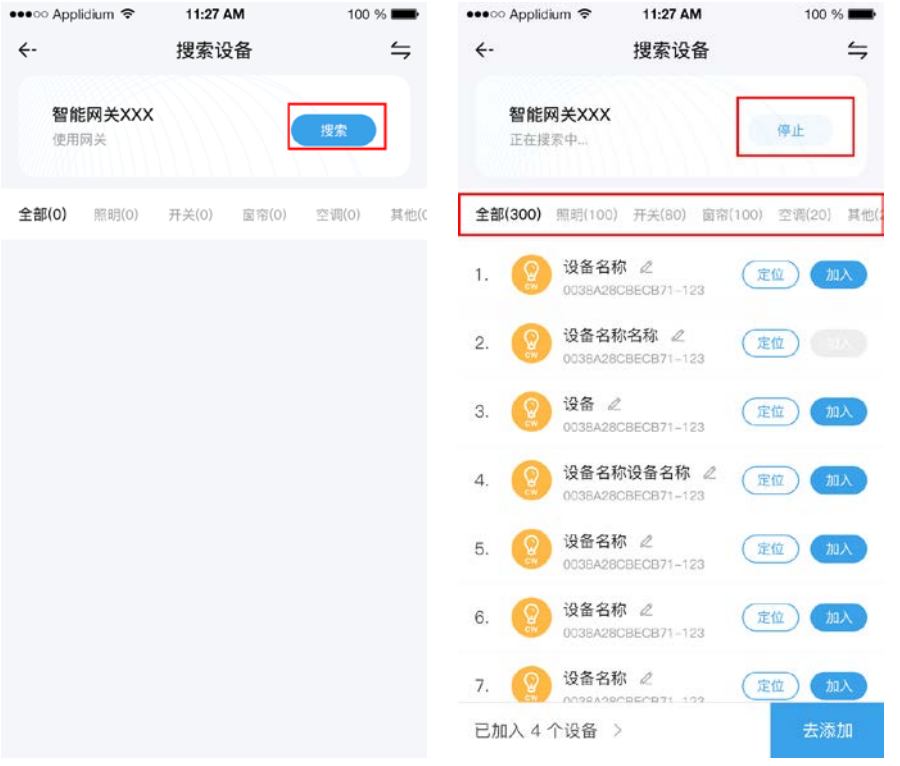

b. 点击需要添加的设备后的加入按钮,如果不确定是不是这个设备,可以点击定位, 设备会做出相应 的动作以提示位置。图示:

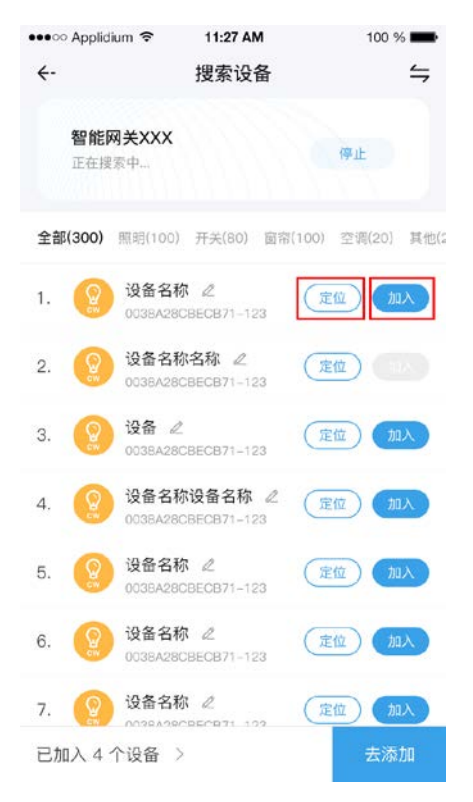

c.点击加入后,设备会移入到已加入里,点击已加入 X 个设备会弹出已经加入的设备列表,在这里可以进行 移除操作,点击设备名称后的重命名图标可以对设备进行重命名操作。确认无误后点击去添加。图示:

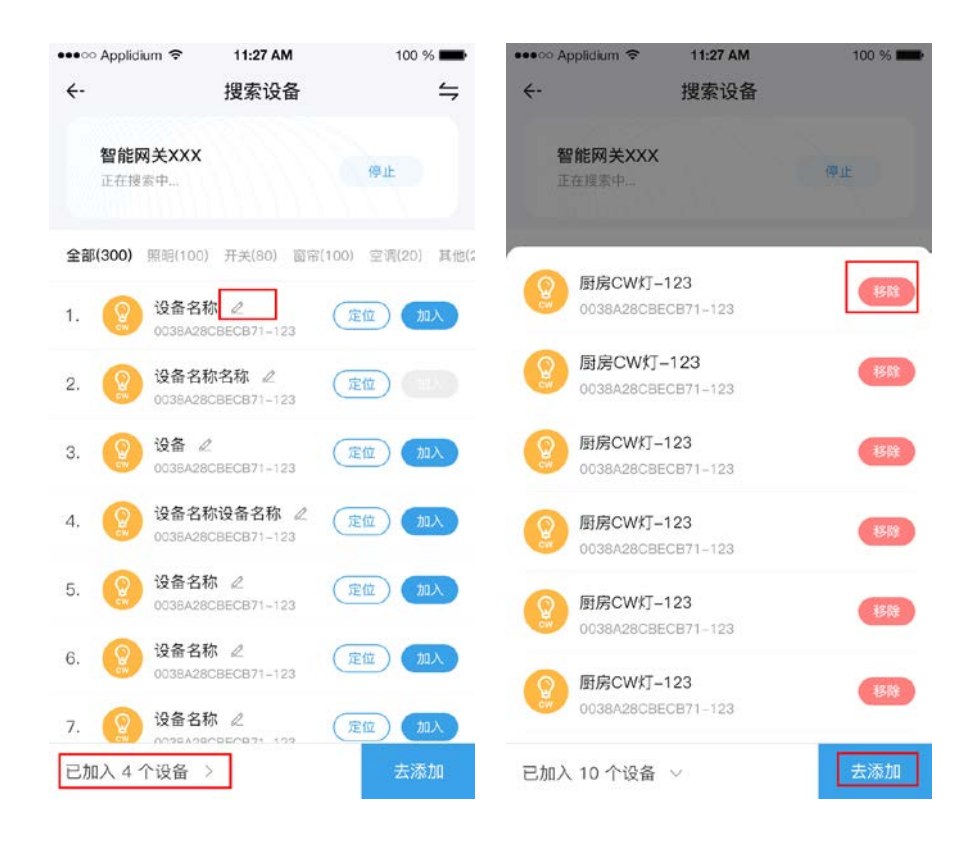

d. 在选择完需要添加的设备后,点击"去添加"按钮,进入到添加页面,选择所挂房间,再点击右下角的添 加按钮,即可进行添加,在该页面也可以进行重命名和移除设备的操作,添加设备的进程会显示在页面中, 添加完成后点击详情,可以查看当前设备的添加结果。图示:

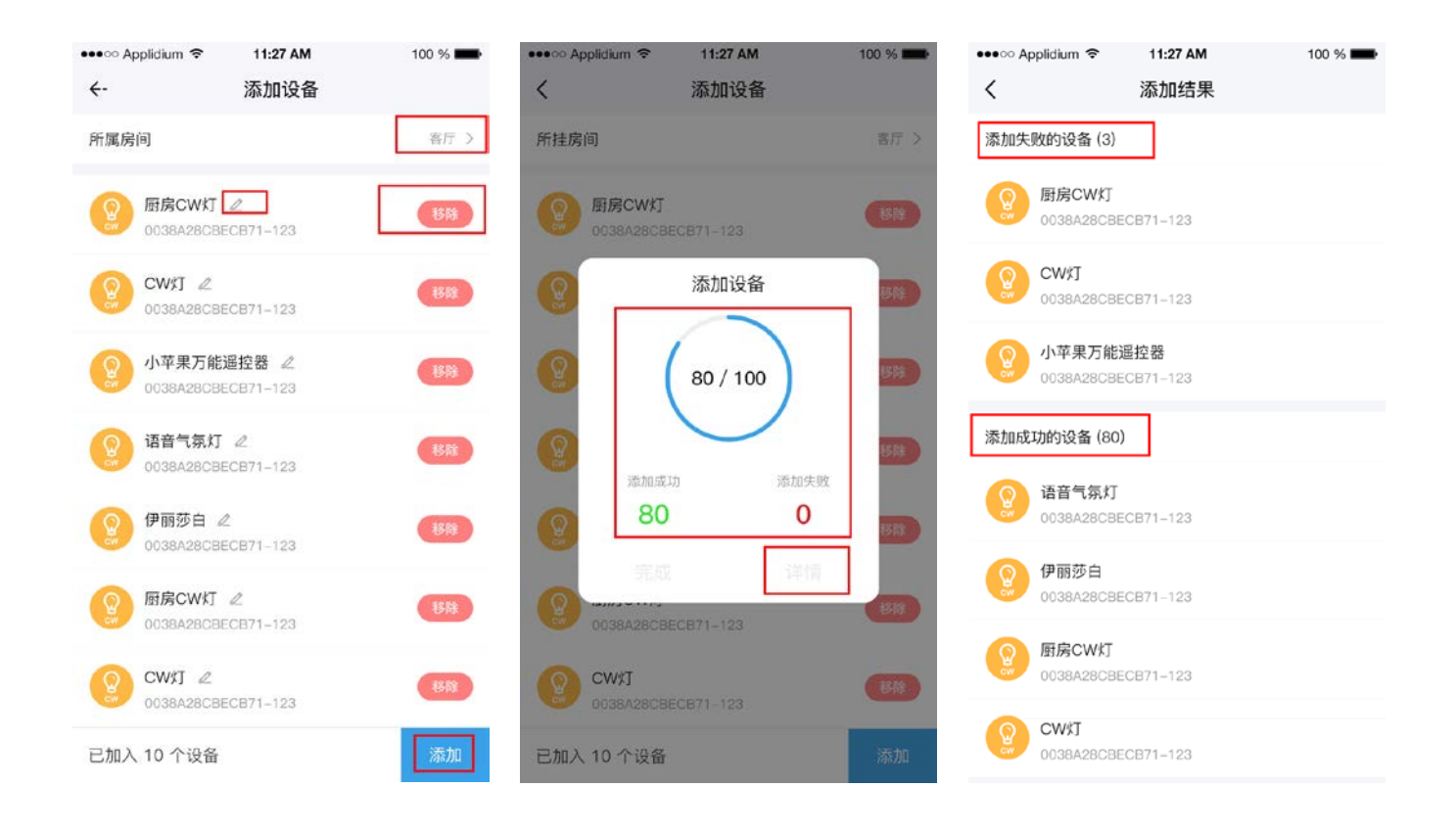

3.1、添加智能灯光遥控器

a. 打开 APP, 点击"房间"找到刚添加好的智能网关。点击进入设备操作页面。图示:

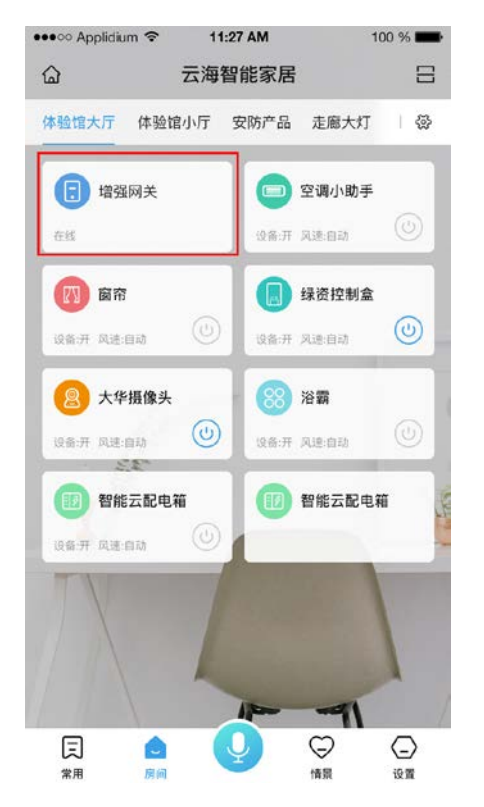

b. 刚进入设备时没有遥控器,点击右上角的"更多"在跳出的选项里选择添加遥控器。图示:

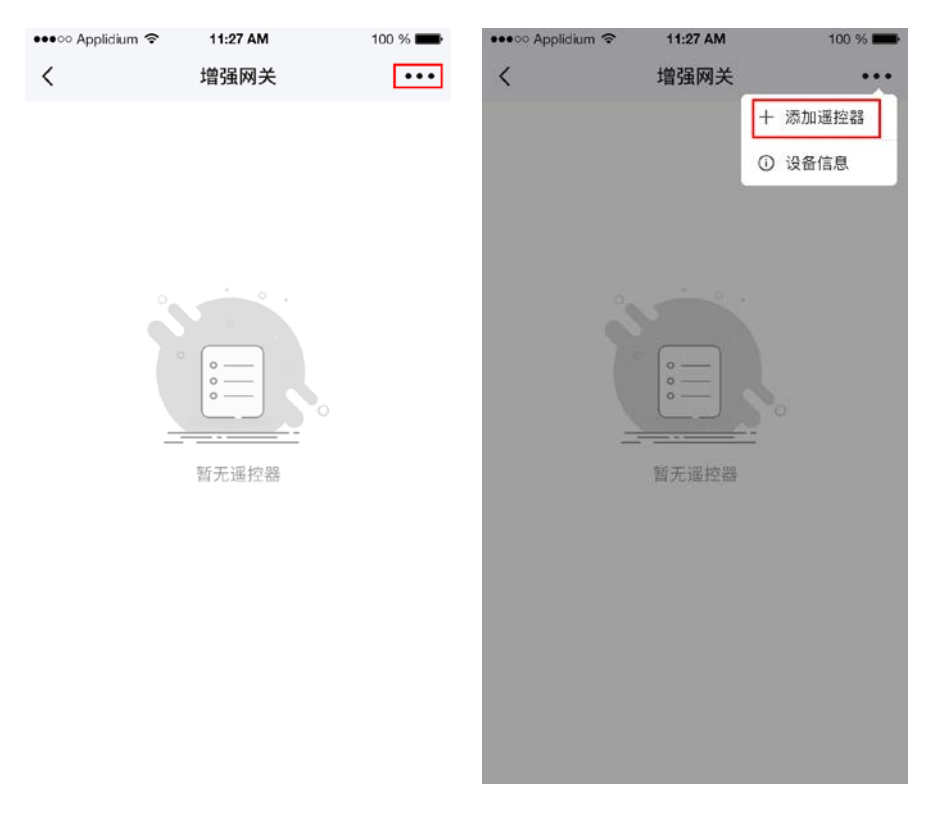

c.点击智能灯光遥控器。图示:

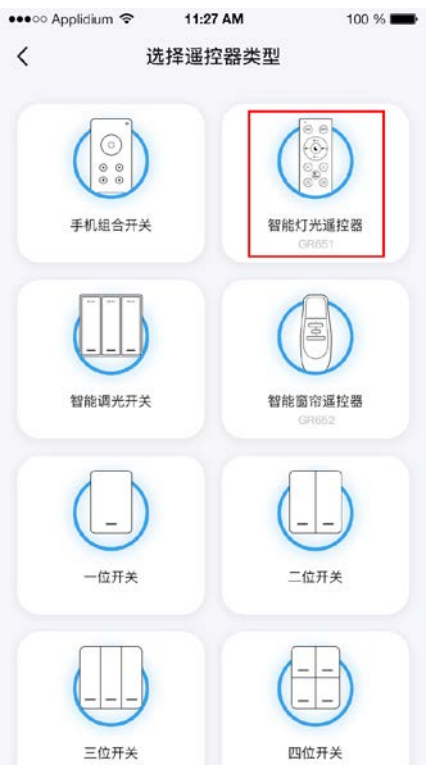

d.点击需要添加的遥控器类型会自动跳到下一步,输入遥控器名称,点击下一步即可开始匹配。如 图:

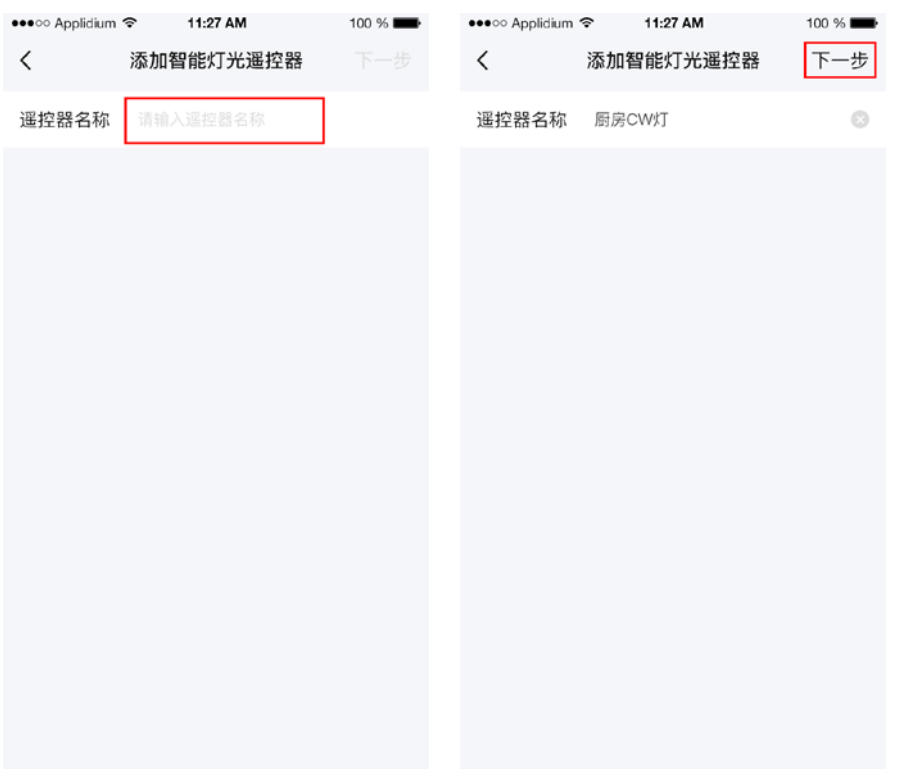

e. 进入匹配流程后,点击开始匹配,遥控器开始匹配,页面提示匹配中,按一下物理遥控器上的任意 按键,等待匹配成功。如图:

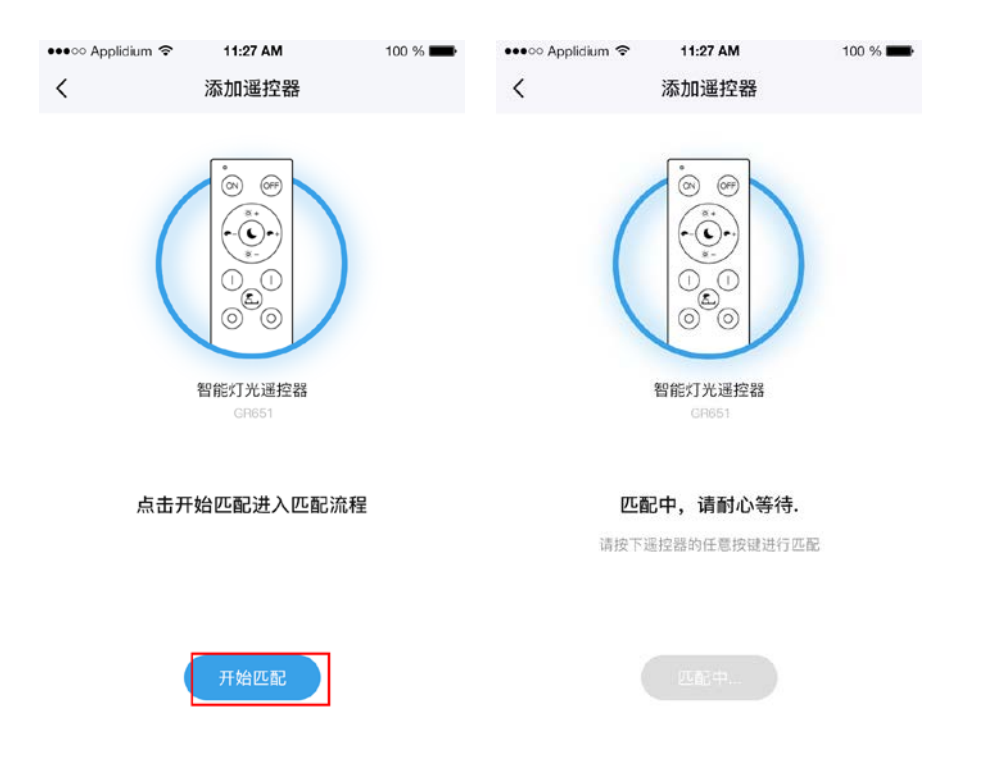

f.提示匹配成功时,点击完成按钮即可创建成功。提示匹配失败时,点击重试按钮重新进入匹配流 程。图示:

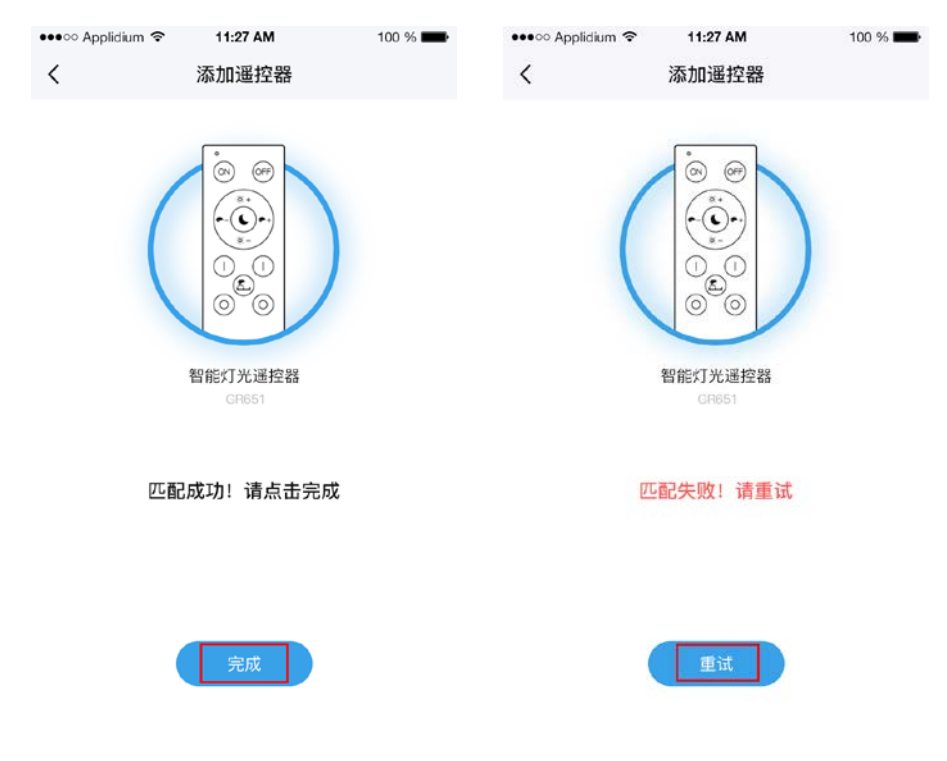

3.2、添加一位开关遥控器

a. 打开 APP, 点击"房间"找到刚添加好的智能网关。点击进入设备操作页面。图示:

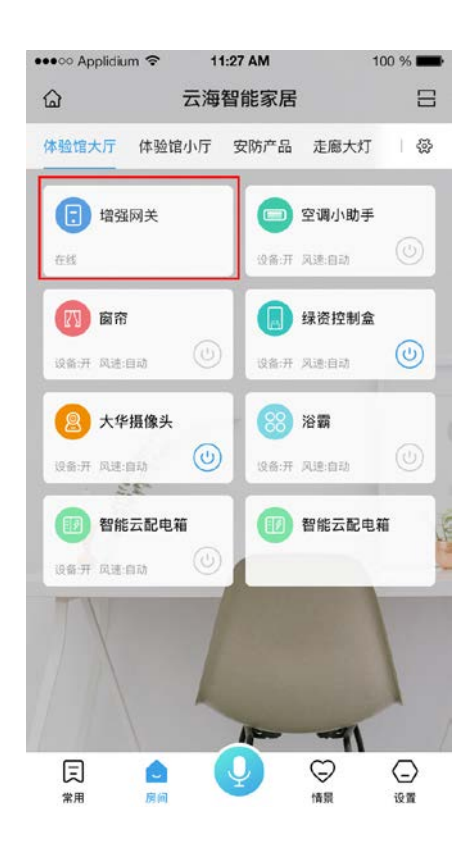

b. 点击右上角的"更多"在跳出的选项里选择添加遥控器。图示:

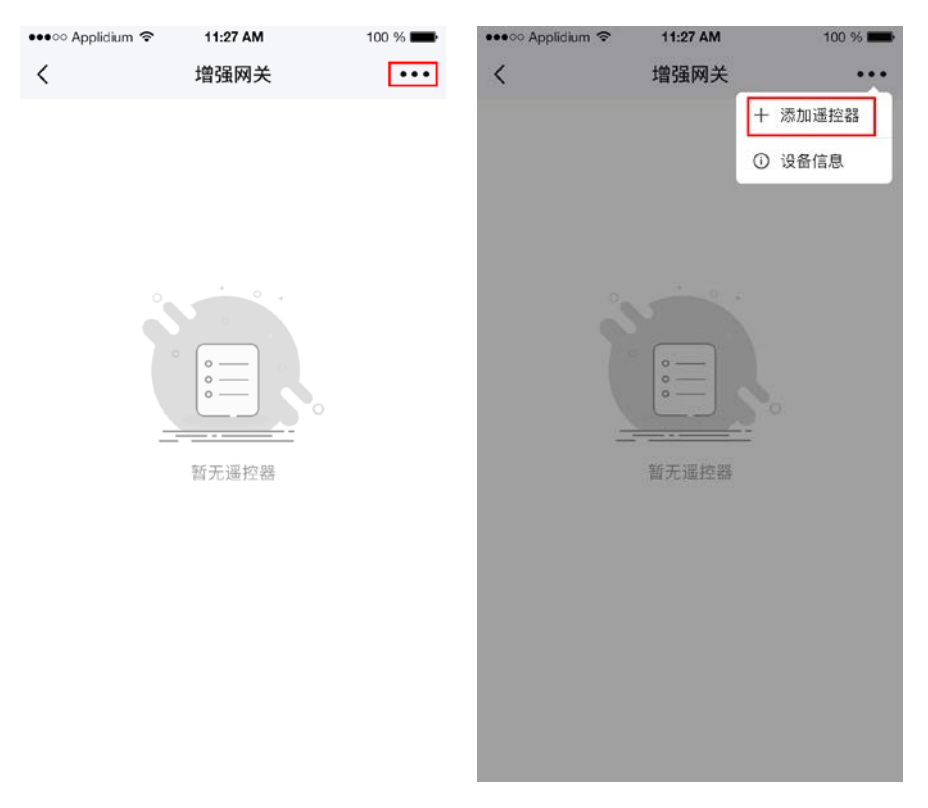

c.点击一位开关。图示:

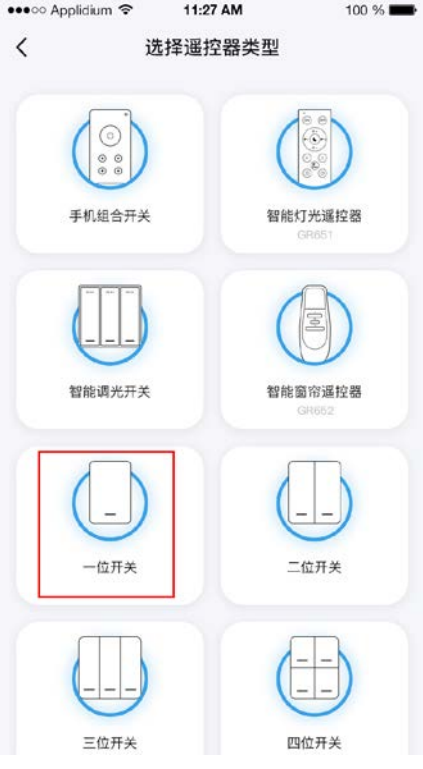

d.点击需要添加的遥控器类型会自动跳到下一步,输入遥控器名称,点击下一步即可开始匹配。如 图:

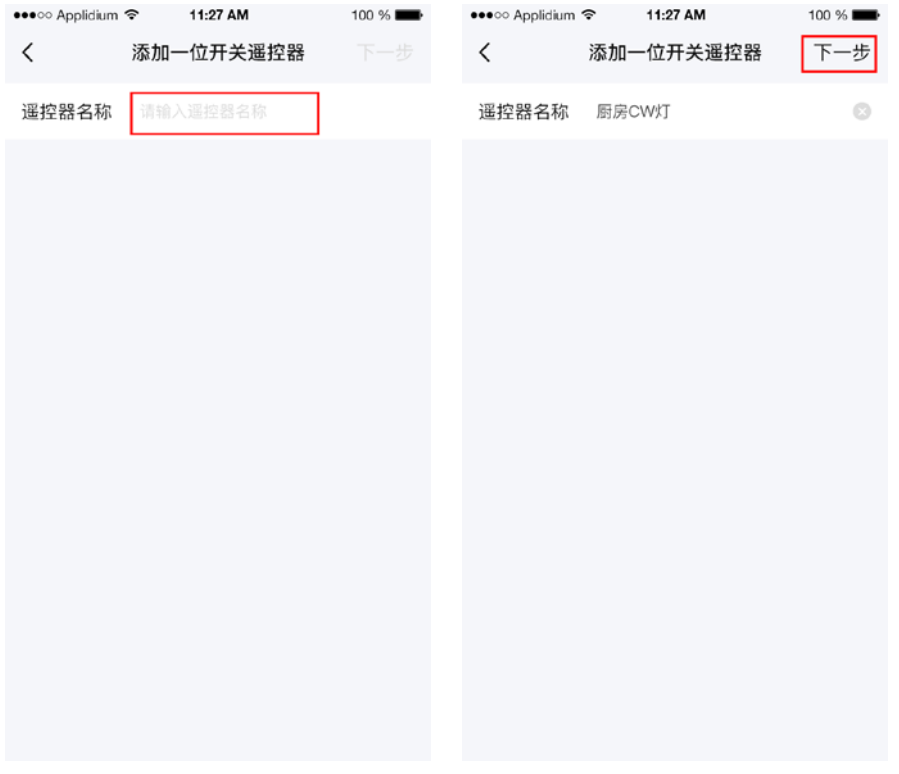

e. 进入匹配流程后,点击开始匹配,遥控器开始匹配,页面提示匹配中,按一下物理遥控器上的任意 按键,等待匹配成功。如图:

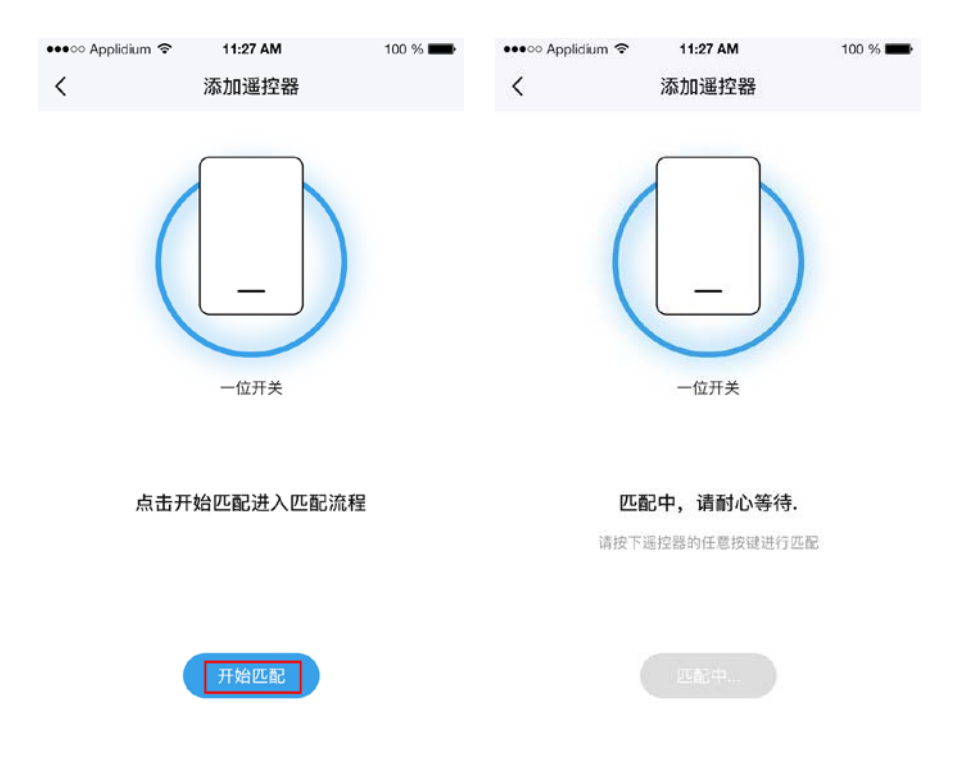

f.提示匹配成功时,点击完成按钮即可创建成功。提示匹配失败时,点击重试按钮重新进入匹配流 程。图示:

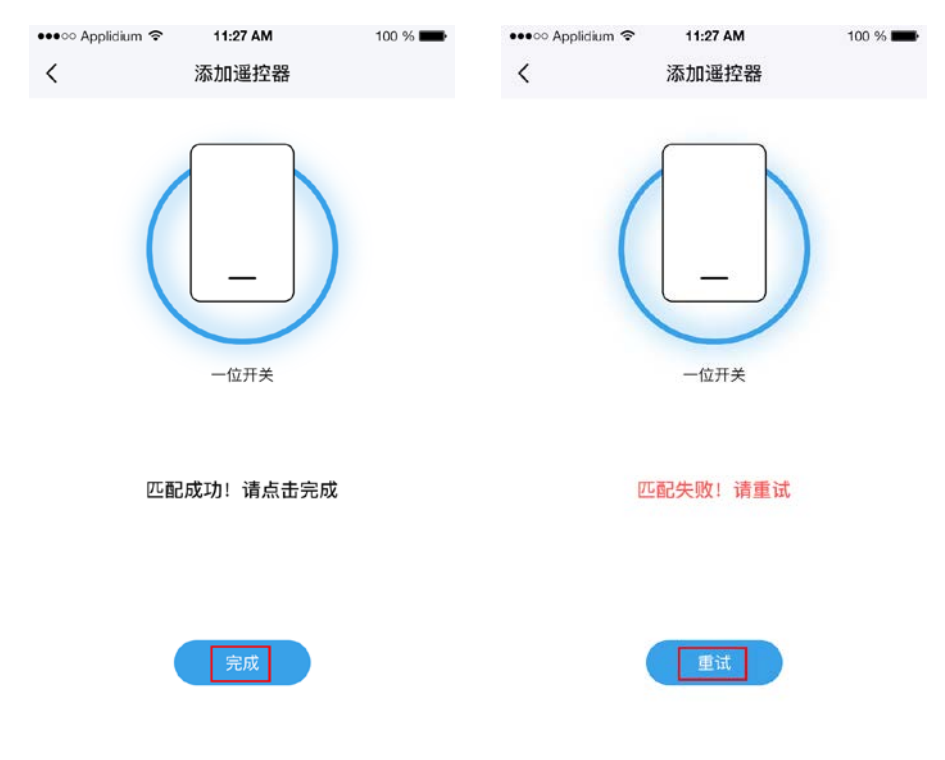

3.3、添加二位开关遥控器

a. 打开 APP, 点击"房间"找到刚添加好的智能网关。点击进入设备操作页面。图示:

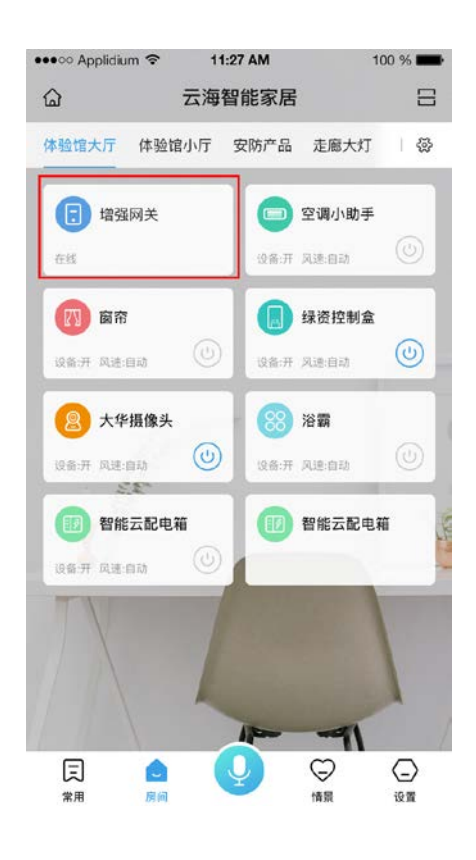

b. 点击右上角的"更多"在跳出的选项里选择添加遥控器。图示:

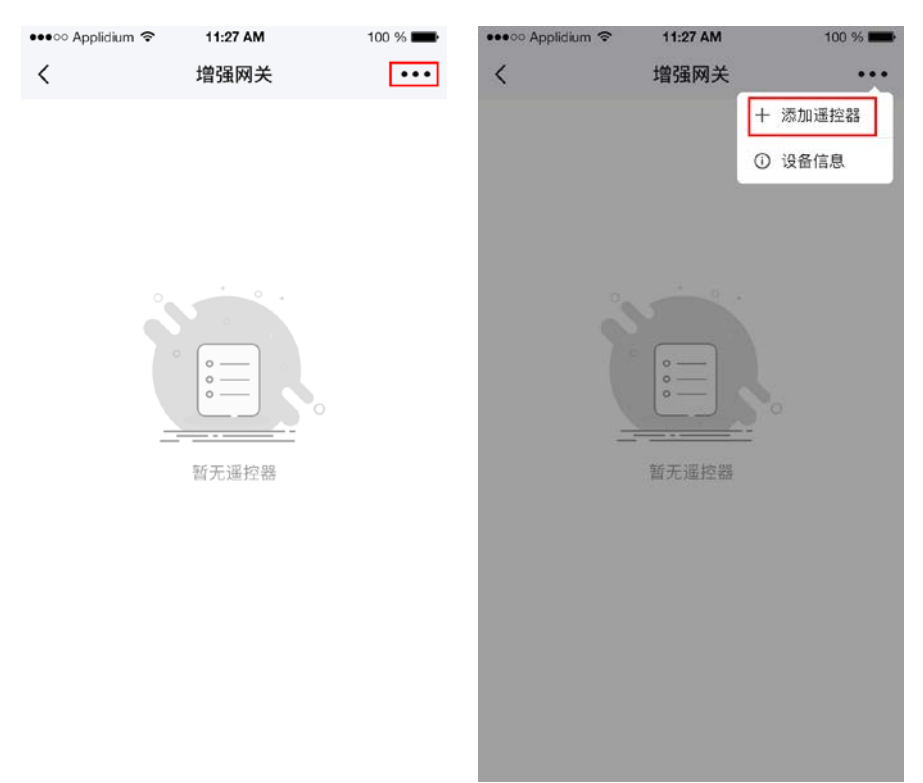

c.点击二位开关图标。图示:

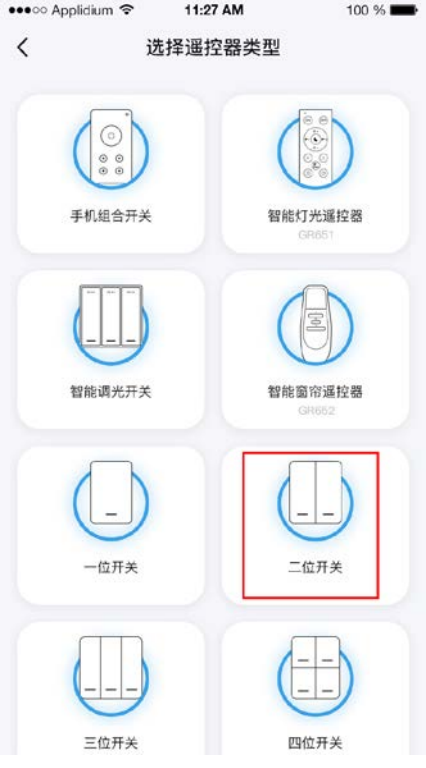

d.点击需要添加的遥控器类型会自动跳到下一步,输入遥控器名称,点击下一步即可开始匹配。如 图:

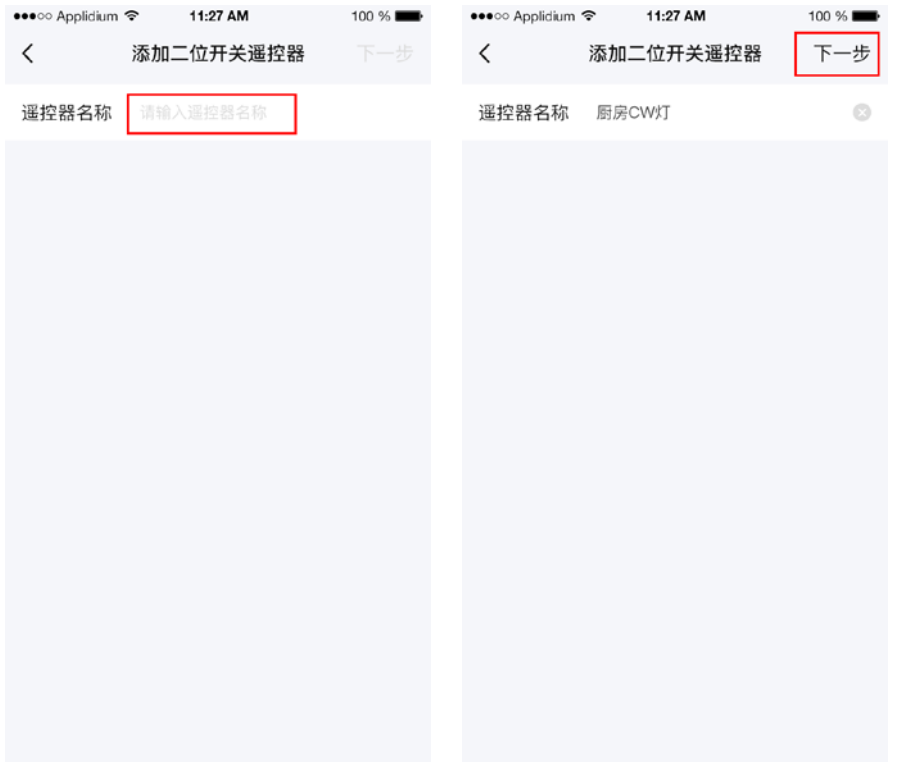

e. 进入匹配流程后,点击开始匹配,遥控器开始匹配,页面提示匹配中,按一下物理遥控器上的任意 按键,等待匹配成功。如图:

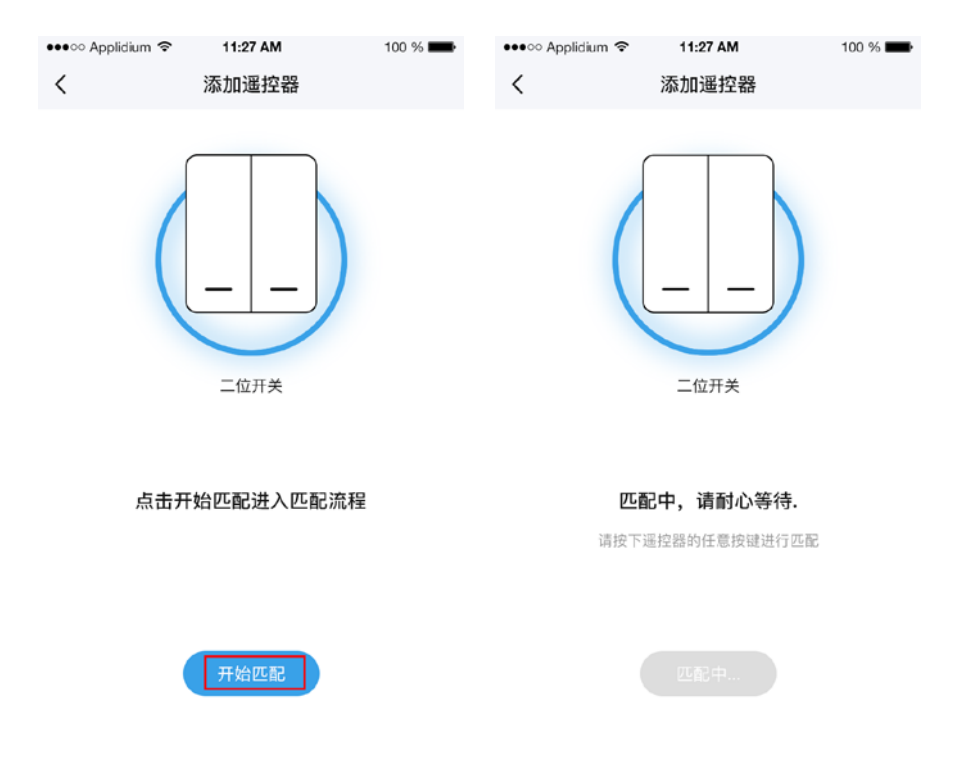

f.提示匹配成功时,点击完成按钮即可创建成功。提示匹配失败时,点击重试按钮重新进入匹配流 程。图示:

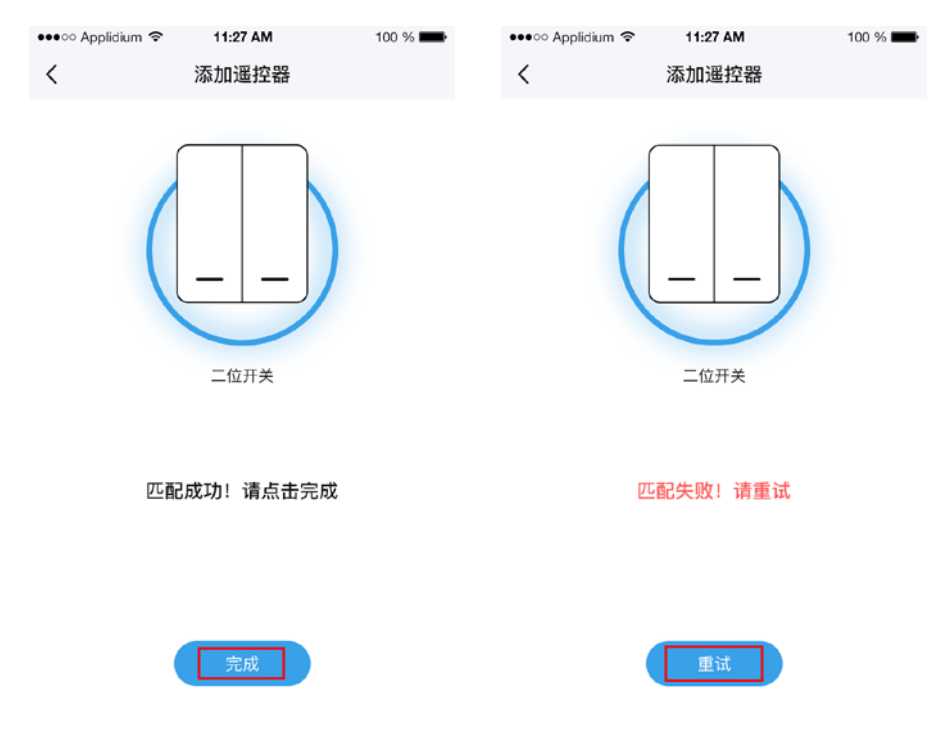

3.4、添加三位开关遥控器

a. 打开 APP, 点击"房间"找到刚添加好的智能网关。点击进入设备操作页面。图示:

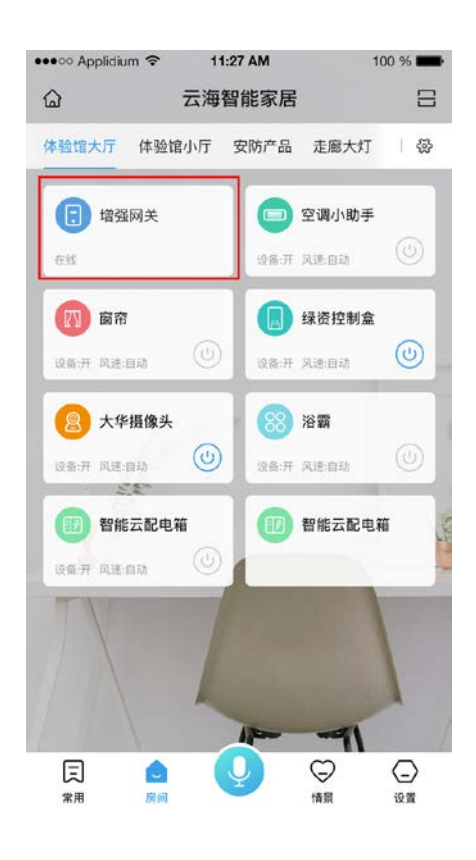

b. 点击右上角的"更多"在跳出的选项里选择添加遥控器。图示:

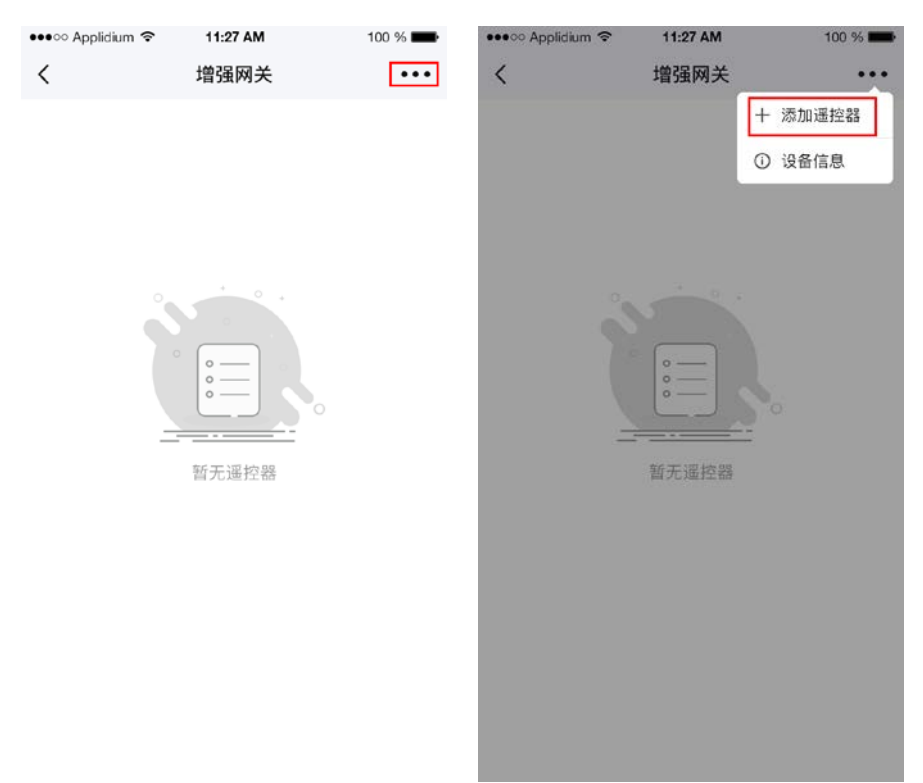

c.点击三位开关图标。图示:

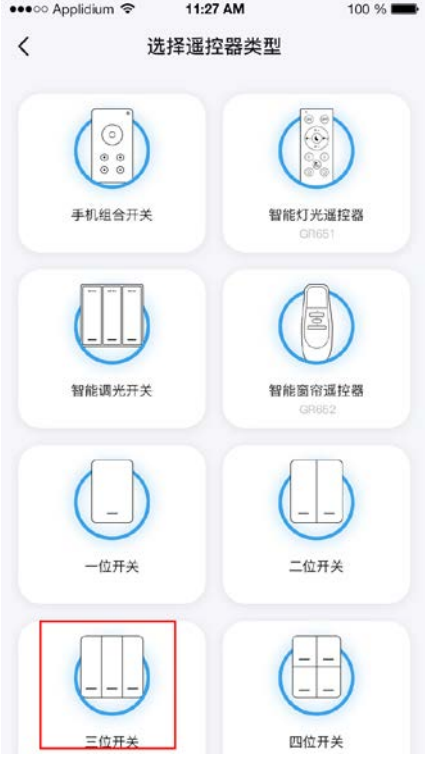

d.点击需要添加的遥控器类型会自动跳到下一步,输入遥控器名称,点击下一步即可开始匹配。如 图:

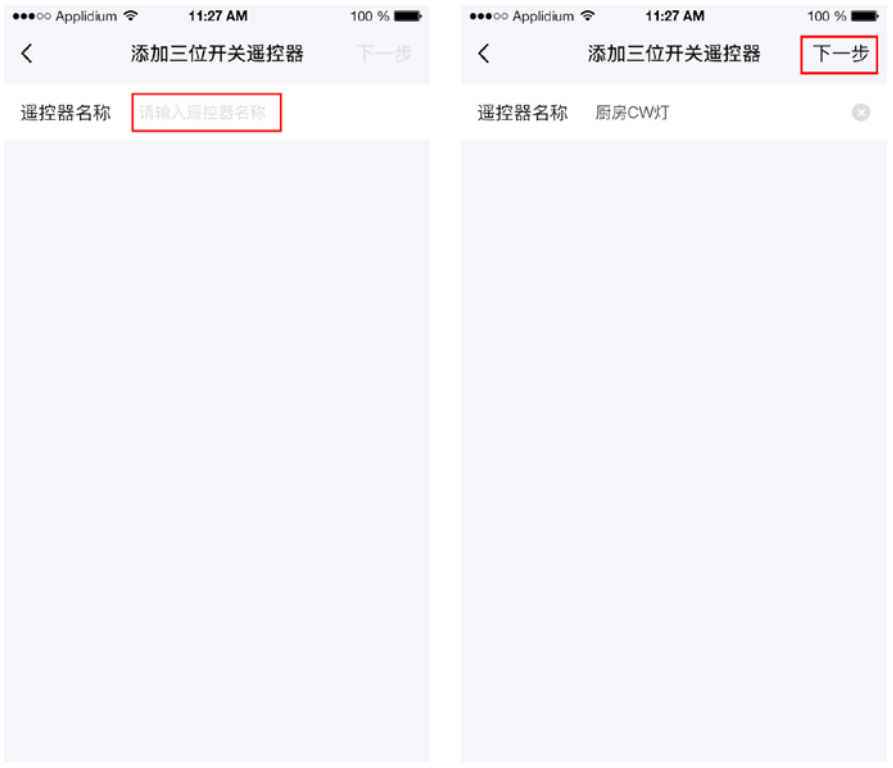

e.进入匹配流程后,点击开始匹配,遥控器开始匹配,页面提示匹配中,按一下物理遥控器上的任意 按键,等待匹配成功。如图:

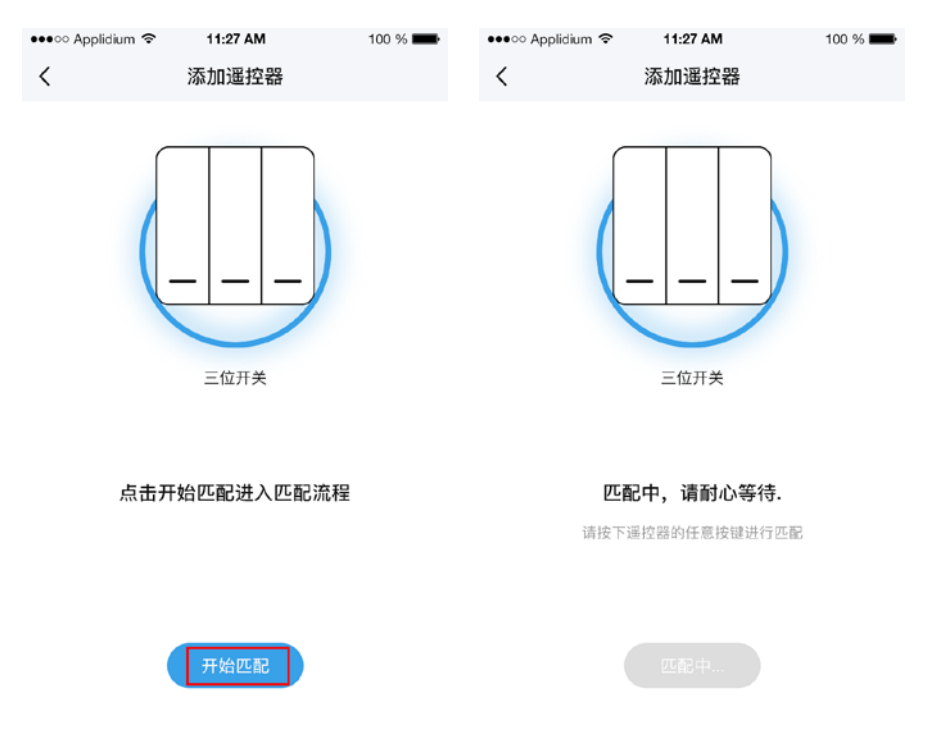

f.提示匹配成功时,点击完成按钮即可创建成功。提示匹配失败时,点击重试按钮重新进入匹配流 程。图示:

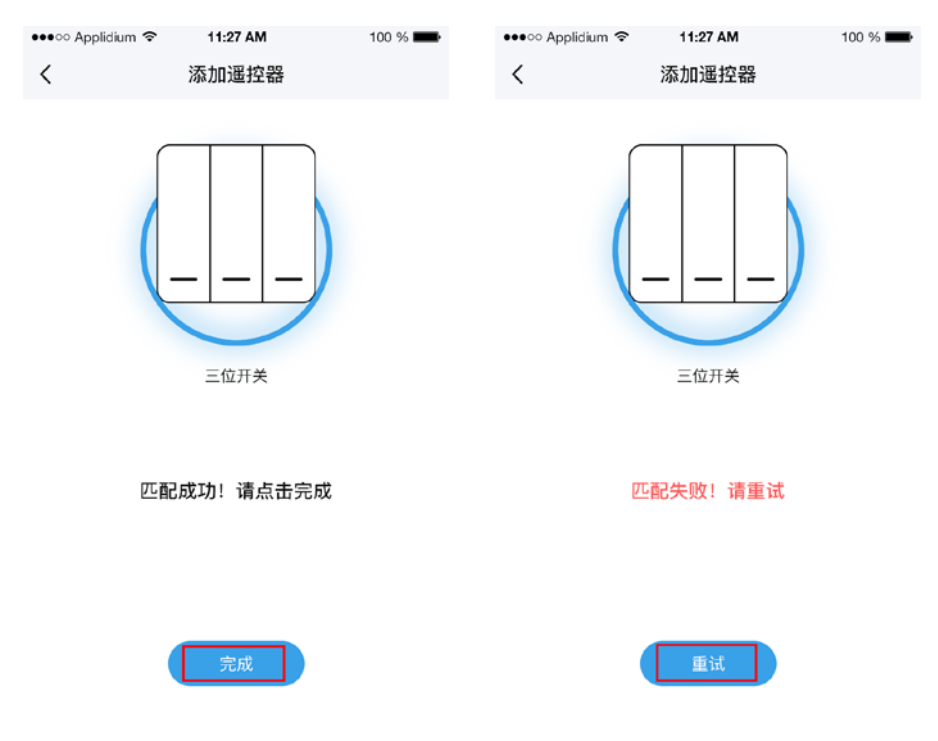

#### 3.5、添加四位开关遥控器

a. 打开 APP, 点击"房间"找到刚添加好的智能网关。点击进入设备操作页面。图示:

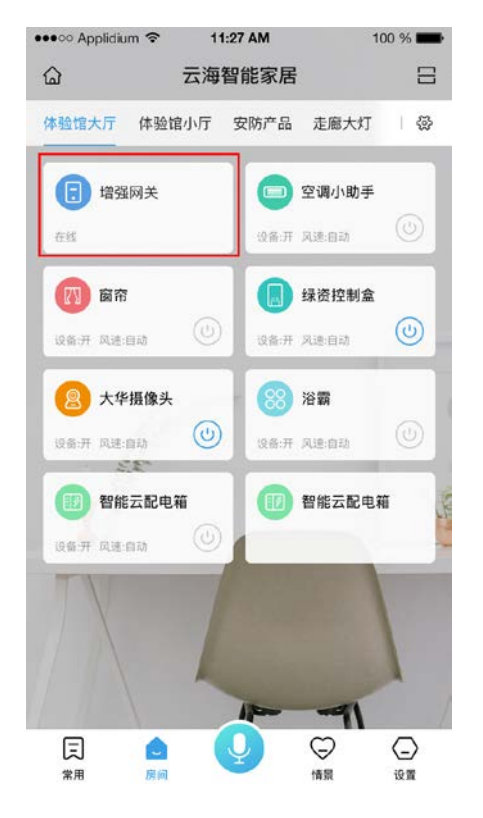

b.点击右上角的"更多"在跳出的选项里选择添加遥控器。图示:

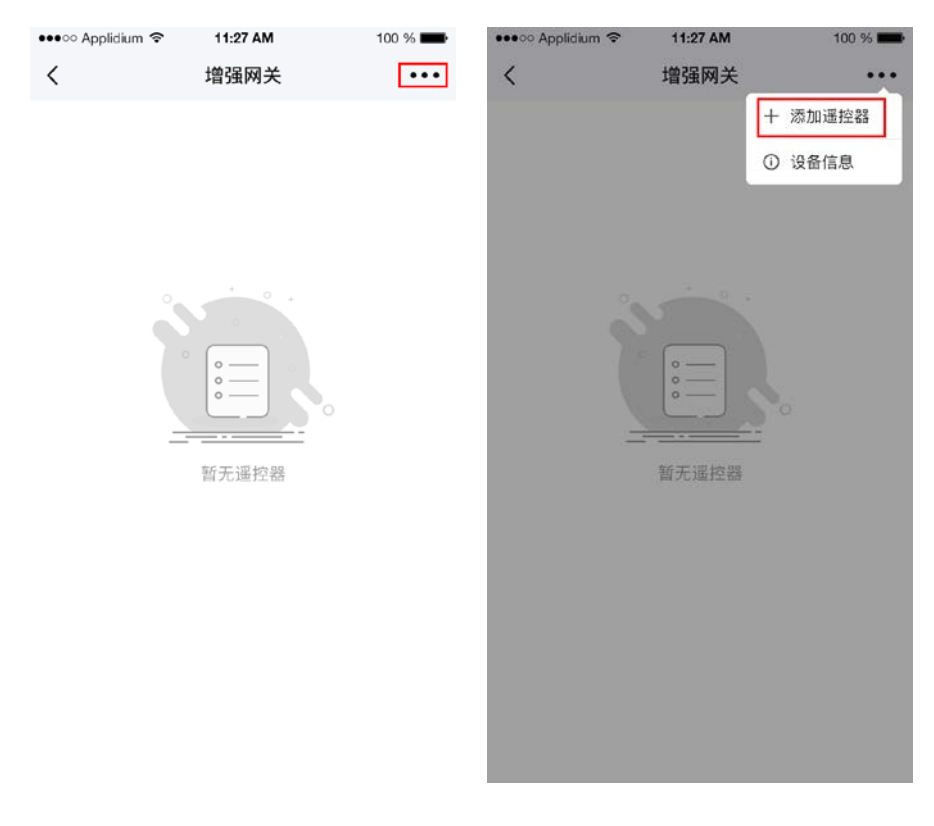

c.点击四位开关图标。图示:

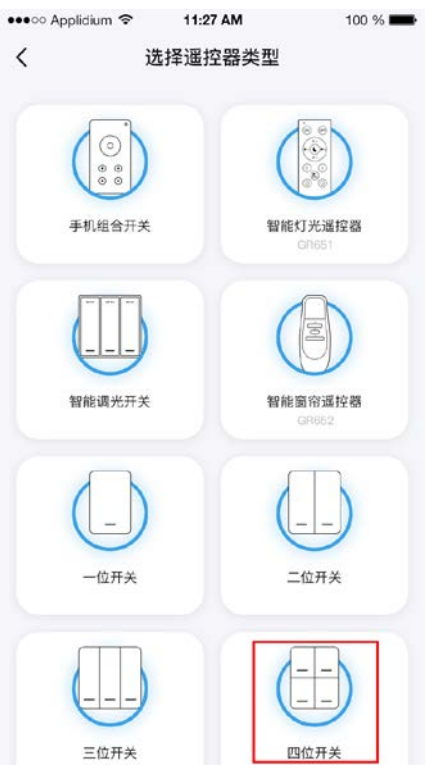

d.点击需要添加的遥控器类型会自动跳到下一步,输入遥控器名称,点击下一步即可开始匹配。如 图:

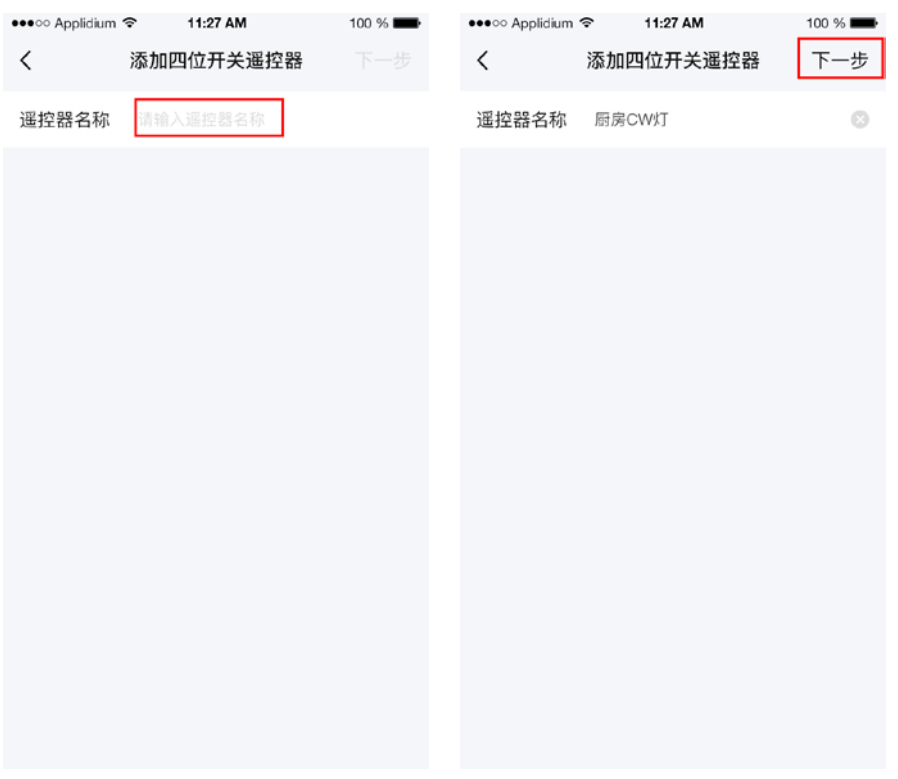

e. 进入匹配流程后,点击开始匹配,遥控器开始匹配,页面提示匹配中,按一下物理遥控器上的任意 按键,等待匹配成功。如图:

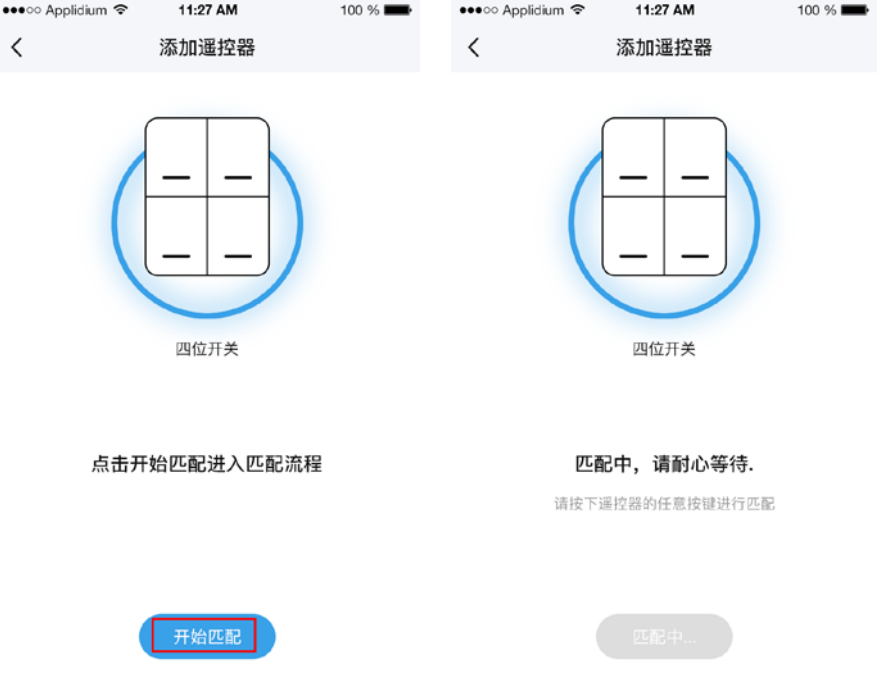

f.提示匹配成功时,点击完成按钮即可创建成功。提示匹配失败时,点击重试按钮重新进入匹配流 程。图示:

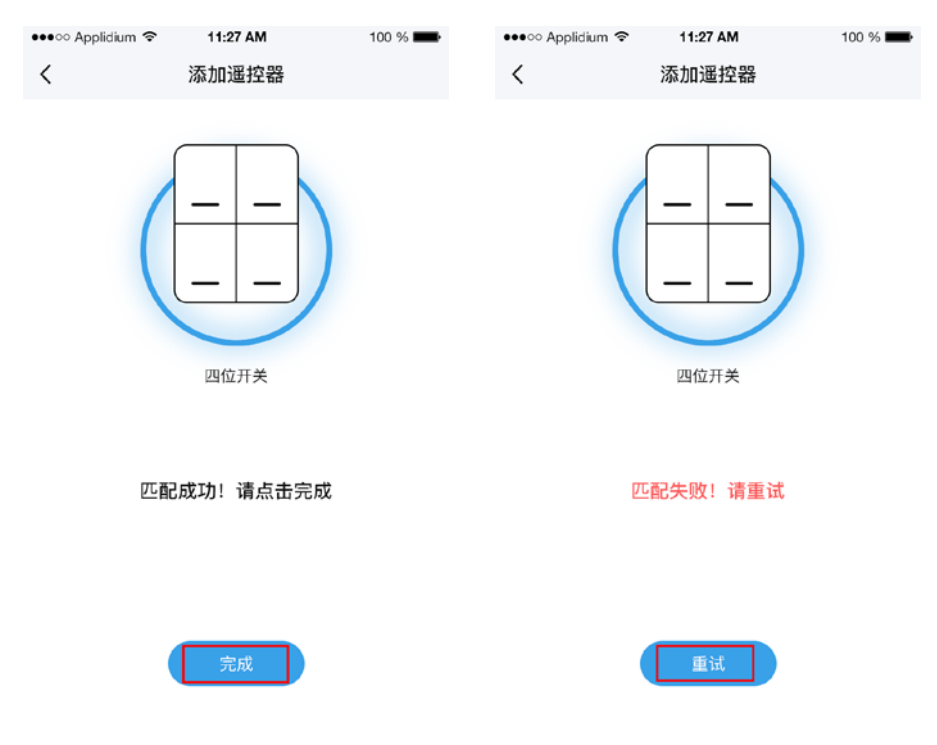

### 四、使用智能网关添加手机组合开关

4.1、添加开关功能的手机组合开关

a. 打开 APP, 点击"房间"找到智能网关。点击进入设备操作页面。图示:

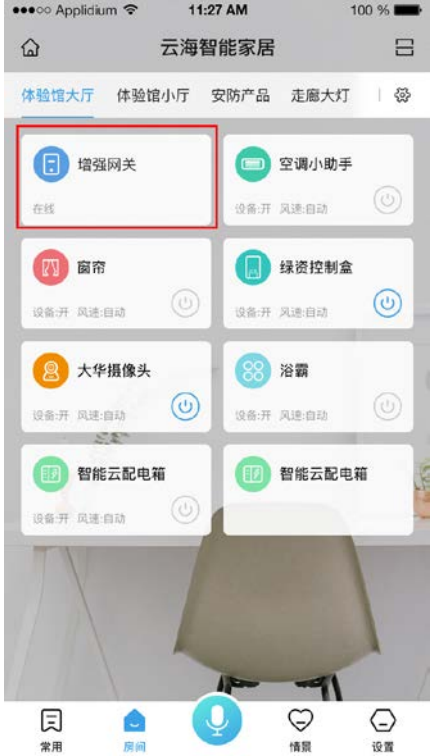

b. 点击右上角的"更多"在跳出的选项里选择添加遥控器,选择手机组合开关。图示:

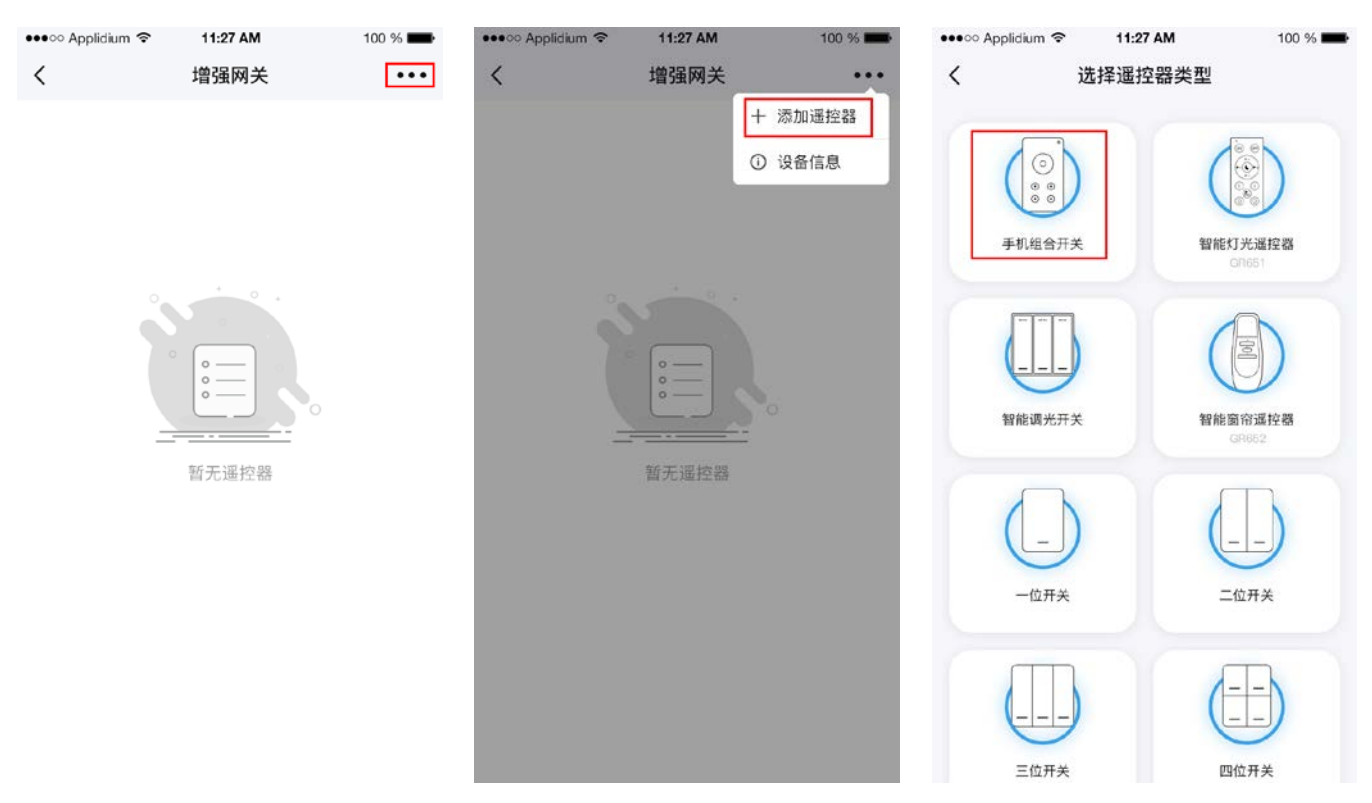

c.输入组合开关名称,选择开关功能类型,点击保存。图示:

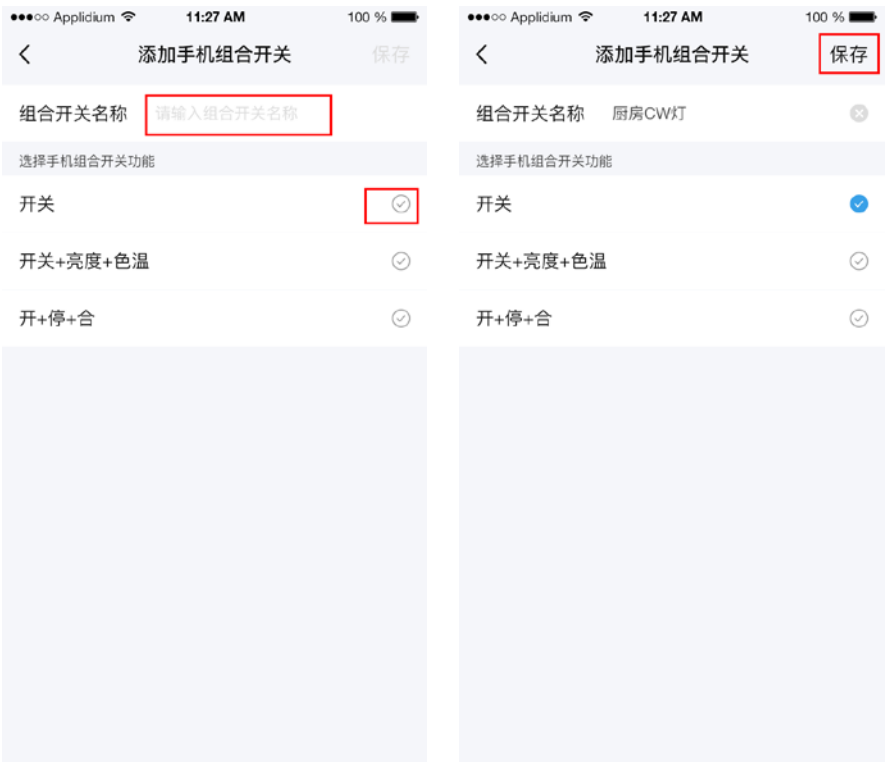

4.2、添加开关+亮度+色温功能的手机组合开关

a. 打开 APP, 点击"房间"找到智能网关。点击进入设备操作页面。图示:

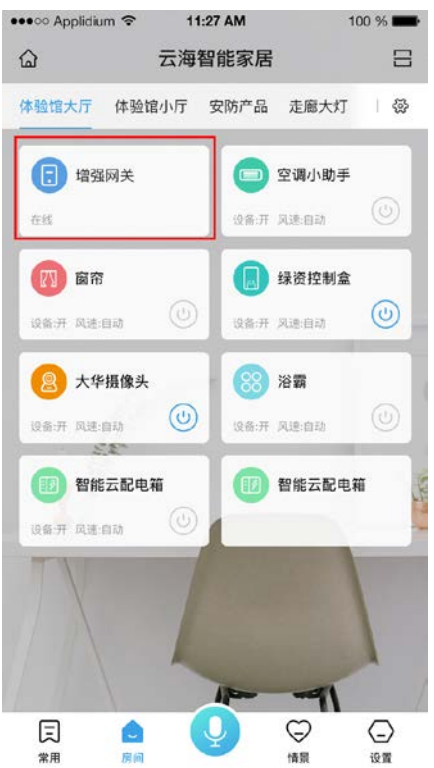

b.点击右上角的"更多"在跳出的选项里选择添加遥控器,选择手机组合开关。图示:

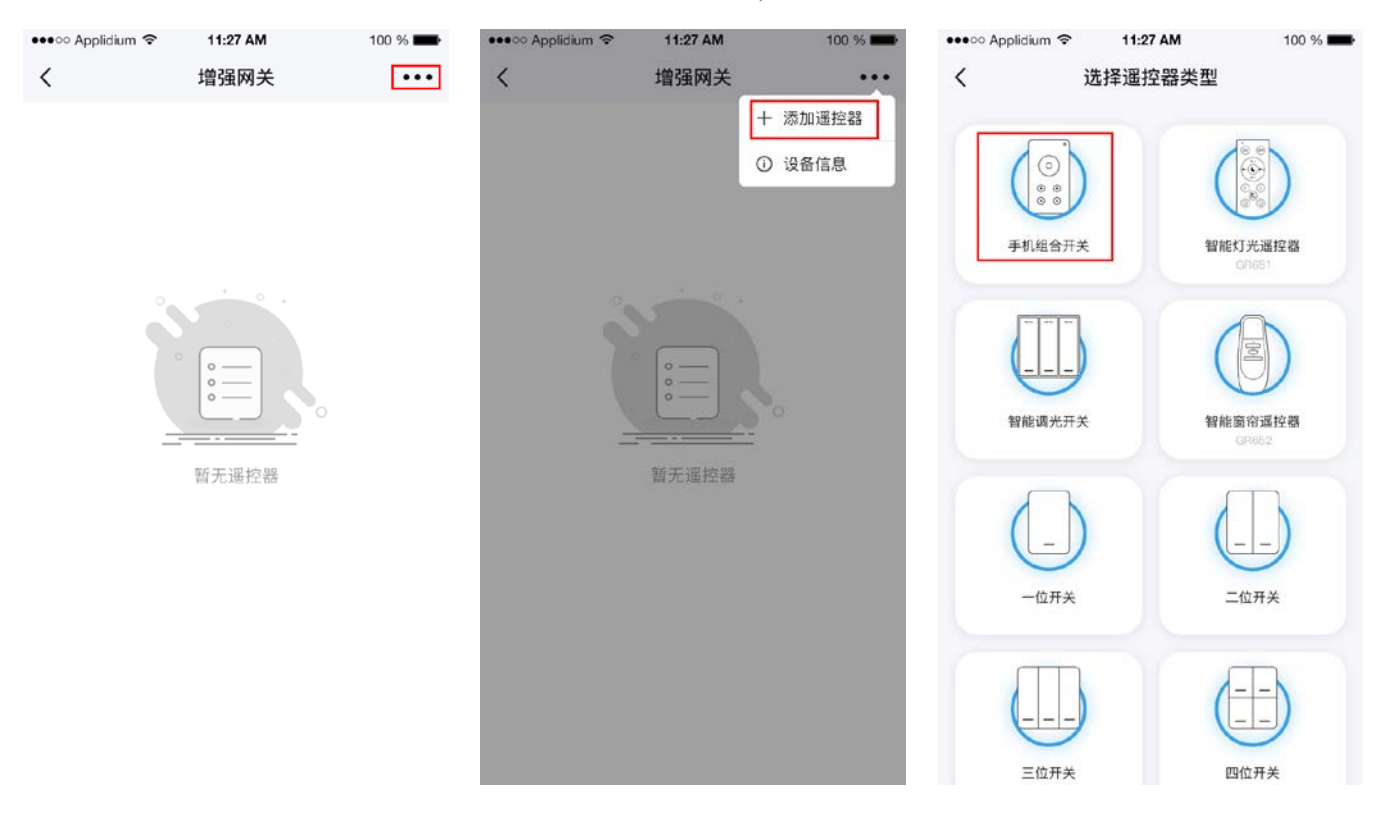

c.输入组合开关名称,选择开关+亮度+色温功能类型,点击保存。图示:

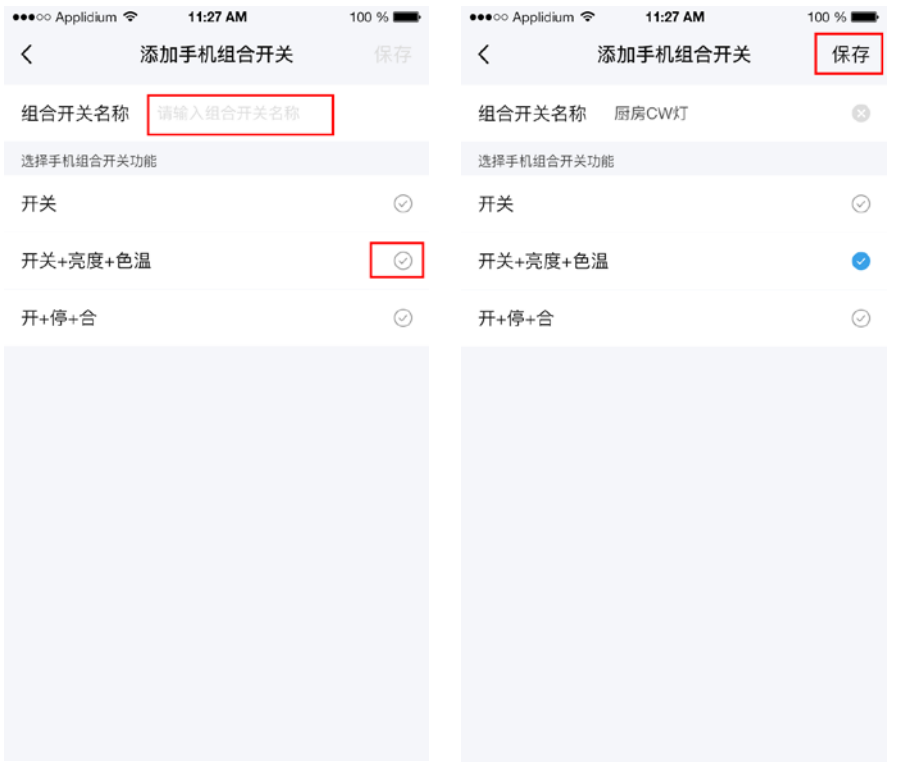

4.3、添加开+停+合功能的手机组合开关。

a. 打开 APP, 点击"房间"找到智能网关。点击进入设备操作页面。图示:

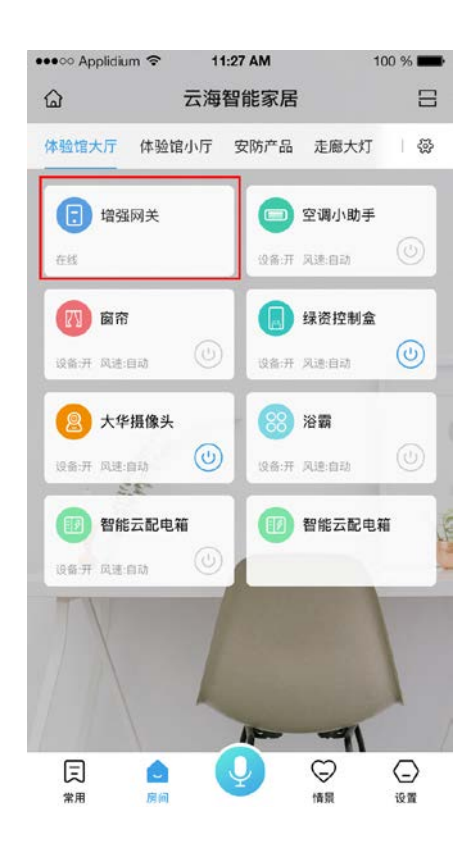

b.点击右上角的"更多"在跳出的选项里选择添加遥控器,选择手机组合开关。图示:

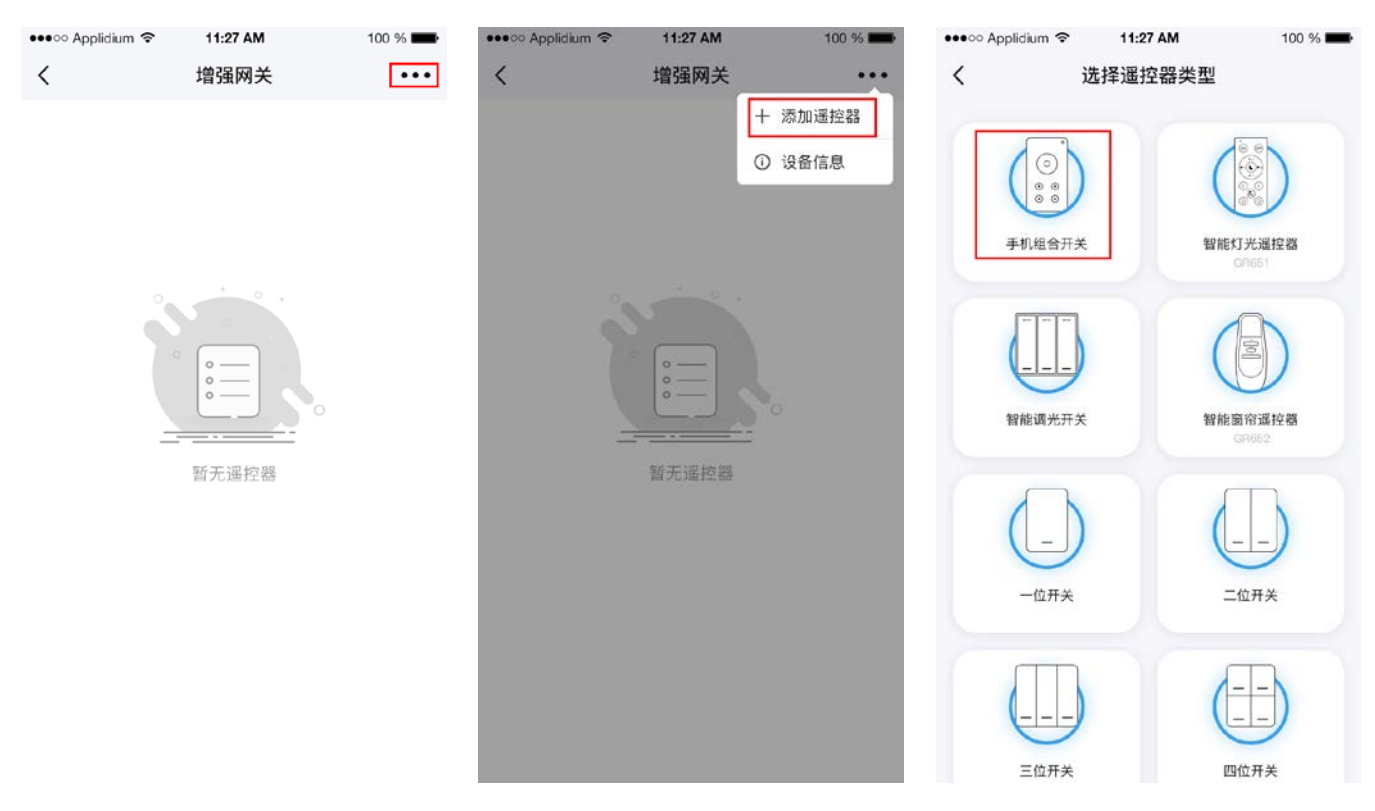

c.输入组合开关名称,选择开关+亮度+色温功能类型,点击保存。图示:

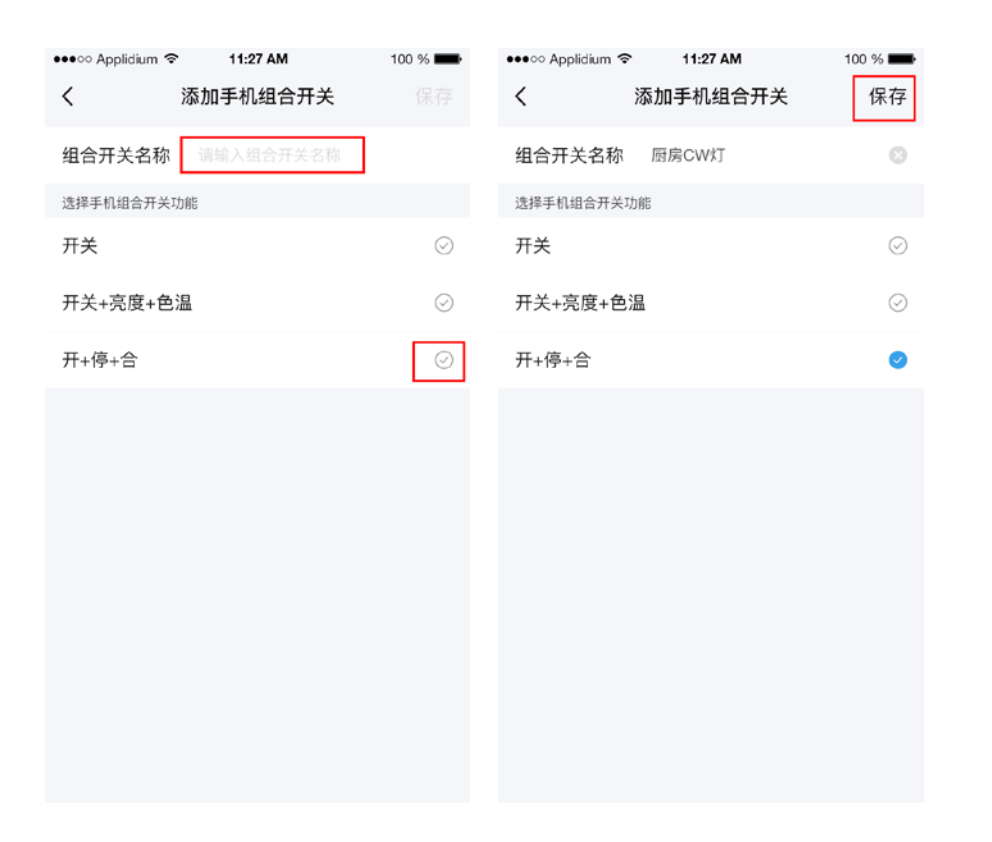

## 五、使用通过智能网关添加的遥控器

- 5.1、使用智能灯光遥控器
- 1)功能

a.找到智能网关的遥控器列表(房间列表也会出现添加的遥控器)。如图:

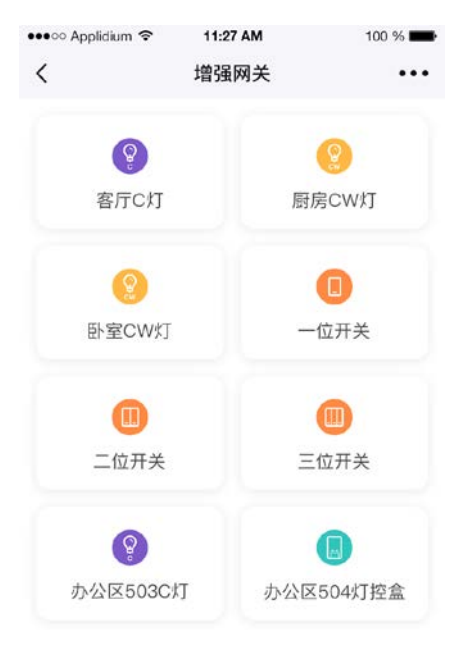

b.长按某个遥控器可以调出遥控器的编辑菜单,可以选择重命名遥控器或者删除该遥控器,重命名完成后点 击保存。图示:

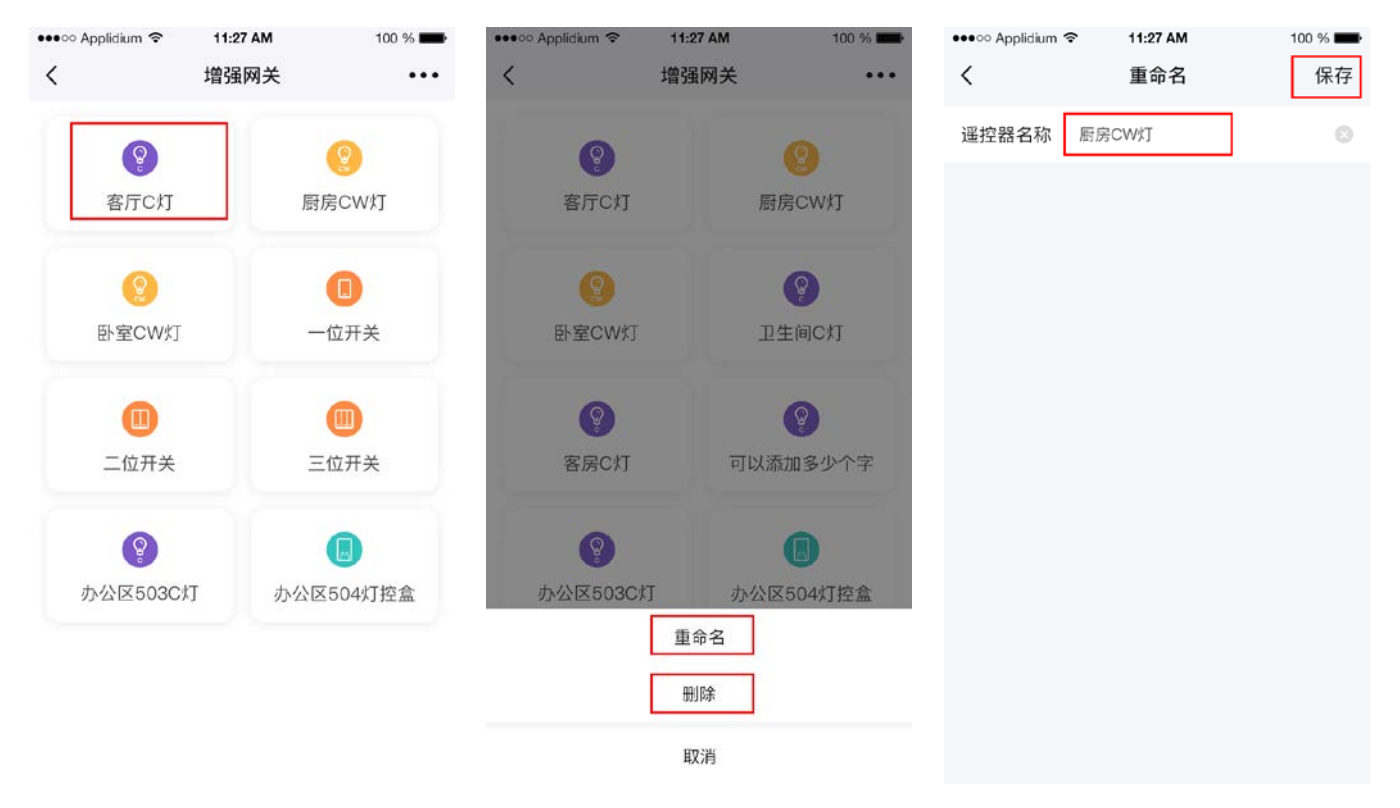

c.点击智能灯光遥控器可以进入该遥控器的控制页面,在该页面可以控制添加到遥控器里的设备的开 关、亮度、色温。点击右上角的"网络"或者"蓝牙"可以切换设备的控制方式。图示:

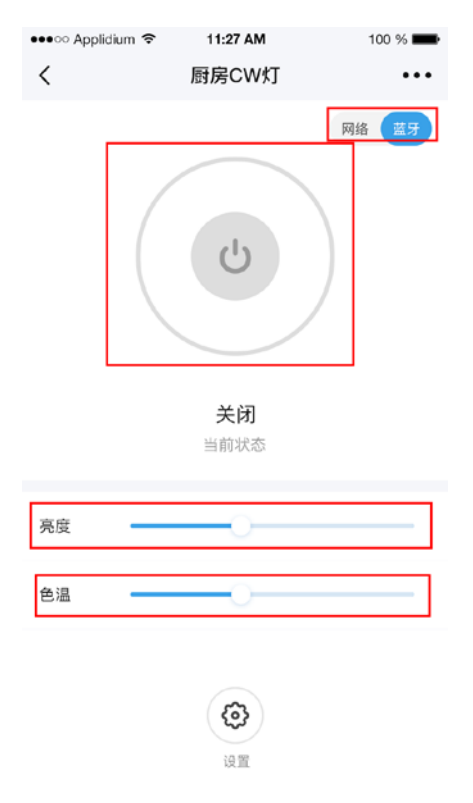

2)智能灯光遥控器定时

a.在需要定时的智能灯光遥控器控制界面,点击右上角的更多,选择定时。进入定时页面。图示:

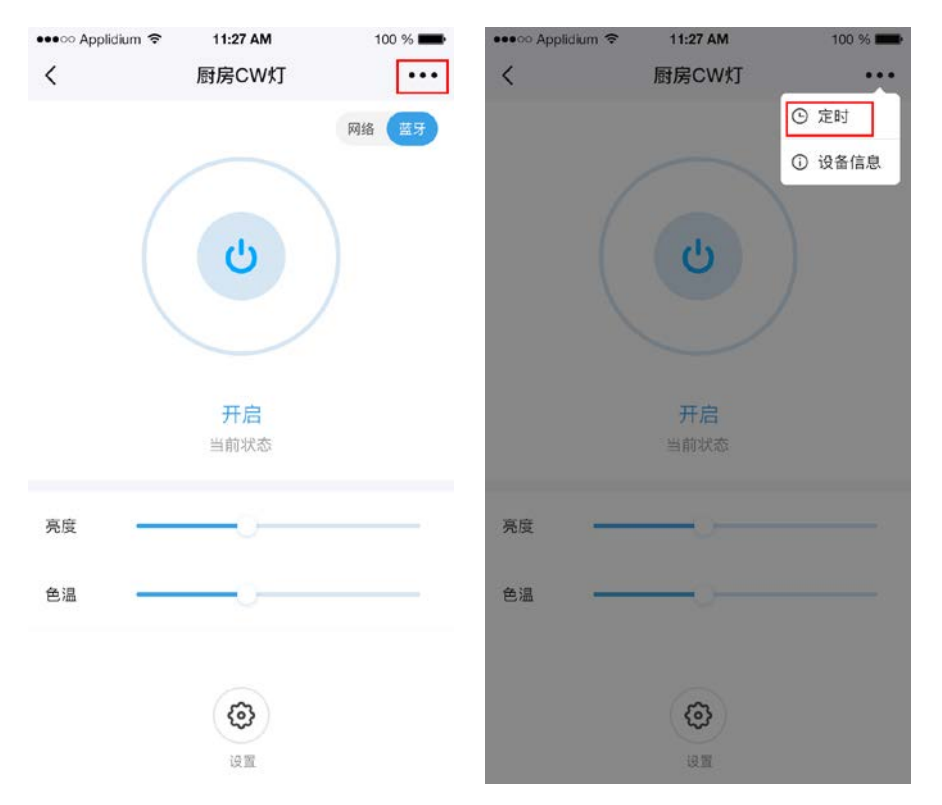

b.点击定时列表右上角的添加按钮,进入定时页面,选择需要执行的开关状态、时间、亮度、色温, 再选择需要重复的星期,如果不需要则不用选择,点击保存。图示:

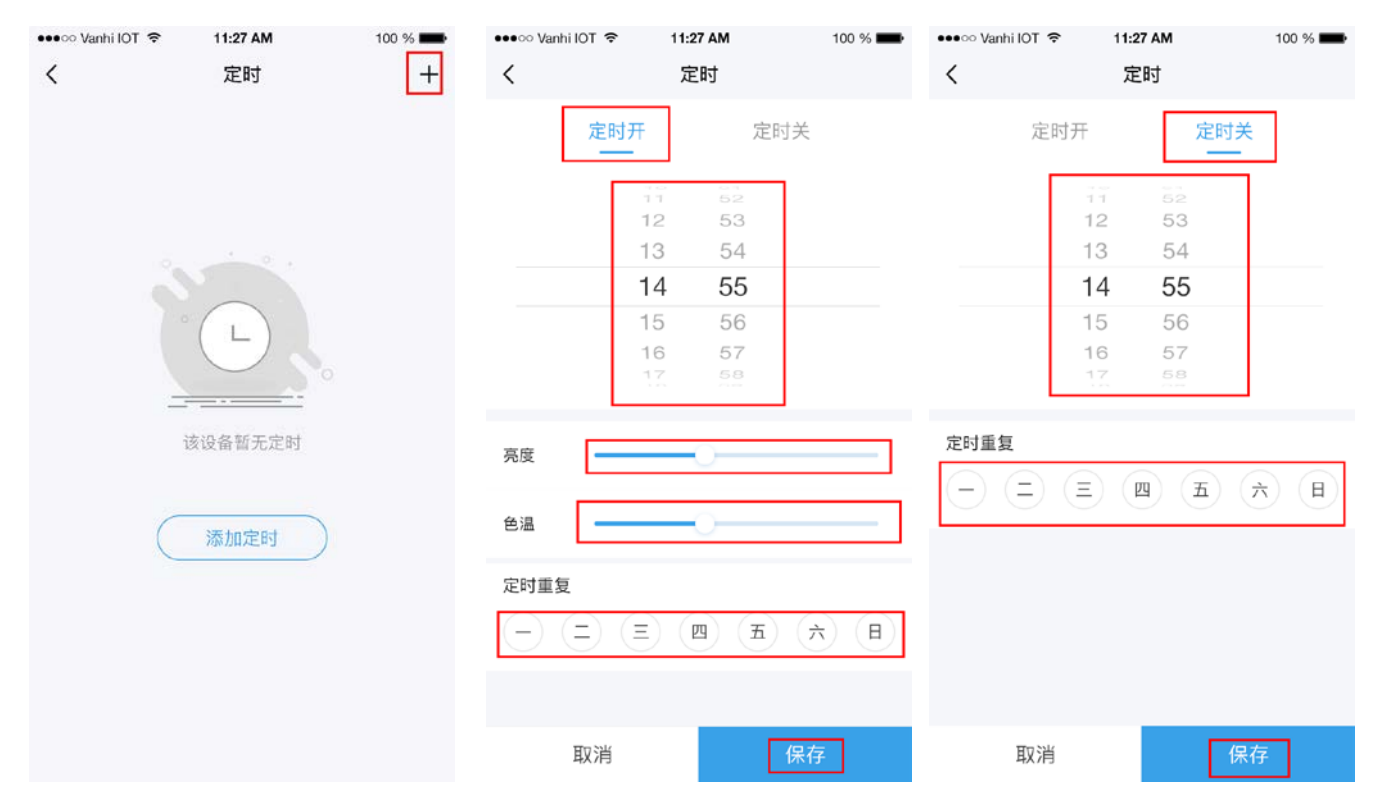

c.点击保存后页面自动跳转至定时列表,点击某一个定时可以对该定时进行编辑和删除操作。图示:

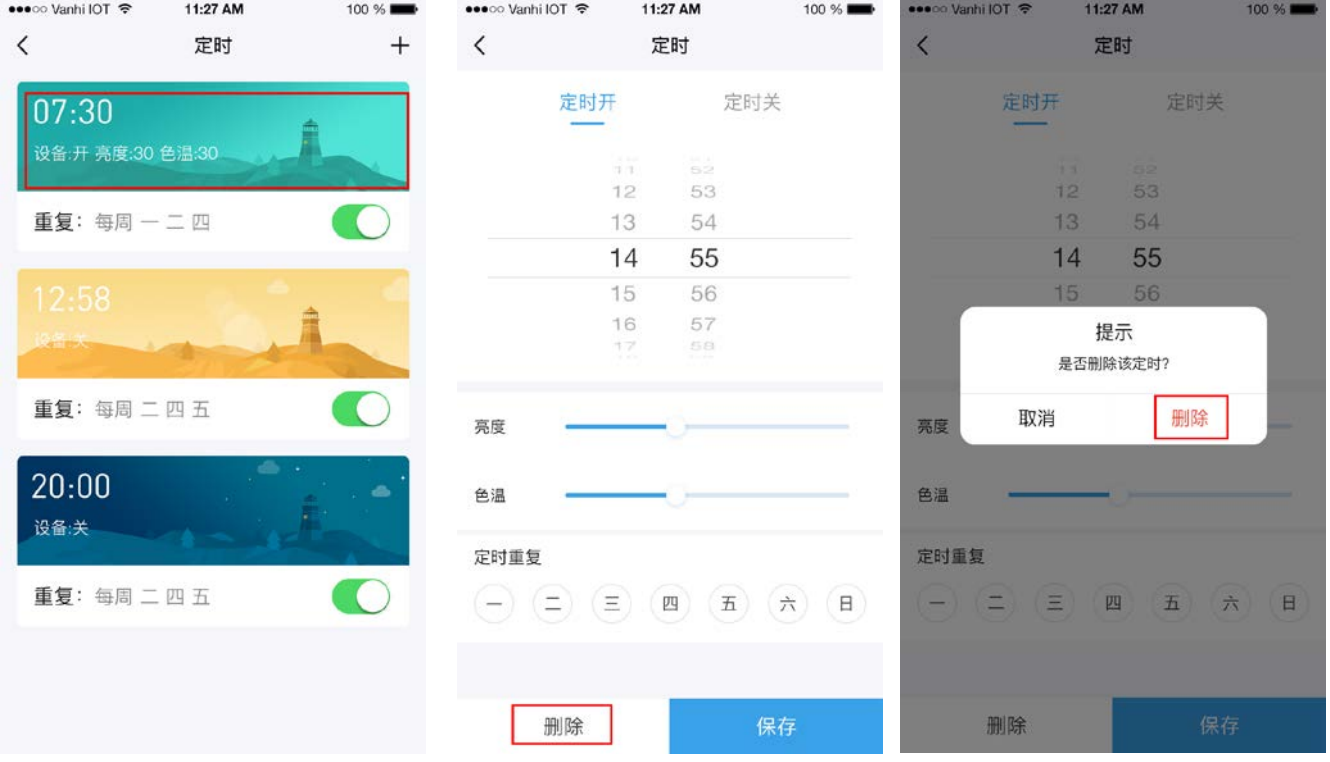

3)编辑智能灯光遥控器里的设备和添加设备

a. 在遥控器控制页面,点击设置,进入该遥控器的设备列表,长按某一个设备,可以调出该设备的编辑菜 单,点击移除可以从该遥控器里移除该设备。图示:

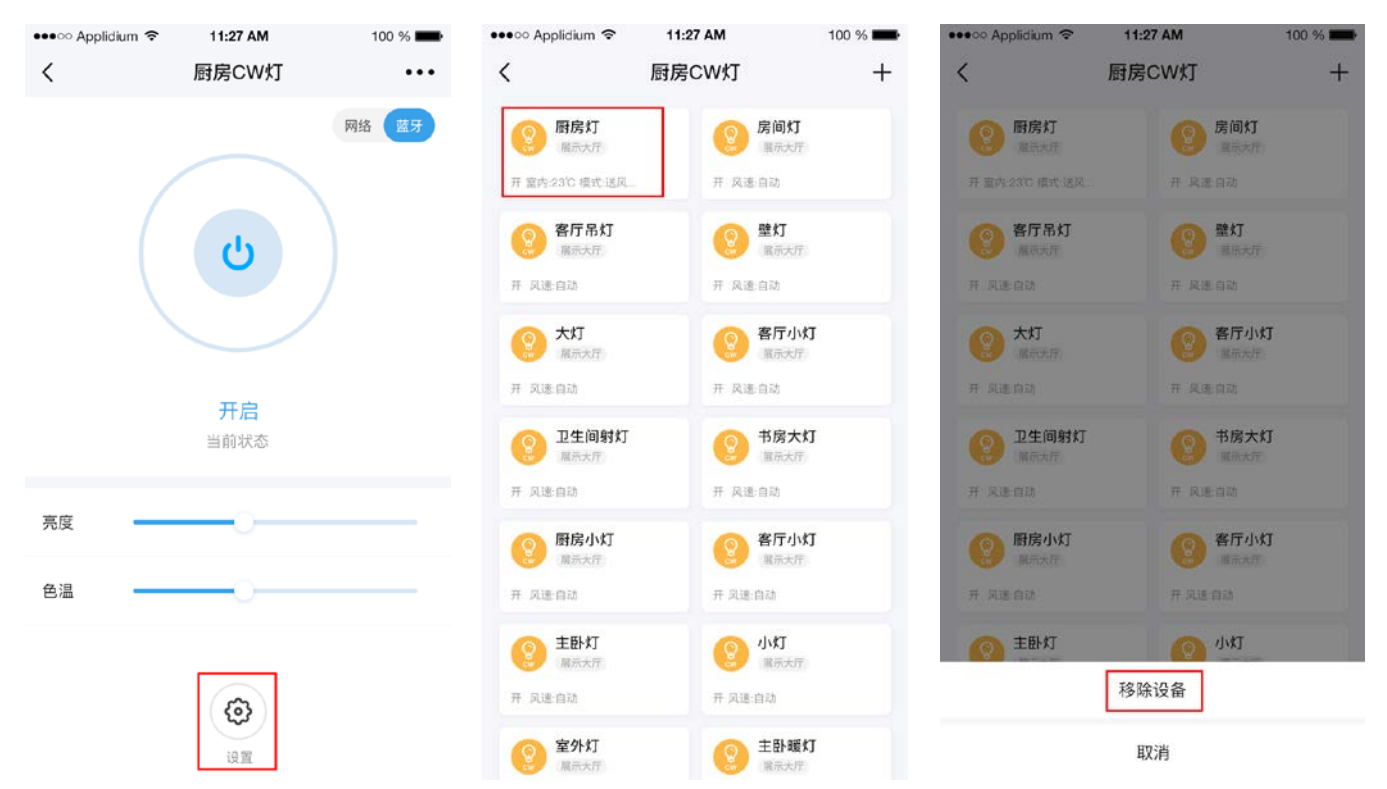

b.点击右上角的添加按钮,进入添加设备页面,点击需要添加的设备的添加即可,点击定位,该设备 会闪烁以提醒位置。图示:

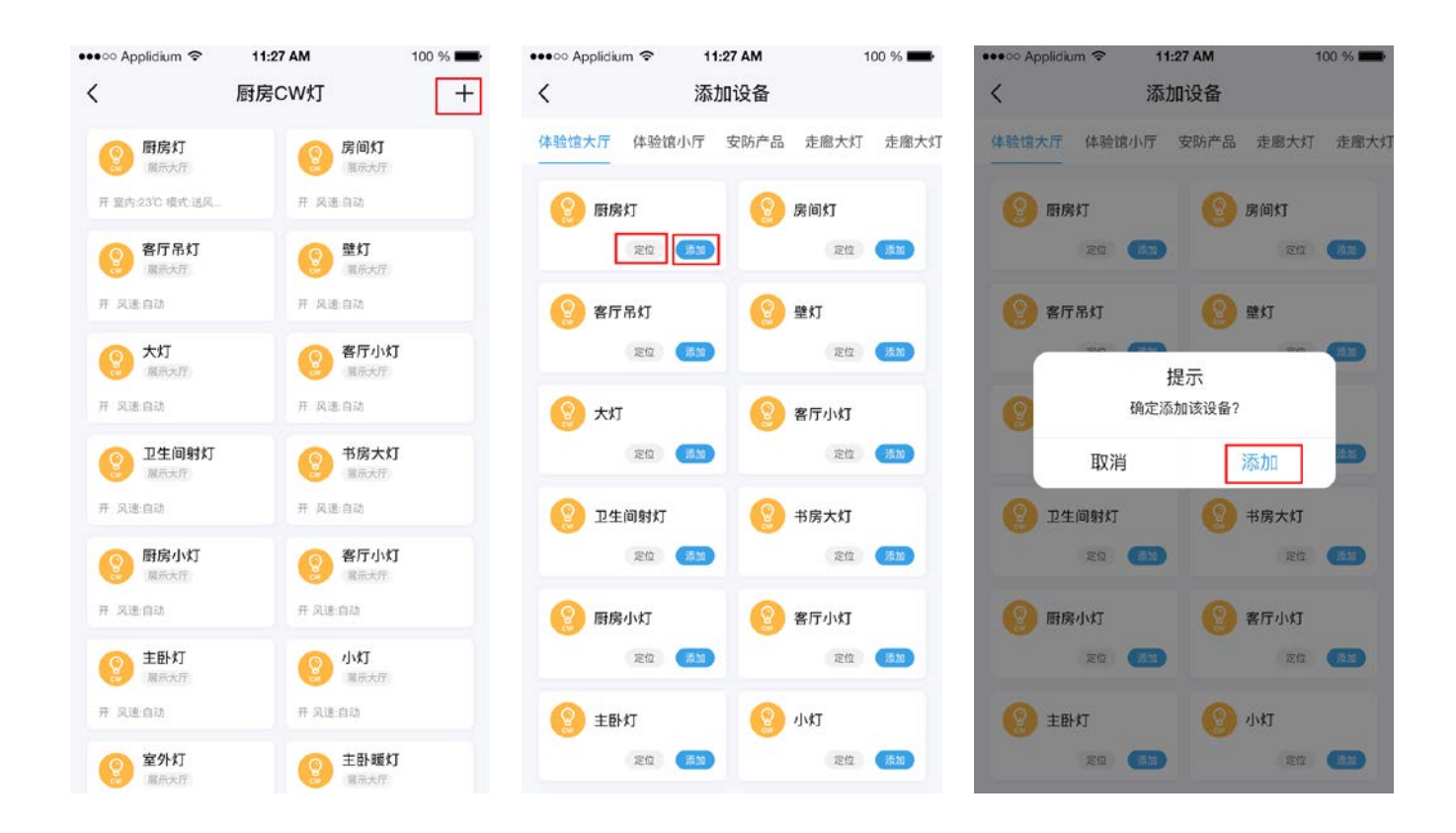

5.2、使用一位开关遥控器

1)功能

a.找到智能网关的遥控器列表(房间列表也会出现添加的遥控器)。如图:

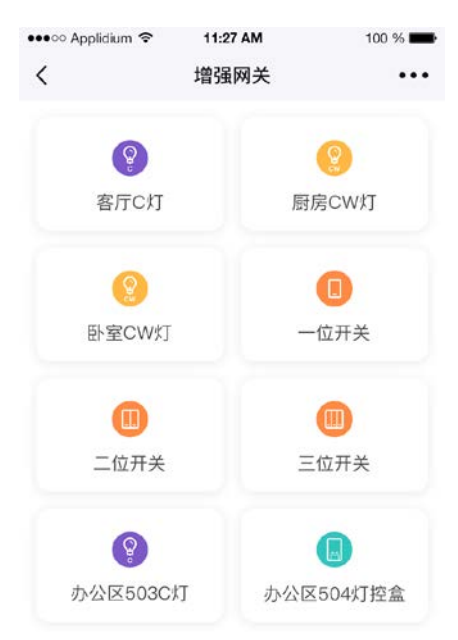

b.长按遥控器可以调出遥控器的编辑菜单,可以选择重命名遥控器或者删除该遥控器,重命名完成后 点击保存。图示:

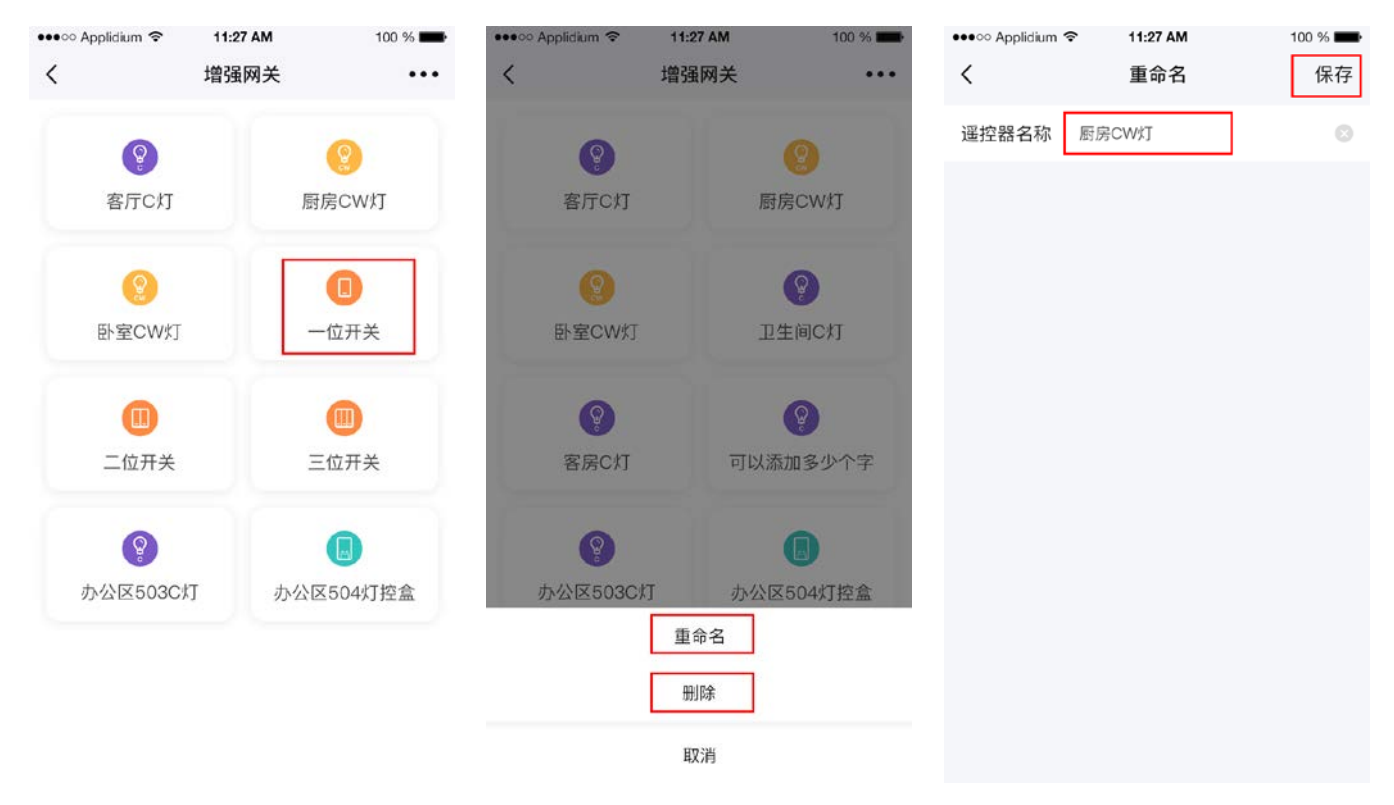

c.点击一位开关遥控器可以进入该遥控器的控制页面,在该页面可以控制添加到遥控器里的按键的开 和关。点击右上角的"网络"或者"蓝牙"可以切换设备的控制方式。图示:

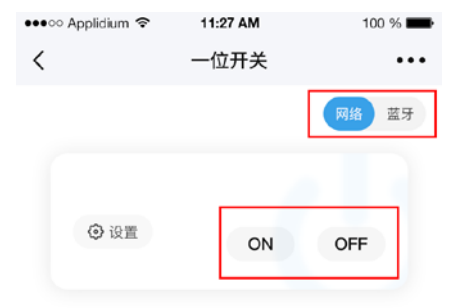

a. 在需要定时的一位开关控制界面,点击右上角的更多,选择定时。进入定时页面。图示:

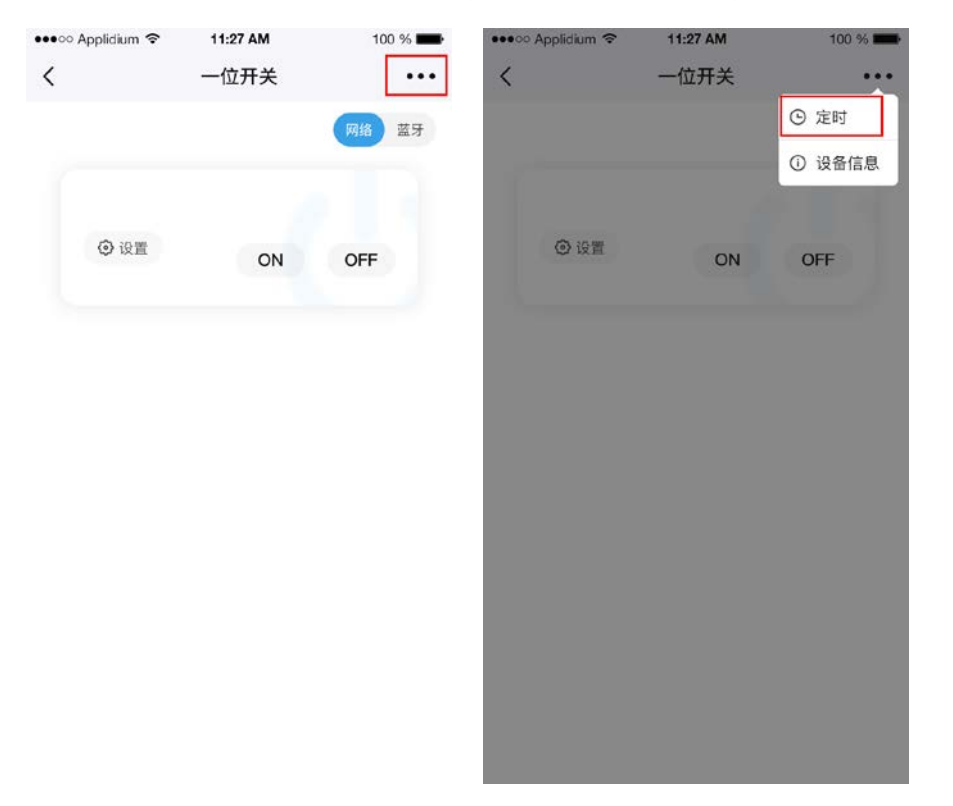

b. 点击定时列表右上角的添加按钮,进入定时页面,选择定时开或定时关、需要执行的时间,再选择 需要重复的星期,如果不需要则不用选择,点击保存。图示:

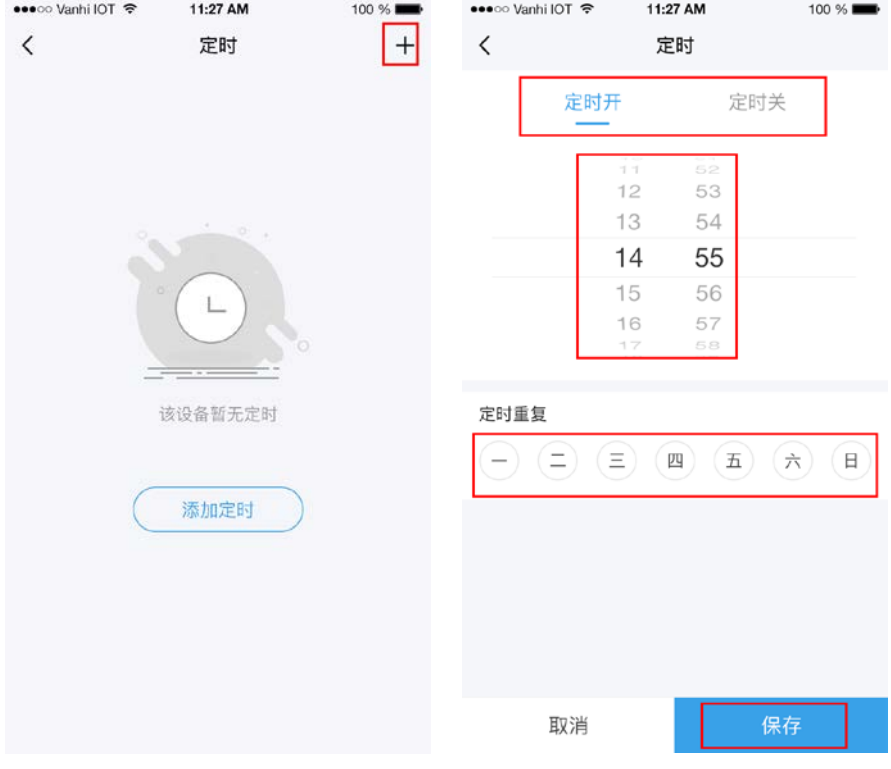

c.点击保存后页面自动跳转至定时列表,点击某一个定时可以对该定时进行编辑和删除操作。图示:

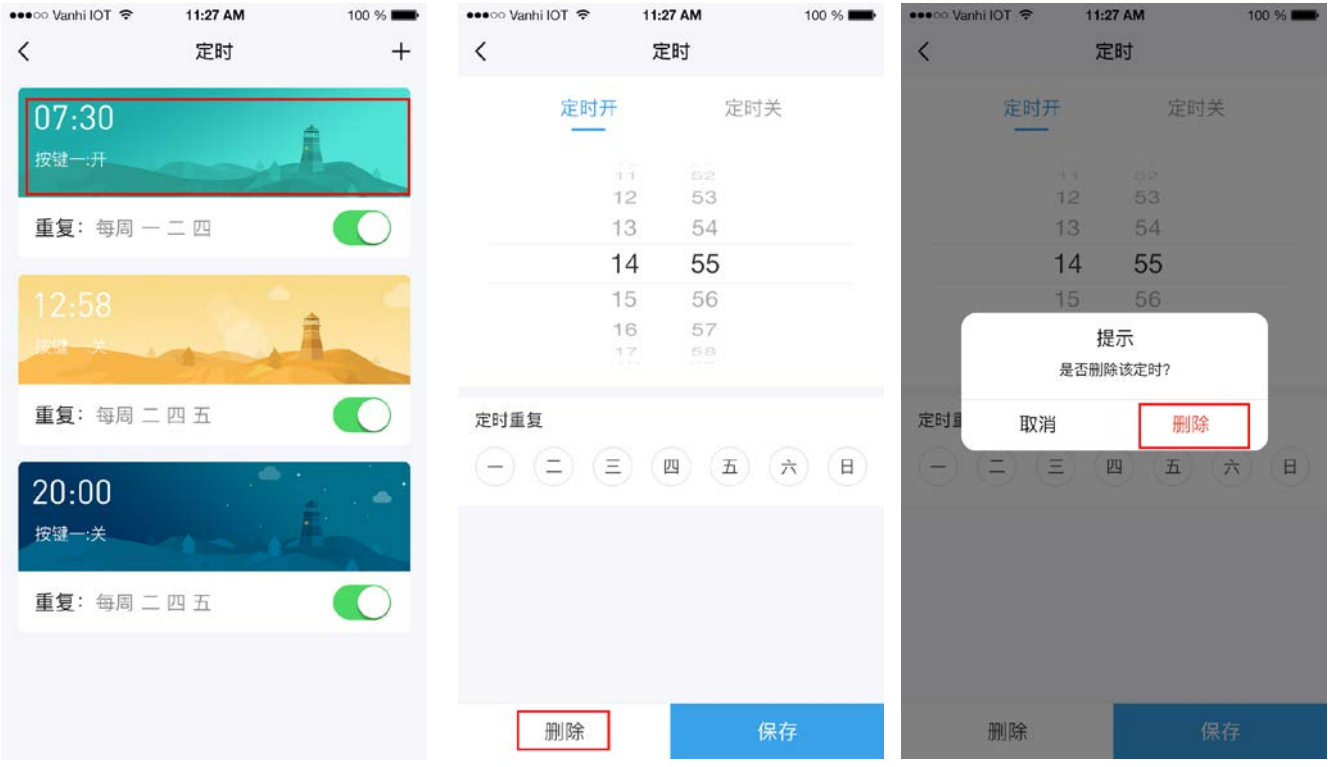

3)编辑一位开关遥控器里的设备和添加设备

a. 在遥控器控制页面,点击设置,进入该遥控器的设备列表,长按某一个设备,可以调出该设备的编 辑菜单,点击移除可以从该遥控器里移除该设备。图示:

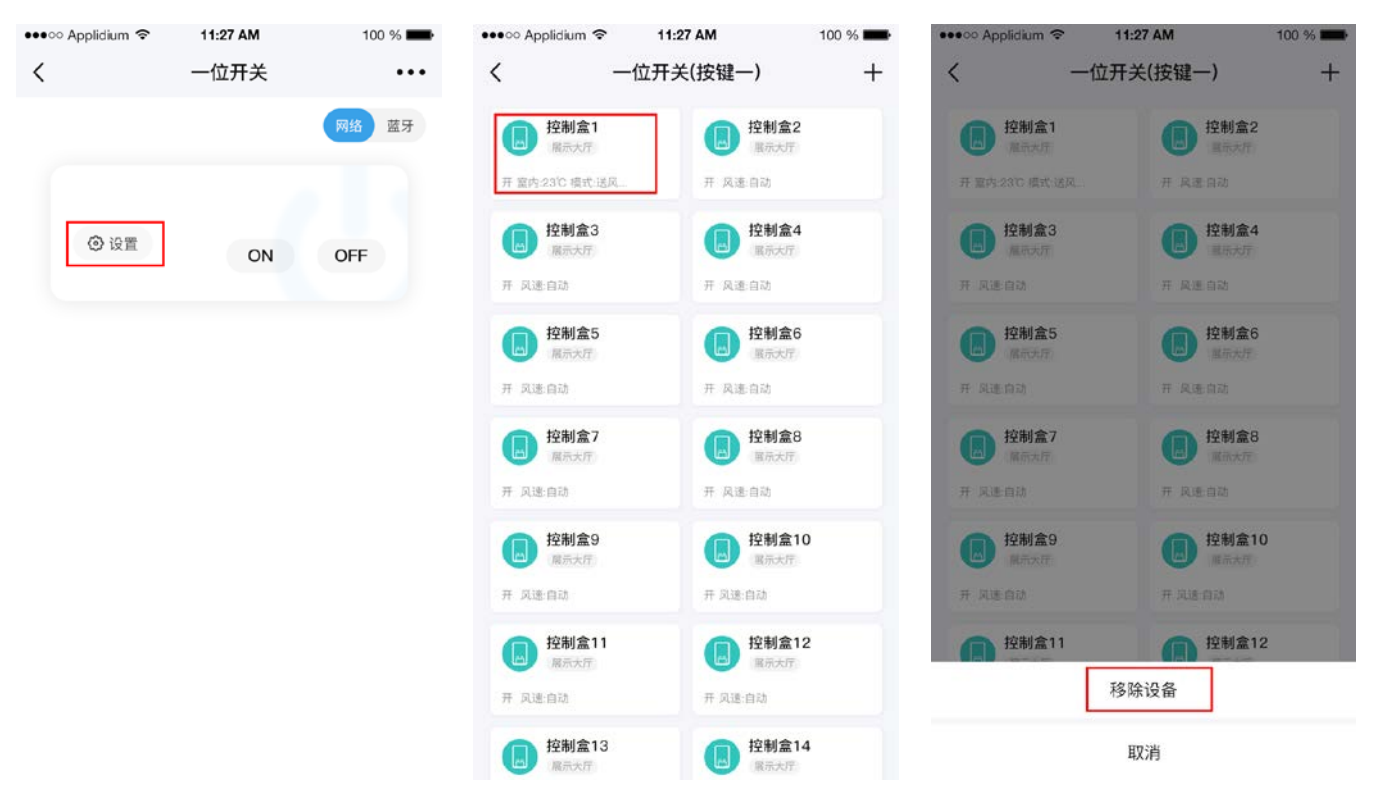

b.点击右上角的添加按钮,进入添加设备页面,点击需要添加的设备的添加即可,点击定位,该设备 会发声以提醒位置。图示:

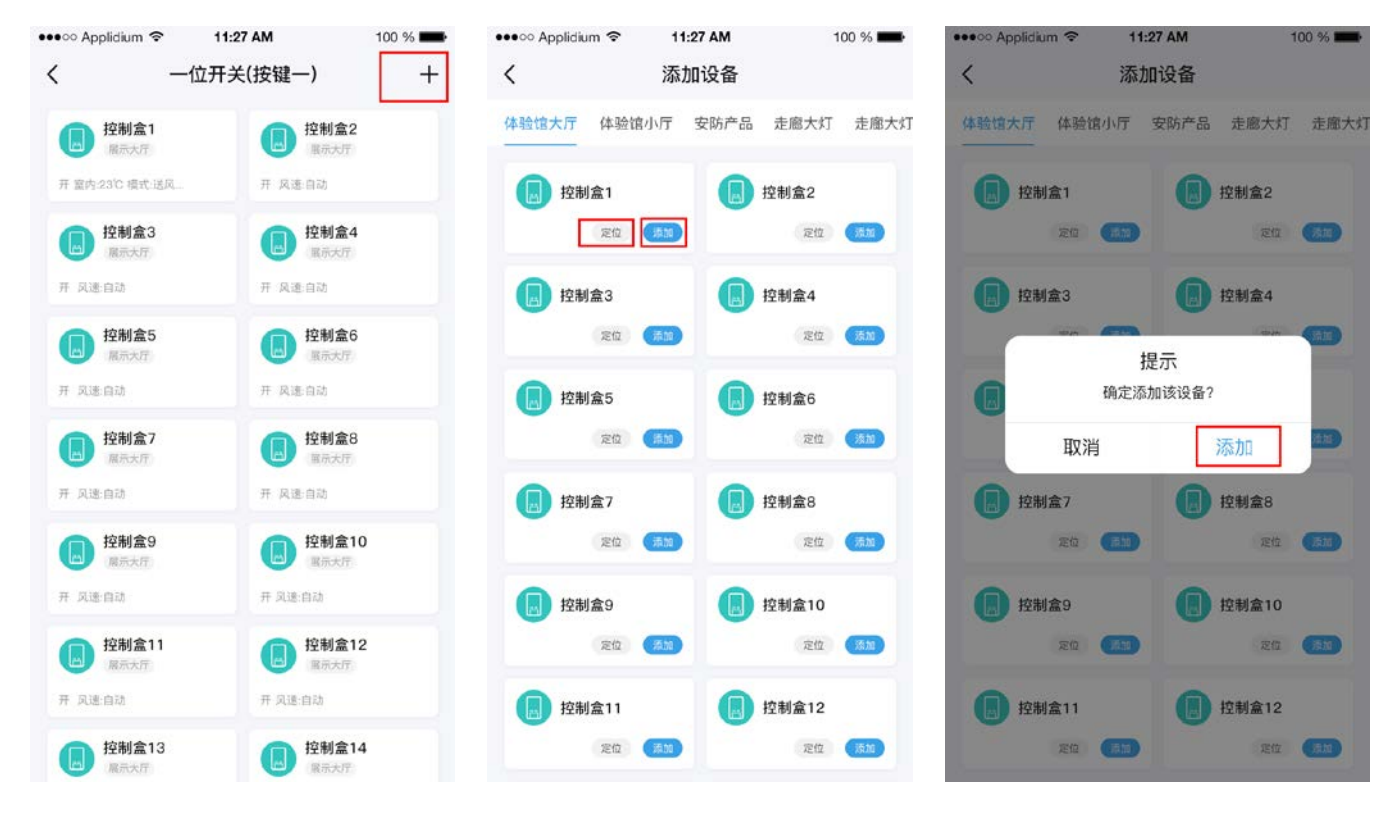

5.3、使用二位开关遥控器

1)功能

a.找到智能网关的遥控器列表(房间列表也会出现添加的遥控器)。如图:

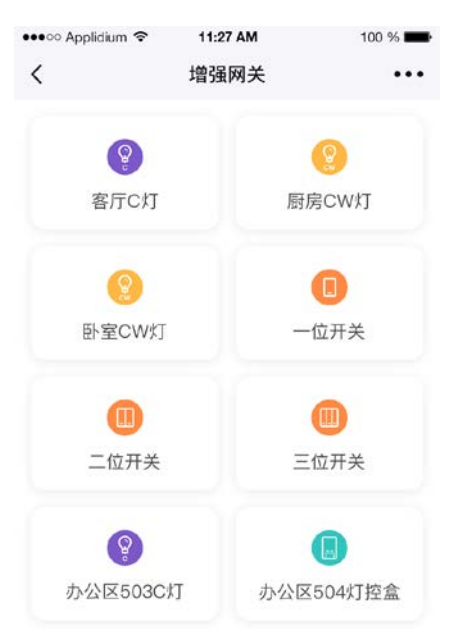

b.长按二位开关可以调出遥控器的编辑菜单,可以选择重命名遥控器或者删除该遥控器,重命名完成 后点击保存。图示:

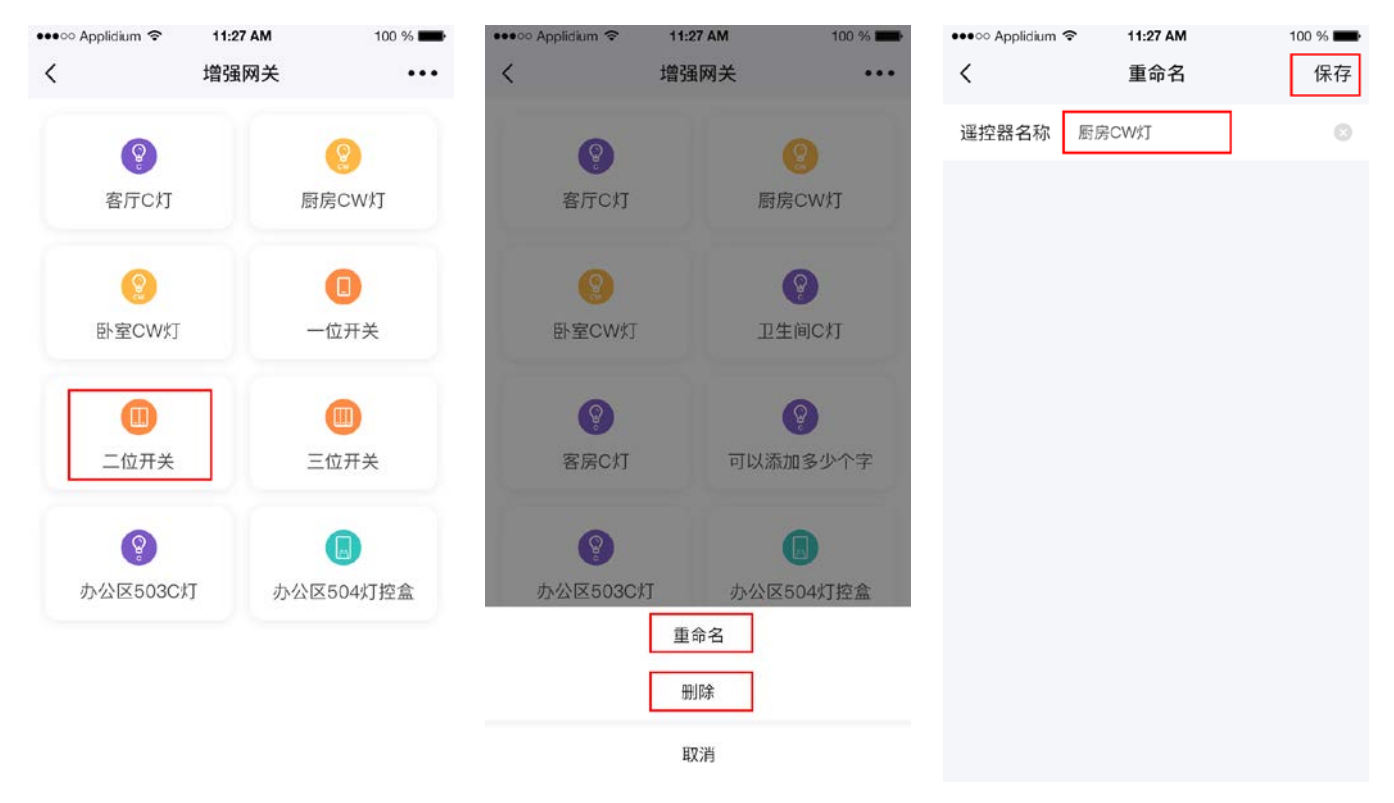

c.点击二位开关遥控器可以进入该遥控器的控制页面,在该页面可以控制添加到遥控器里的按键的开 关。点击右上角的"网络"或者"蓝牙"可以切换设备的控制方式。图示:

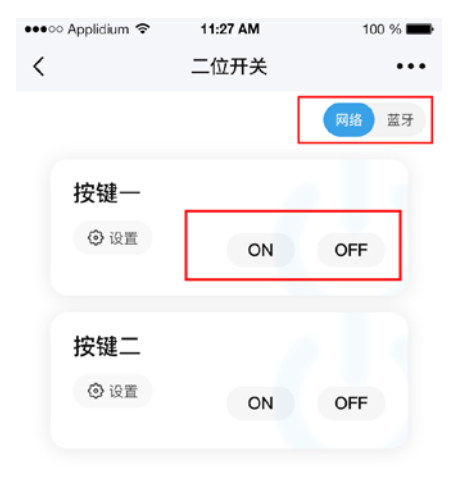

a. 在需要定时的二位开关控制界面,点击右上角的更多,选择定时。进入定时页面。图示:

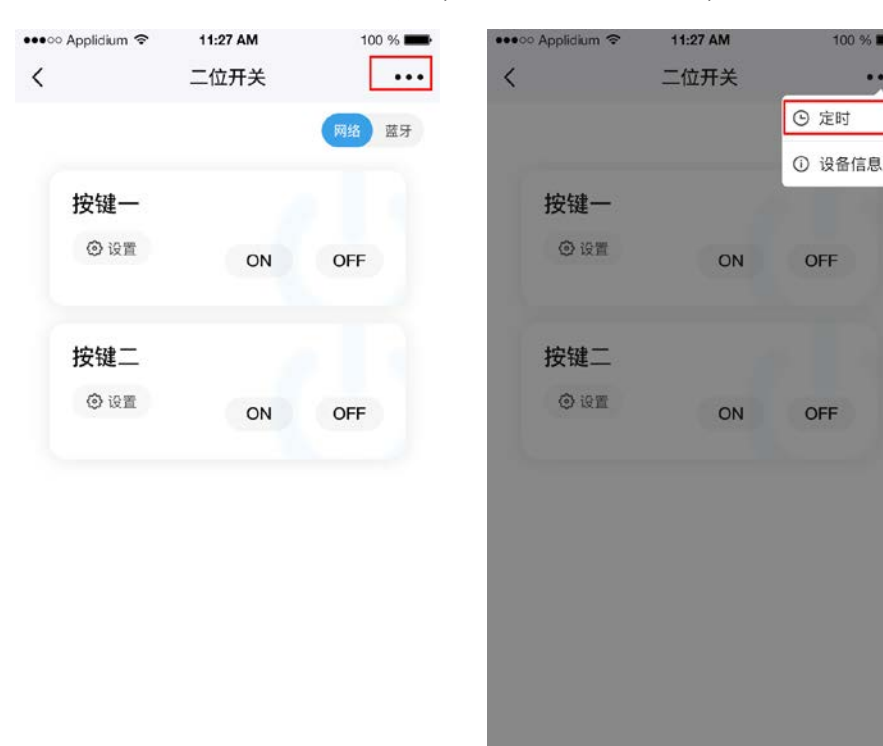

b.点击定时列表右上角的添加按钮,进入定时页面,选择需要执行的开关状态、时间和按键,再选择 需要重复的星期,如果不需要则不用选择,点击保存。图示:

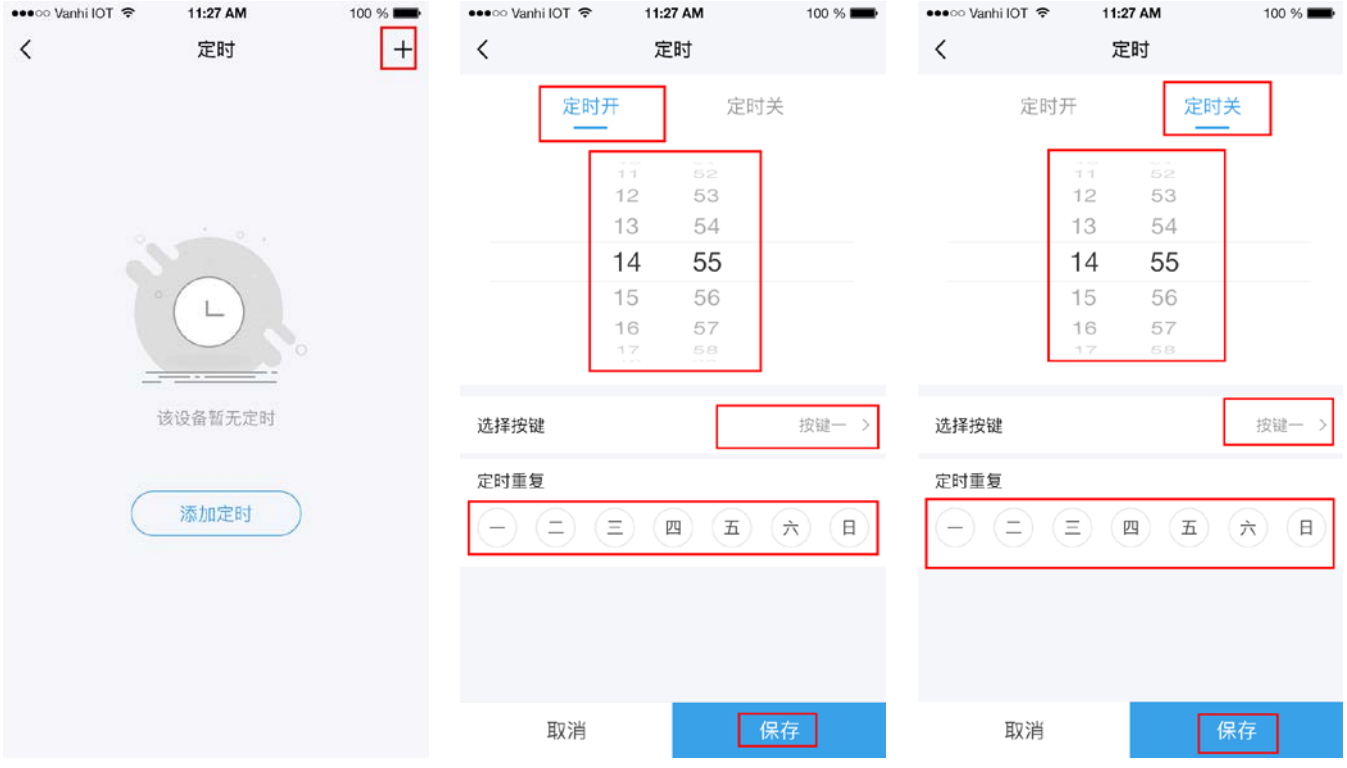

c.点击保存后页面自动跳转至定时列表,点击某一个定时可以对该定时进行编辑和删除操作。图示:

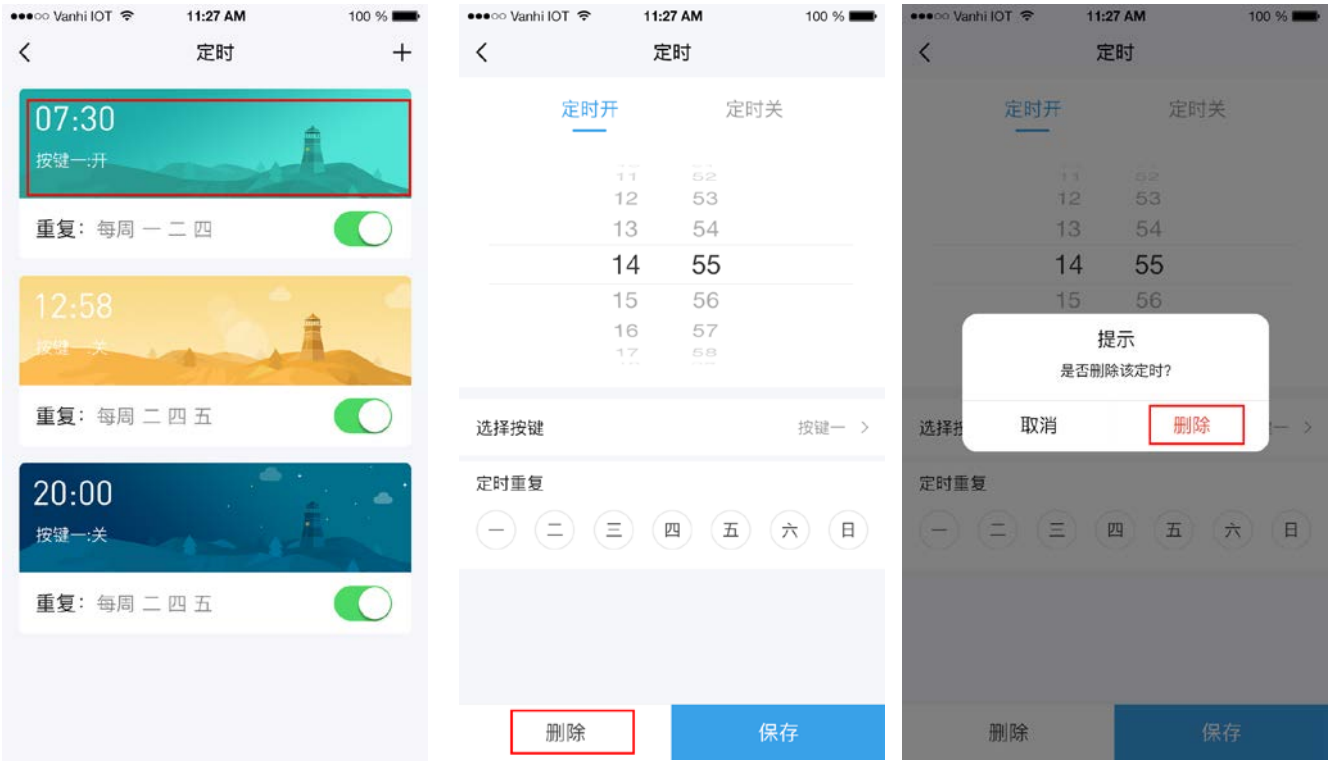

3)编辑二位开关遥控器里的设备和添加设备

a.在遥控器控制页面,点击需要添加设备的按键的设置按钮,进入该遥控器的某个按键的设备列表, 长按某一个设备,可以调出该设备的编辑菜单,点击移除可以从该遥控器按键的设备列表里移除该设 备。图示:

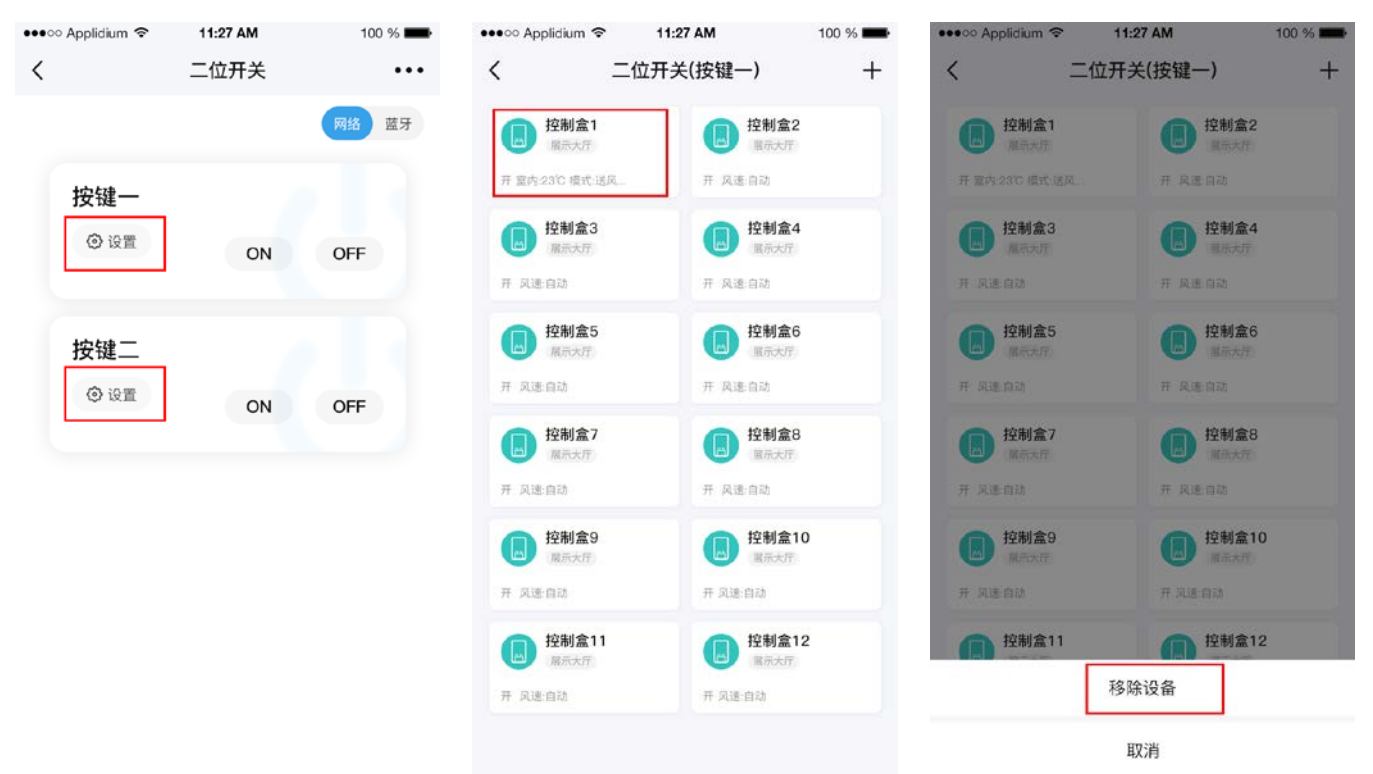

b.点击右上角的添加按钮,进入添加设备页面,点击需要添加的设备的添加即可,点击定位,该设备会闪烁 以提醒位置。图示:

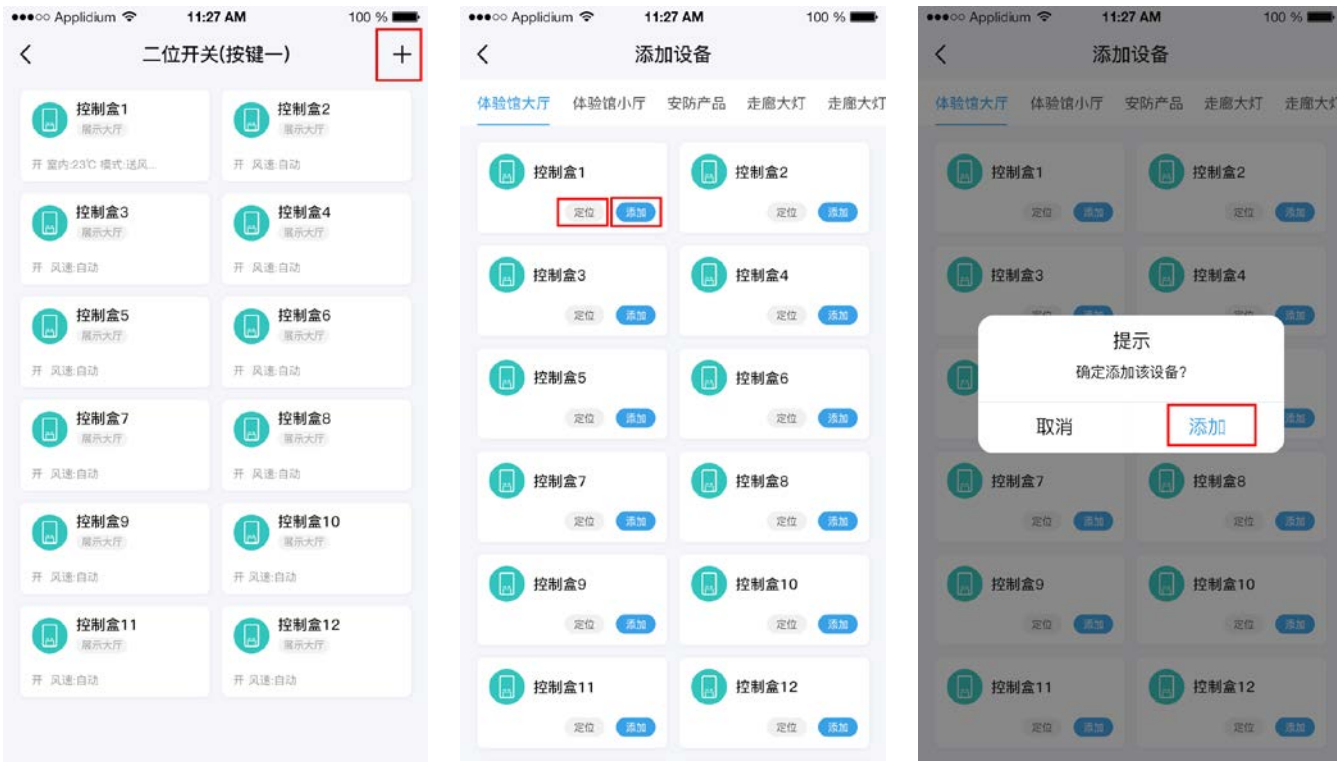

5.4、使用三位开关遥控器

1)功能

a.找到智能网关的遥控器列表(房间列表也会出现添加的遥控器)。如图:

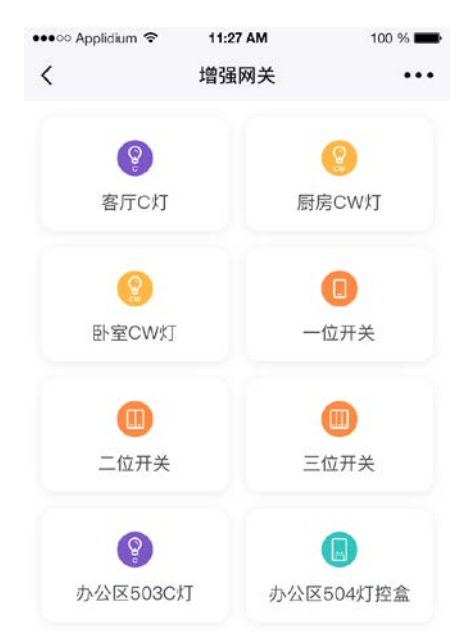

b.长按二位开关可以调出遥控器的编辑菜单,可以选择重命名遥控器或者删除该遥控器,重命名完成 后点击保存。图示:

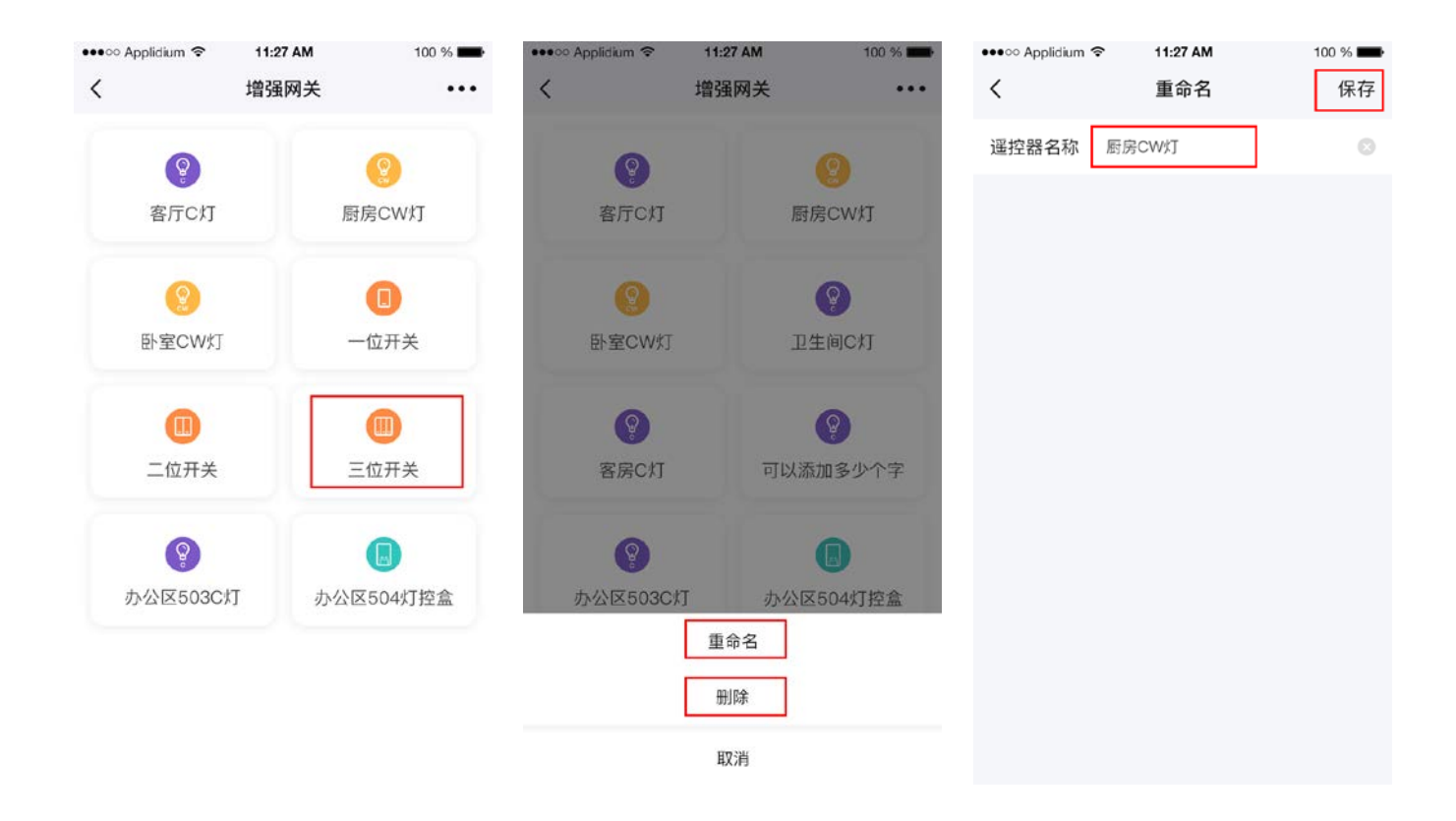

c.点击三位开关遥控器可以进入该遥控器的控制页面,在该页面可以控制添加到遥控器里的按键的开 关。点击右上角的"网络"或者"蓝牙"可以切换设备的控制方式。图示:

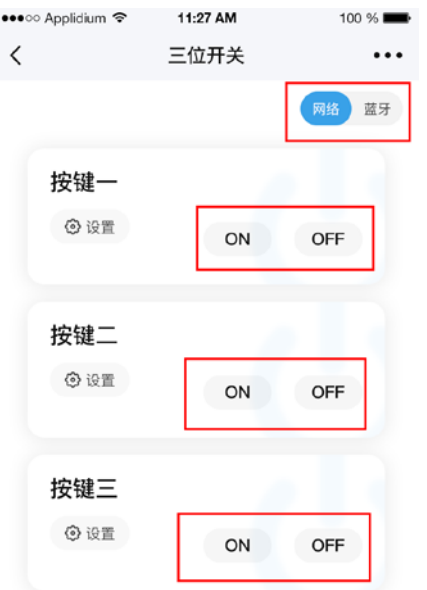

2)三位开关定时

a.在需要定时的三位开关控制界面,点击右上角的更多,选择定时。进入定时页面。图示:

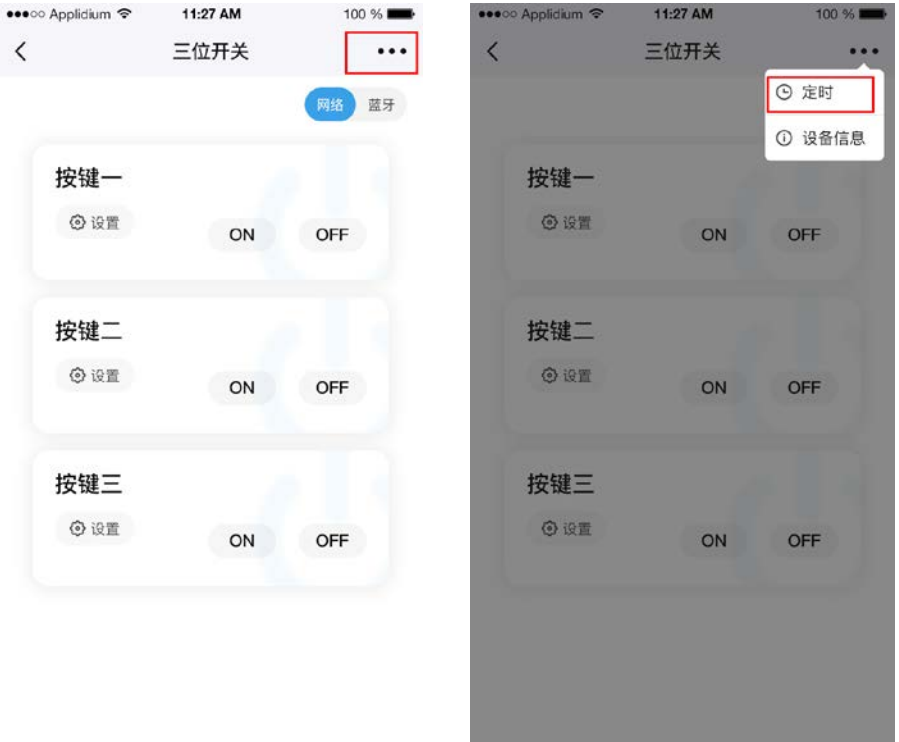

b. 点击定时列表右上角的添加按钮,进入定时页面,选择需要执行的开关状态、时间和按键,再选择 需要重复的星期,如果不需要则不用选择,点击保存。图示:

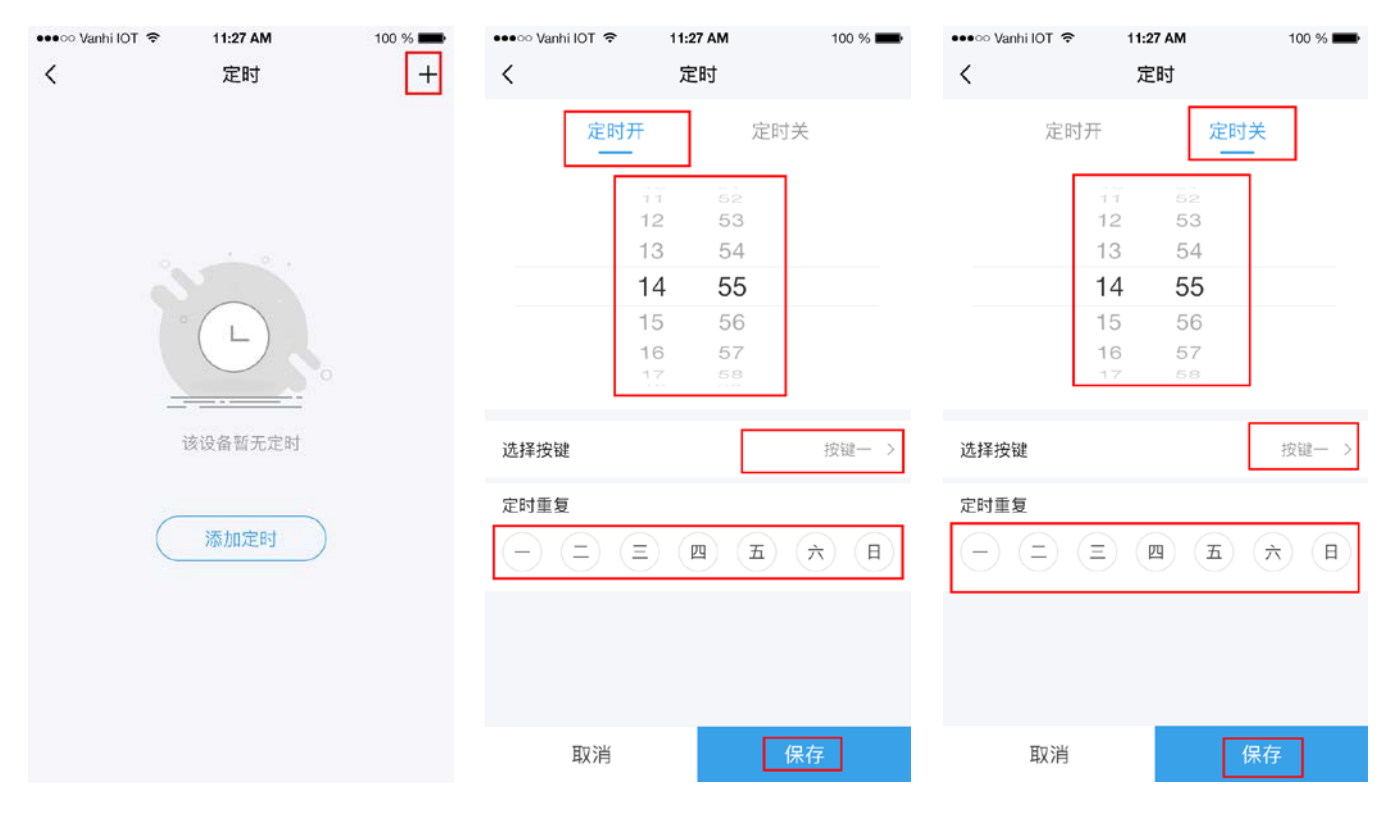

c.点击保存后页面自动跳转至定时列表,点击某一个定时可以对该定时进行编辑和删除操作。图示:

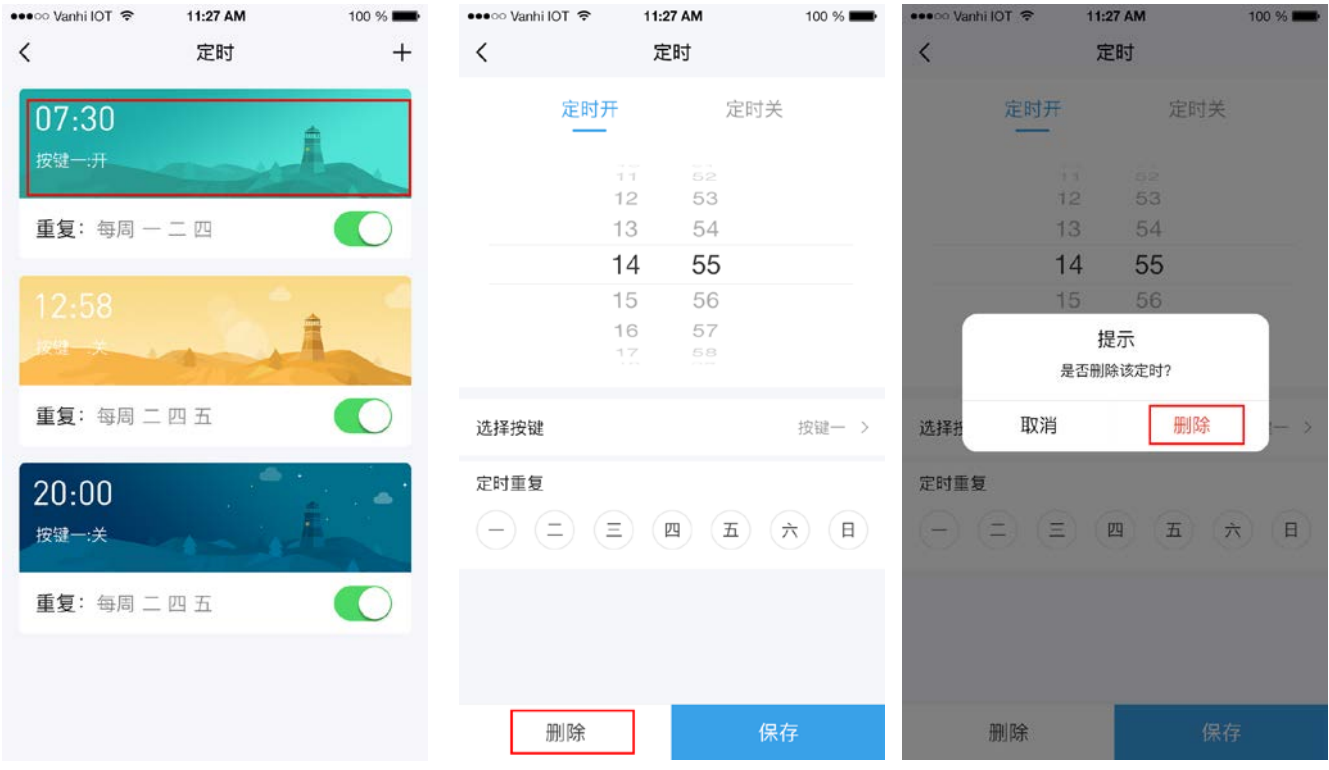

3)编辑三位开关遥控器里的设备和添加设备

a.在遥控器控制页面,点击需要添加设备的按键的设置按钮,进入该遥控器的某个按键的设备列表, 长按某一个设备,可以调出该设备的编辑菜单,点击移除可以从该遥控器按键的设备列表里移除该设 备。图示:

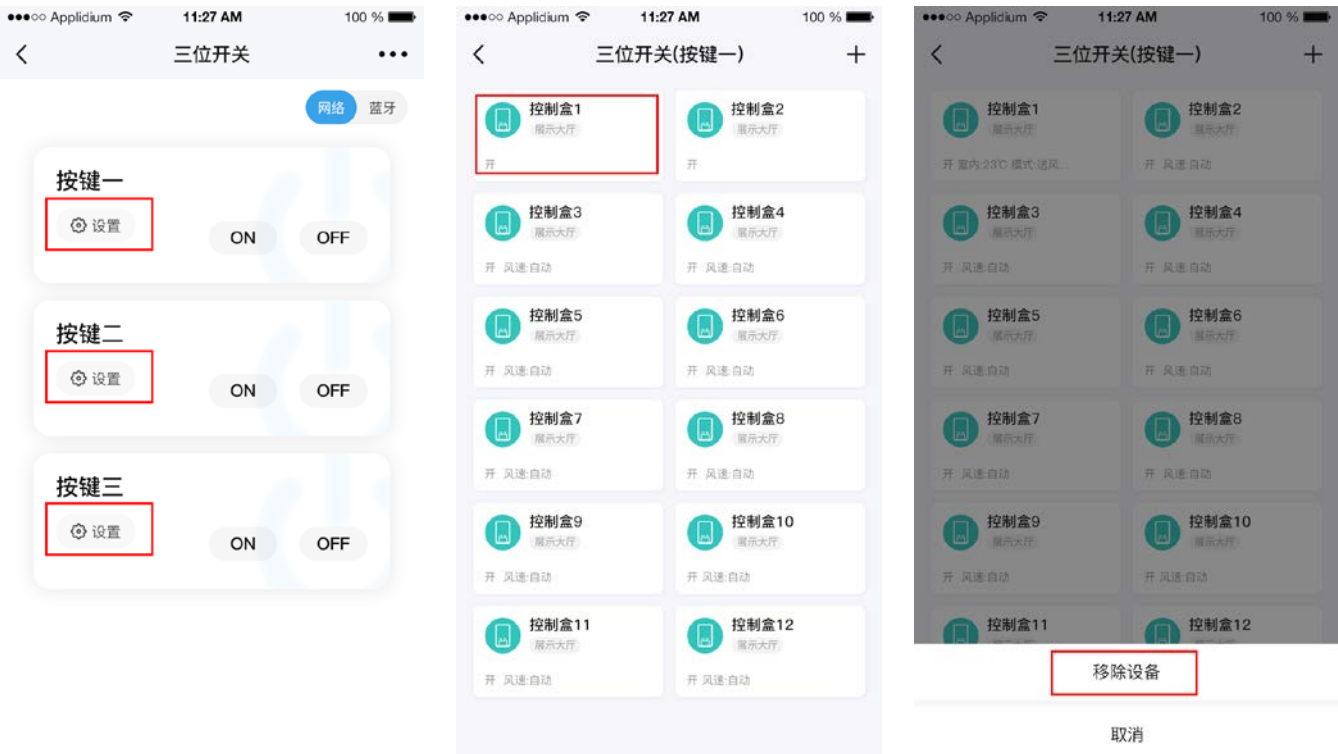

b.点击右上角的添加按钮,进入添加设备页面,点击需要添加的设备的添加按钮即可,点击定位,该 设备会闪烁以提醒位置。图示:

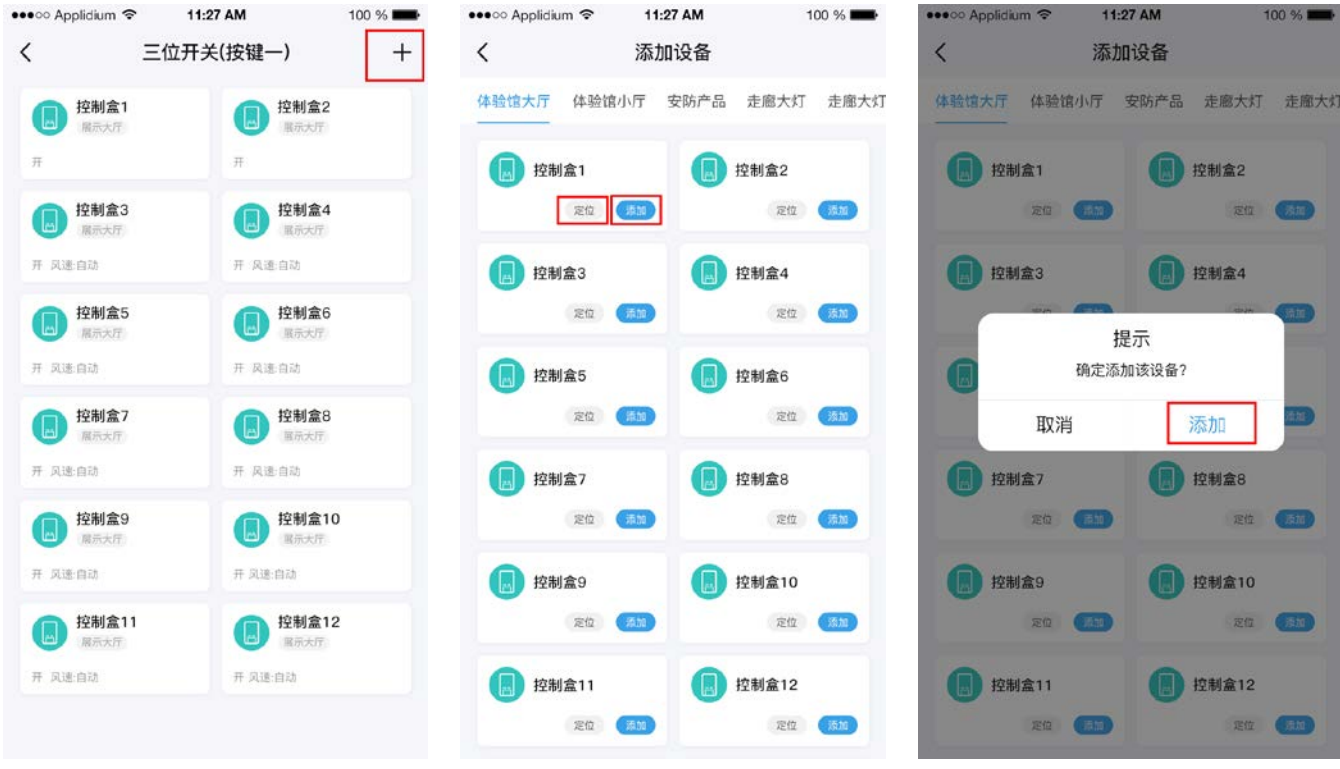

# 六、使用通过智能网关添加的组合开关

- 6.1、使用开关功能的手机组合开关
- 1)功能

a.找到智能网关的组合开关列表(房间列表也会出现添加的组合开关)。图示:

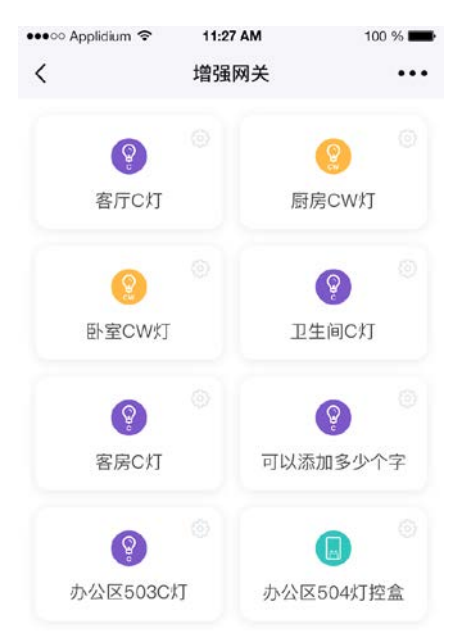

b.长按组合开关可以调出该组合开关的编辑菜单,可以选择重命名组合开关或者删除该组合开关,而 重命名目前只能更改组合开关的名称,无法更改组合开关的功能类型。图示:

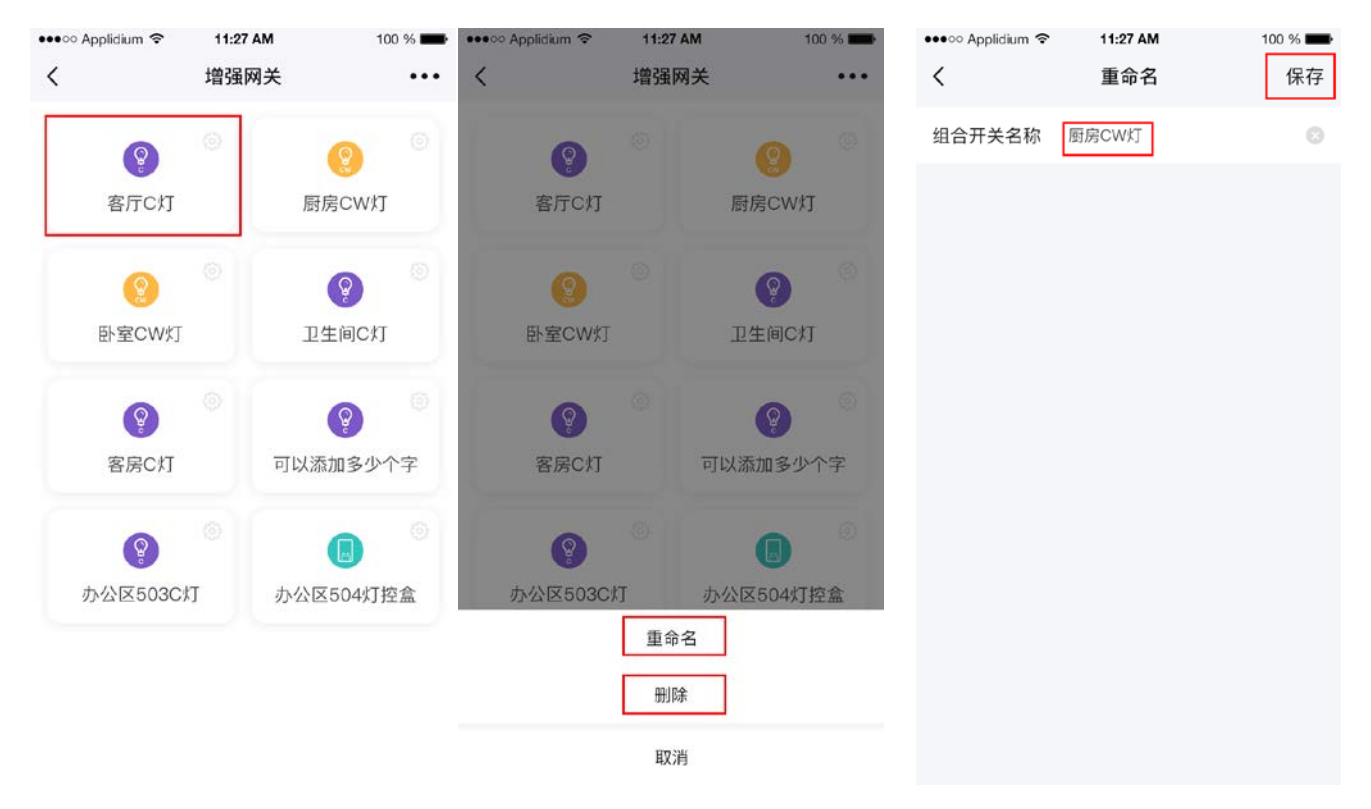

c.点击组合开关可以进入该组合开关的控制页面,开关功能类型的组合开关可以控制设备的开关。点 击右上角的"网络"或者"蓝牙"可以切换设备的控制方式。图示:

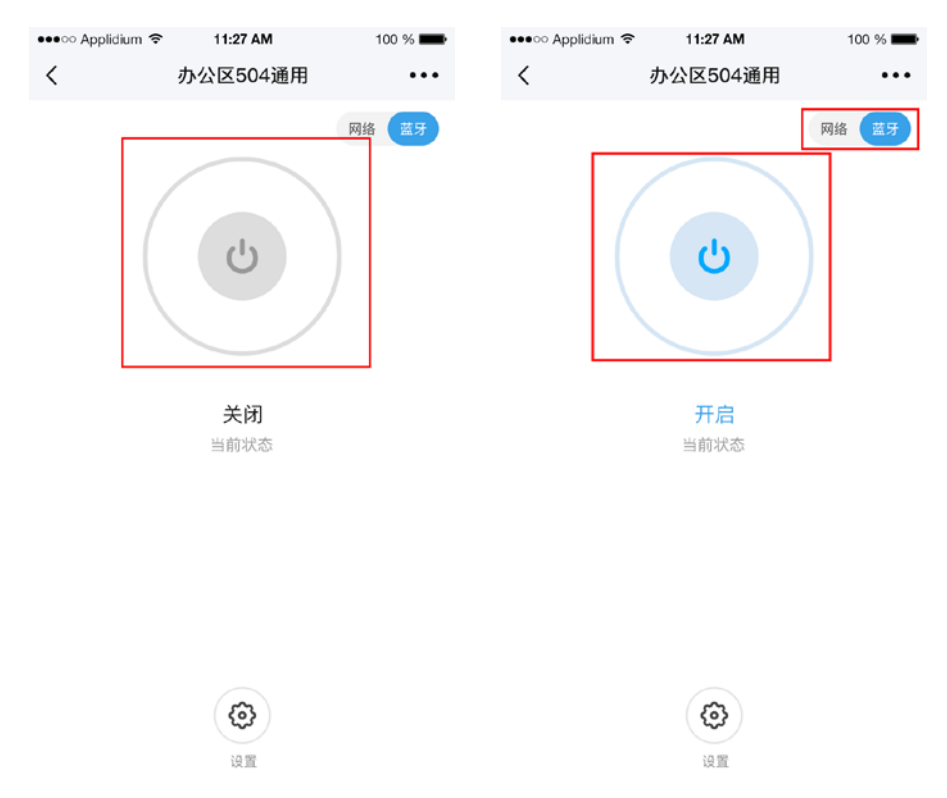

2)开关类型定时

a.在需要定时的开关类型的组合开关控制界面,点击右上角的更多,选择定时。进入定时页面。图 示:

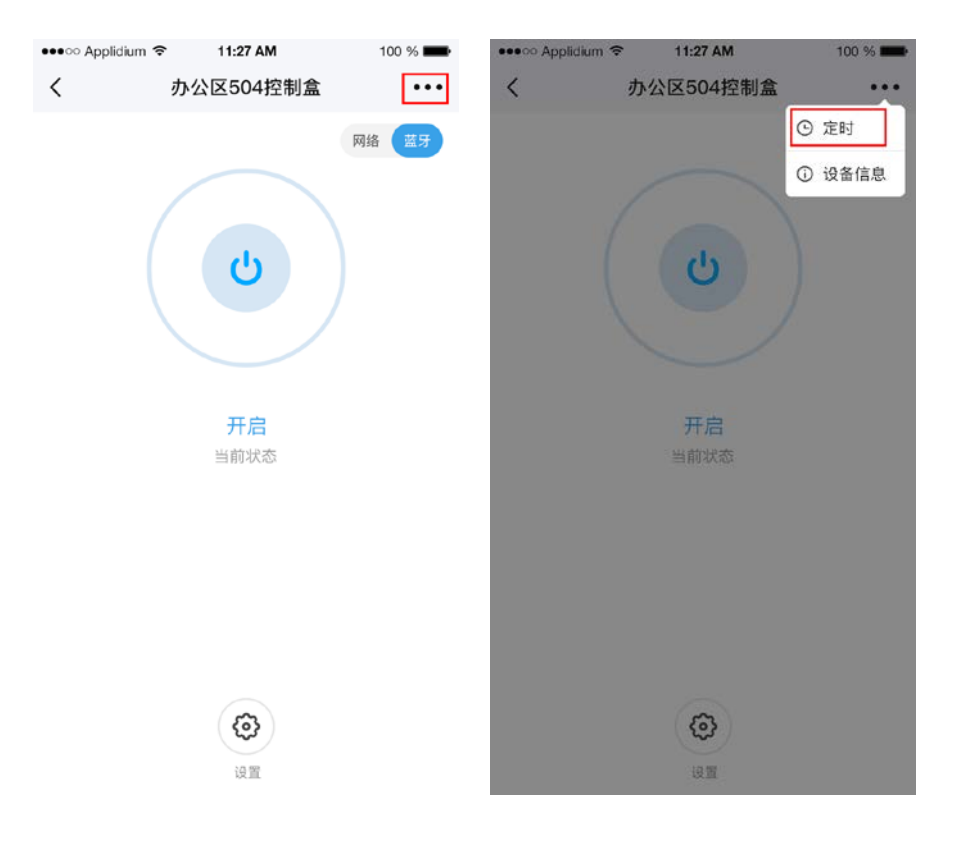

b.点击定时列表右上角的添加按钮,进入定时页面,选择需要执行的开关状态和时间,再选择需要重 复的星期,如果不需要则不用选择,点击保存。图示:

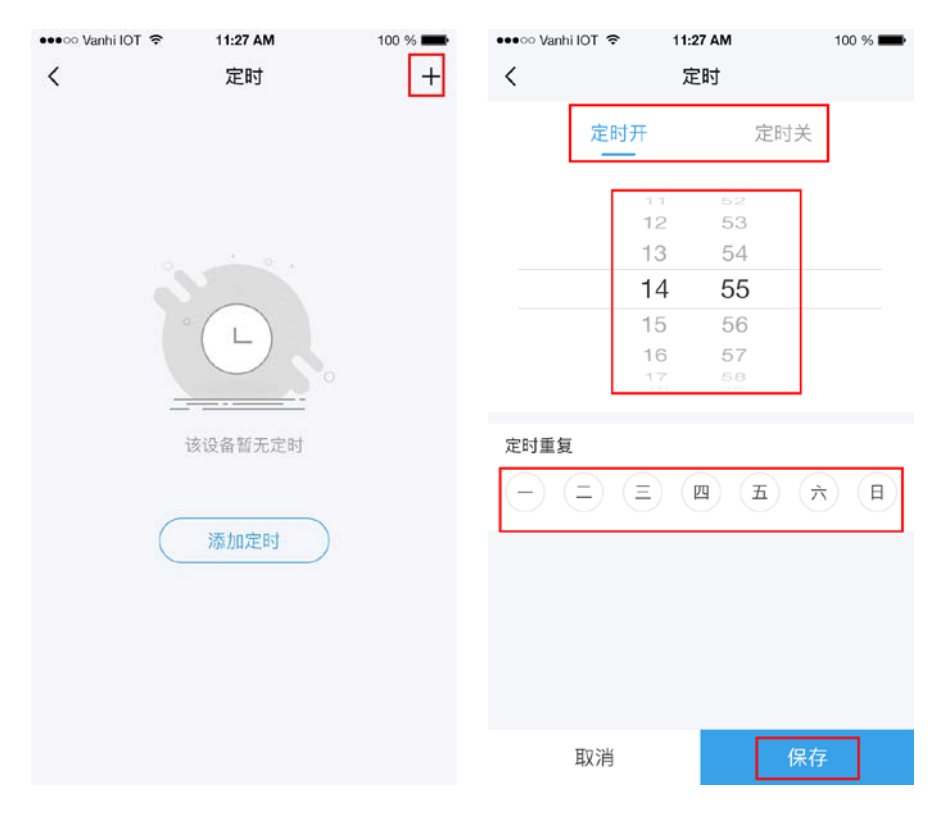

c.点击保存后页面自动跳转至定时列表,点击某一个定时可以对该定时进行编辑和删除操作。图示:

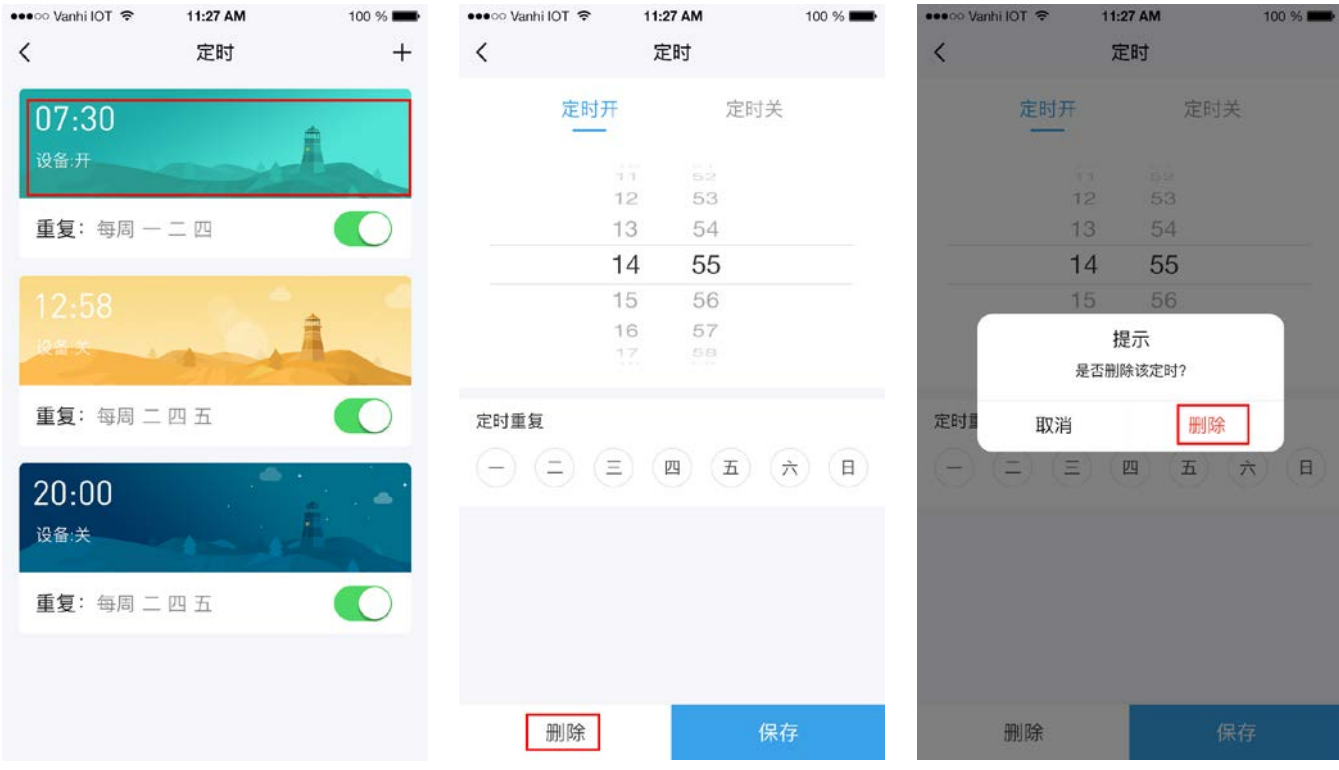

3)编辑开关类型组合开关里的设备和添加设备

a.在控制页面,点击设置,进入该组合开关的设备列表,长按某一个设备,可以调出该设备的编辑菜 单,点击移除可以从该组合开关里移除该设备。图示:

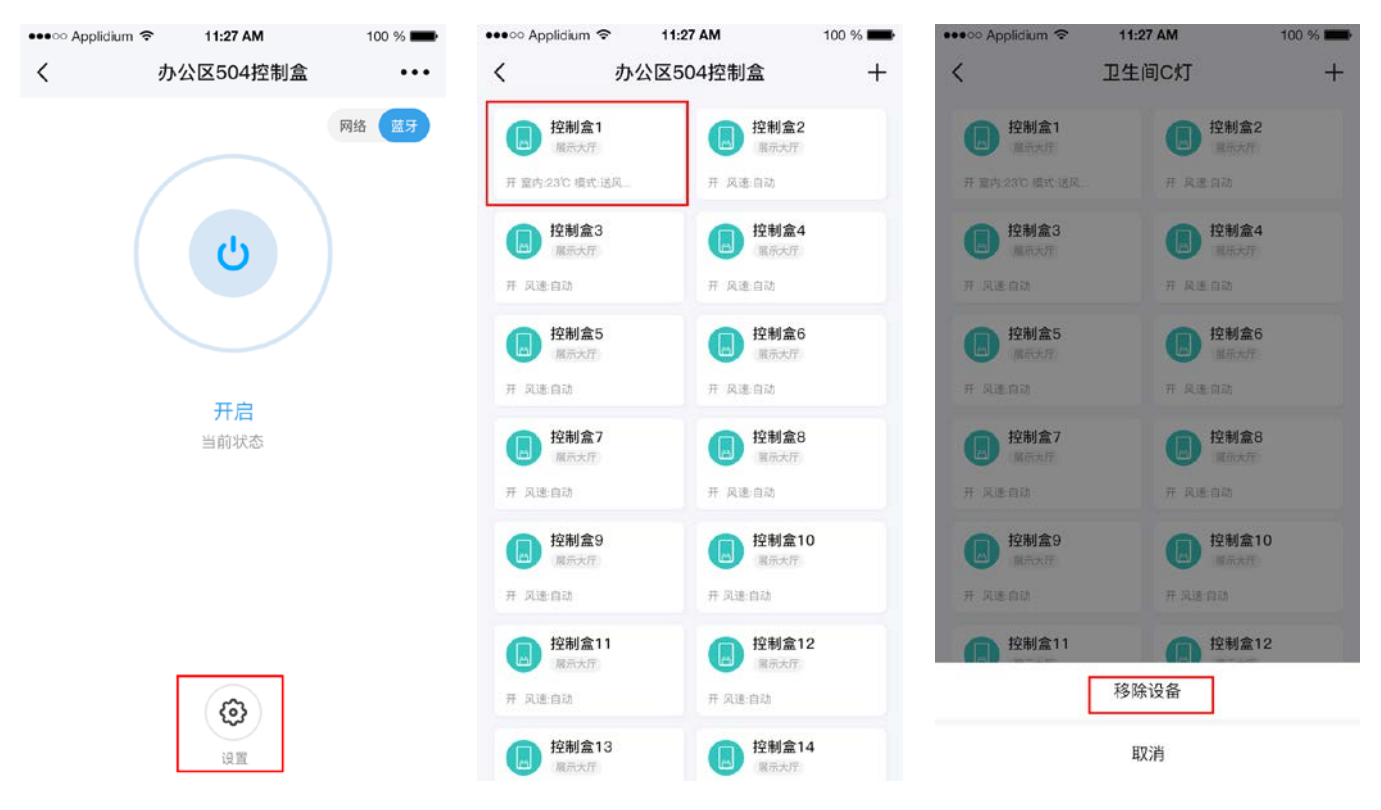

b.点击右上角的添加按钮,进入添加设备页面,点击需要添加的设备的添加即可,点击定位,该设备 会闪烁以提醒位置。图示:

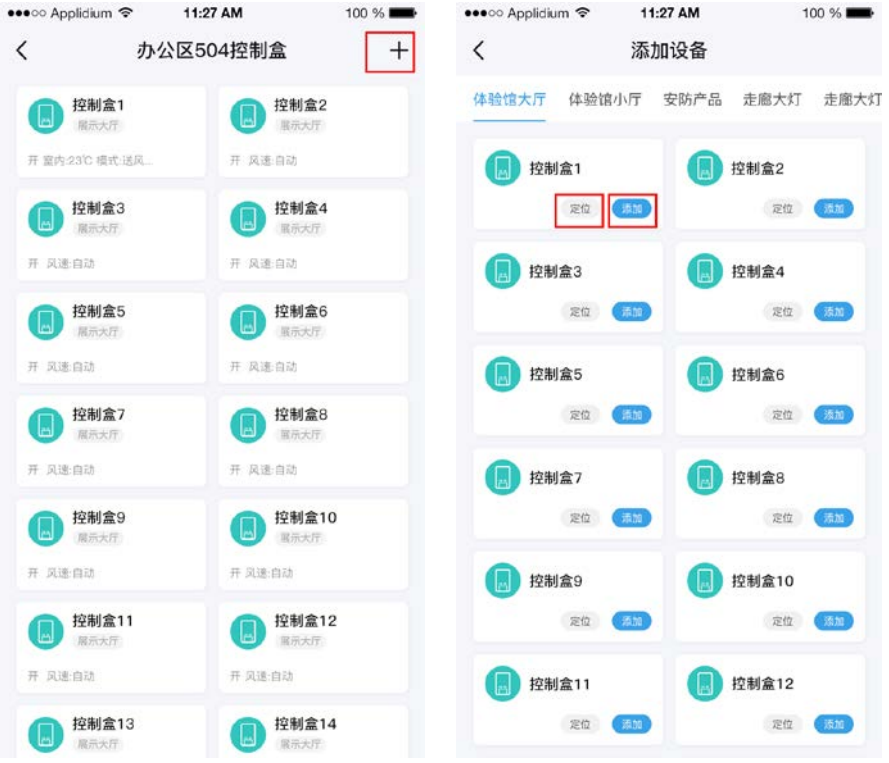

6.2、使用开关+亮度+色温功能的手机组合开关

1)功能

a.找到智能网关的组合开关列表(房间列表也会出现添加的组合开关)。图示:

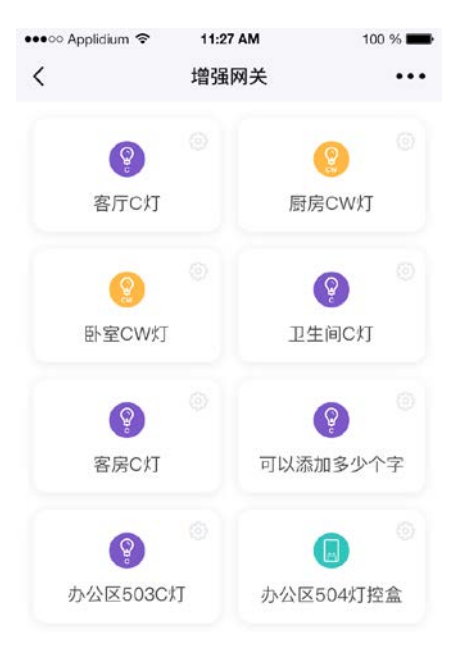

b.长按组合开关可以调出该组合开关的编辑菜单,可以选择重命名组合开关或者删除该组合开关,而 重命名目前只能更改组合开关的名称,无法更改组合开关的功能类型。图示:

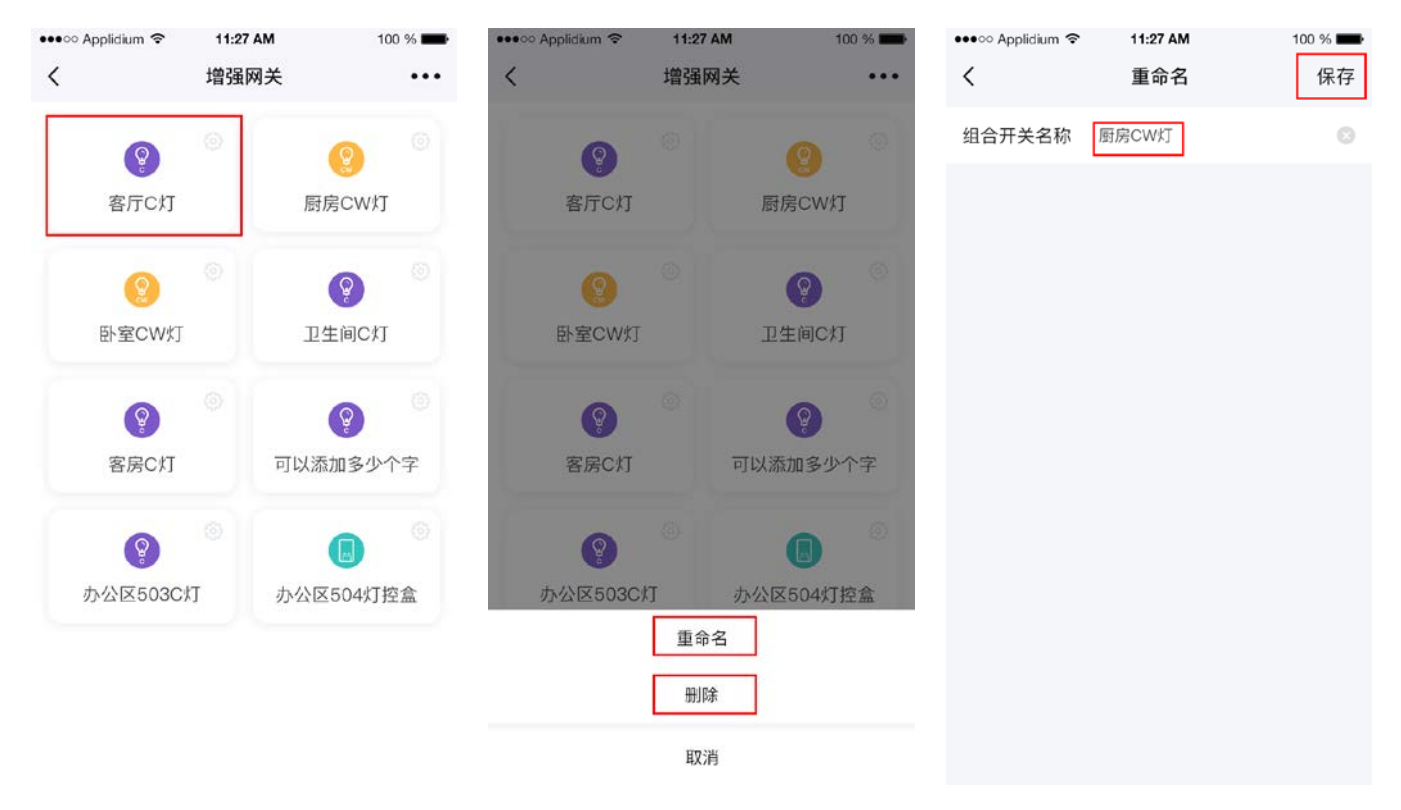

c.点击组合开关可以进入该组合开关的控制页面,开关+亮度+色温功能类型的页面可以控制设备的开 关、亮度和色温。点击右上角的"网络"或者"蓝牙"可以切换设备的控制方式。图示:

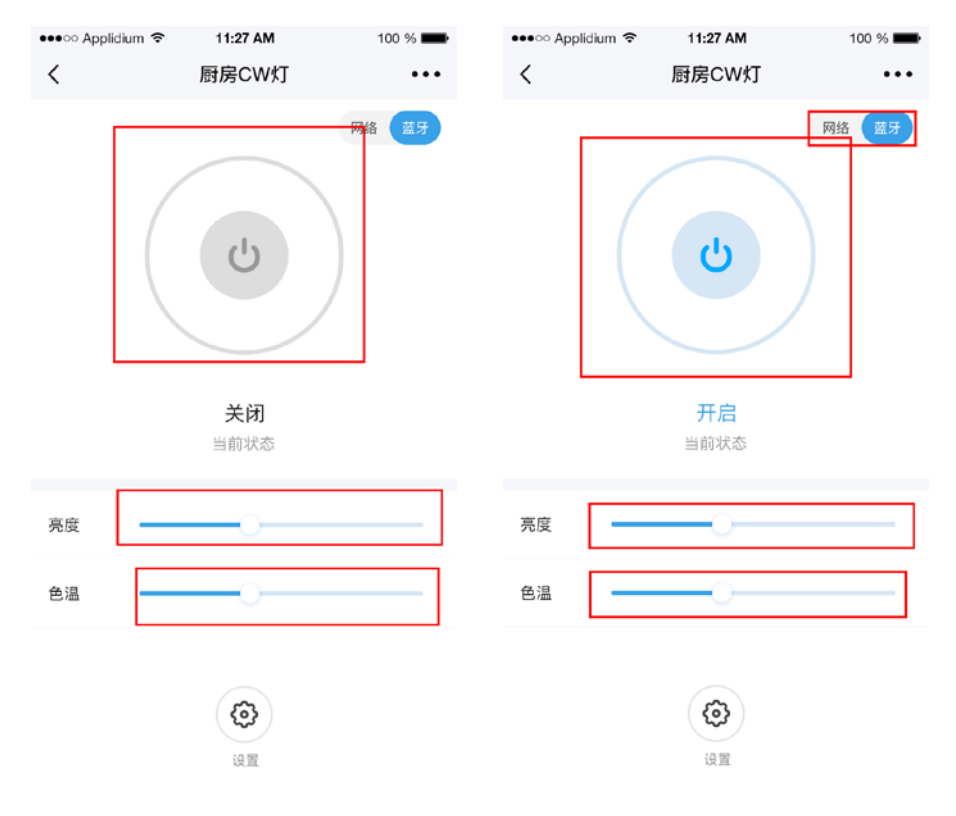

2)开关+亮度+色温类型定时

a.在需要定时的开关+亮度+色温类型的分组开关控制界面,点击右上角的更多,选择定时。进入定时 页面。图示:

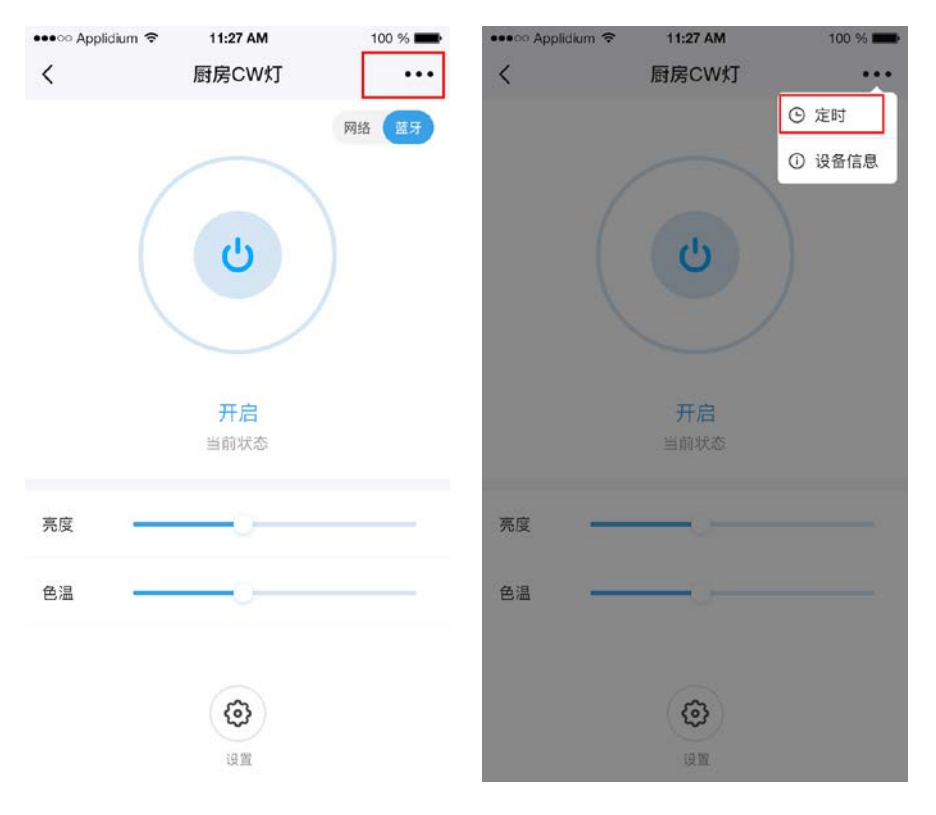

b.点击定时列表右上角的添加按钮,进入定时页面,选择需要执行的开关状态和时间,选择亮度和色 温,再选择需要重复的星期,如果不需要则不用选择,点击保存。图示:

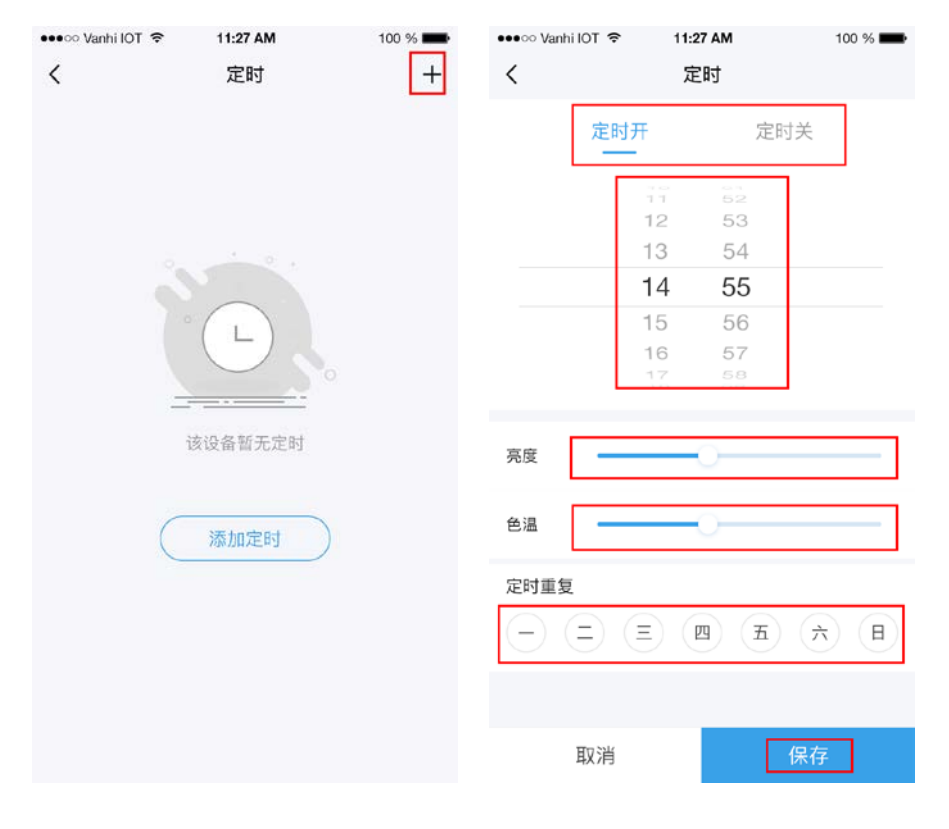

c.点击保存后页面自动跳转至定时列表,点击某一个定时可以对该定时进行编辑和删除操作。图示:

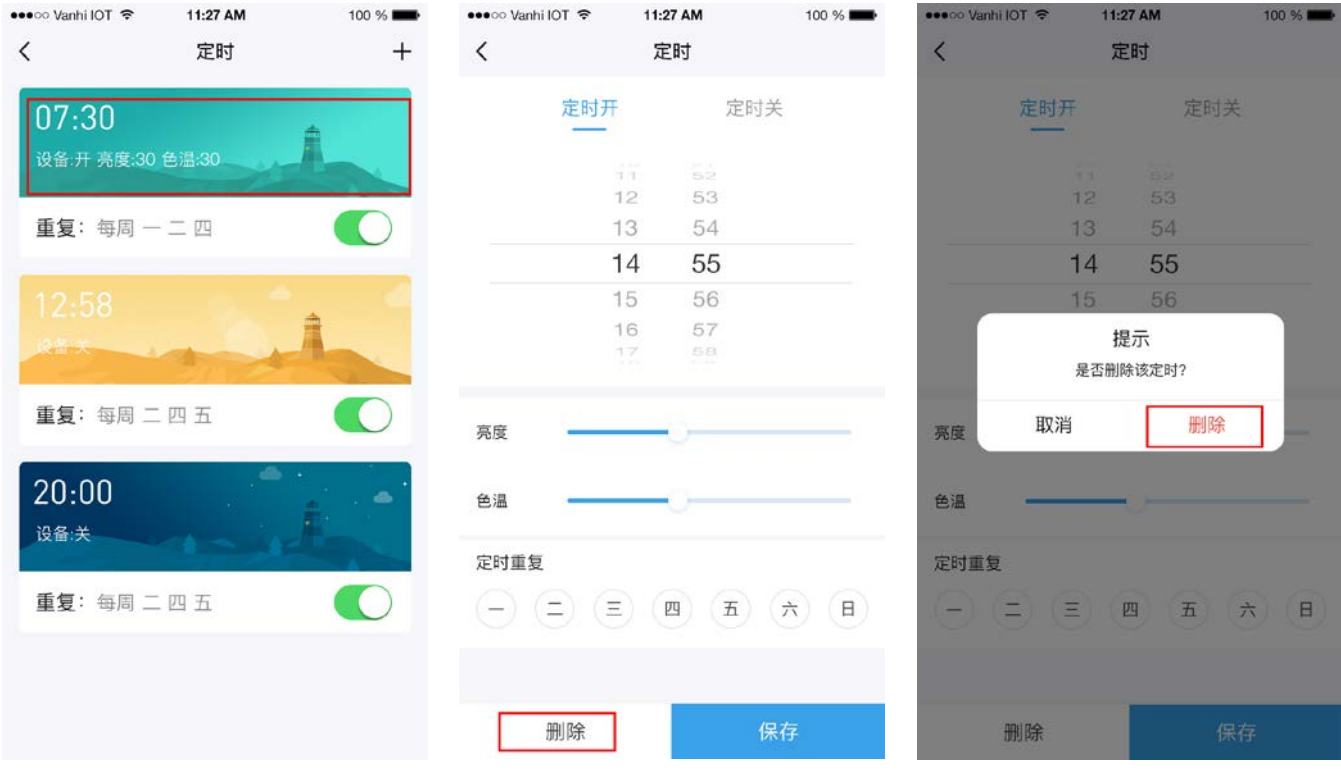

3)编辑开关+亮度+色温类型组合开关里的设备和添加设备

a.在控制页面,点击设置,进入该组合开关的设备列表,长按某一个设备,可以调出该设备的编辑菜单,点 击移除可以从该组合开关里移除该设备。图示:

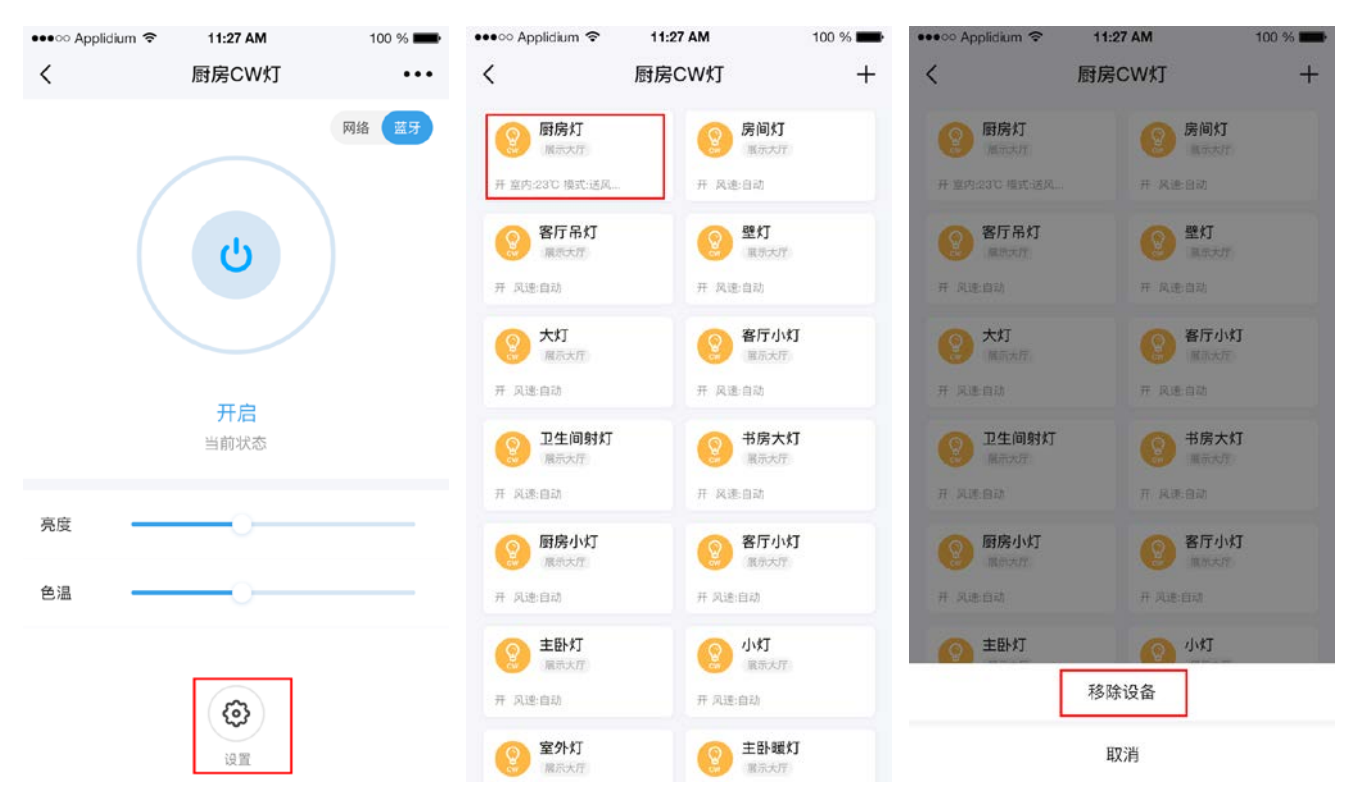

b.点击右上角的添加按钮,进入添加设备页面,点击需要添加的设备的添加按钮即可,点击定位,该 设备会闪烁以提醒位置。图示:

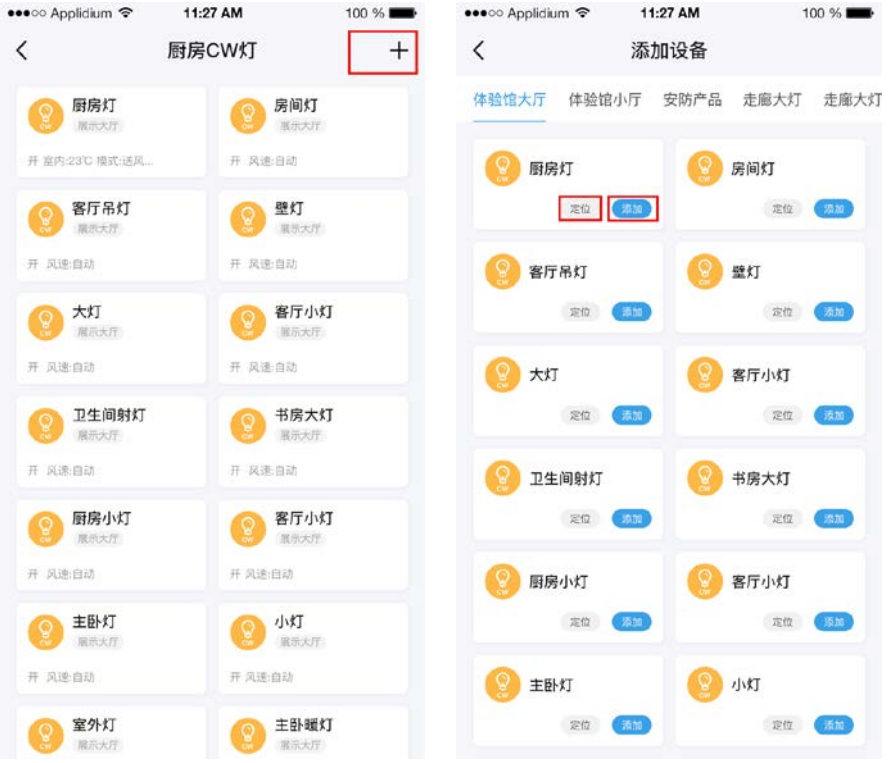

6.3、使用开+停+合功能的手机组合开关

1)功能

a.找到智能网关的遥控器列表(房间列表也会出现添加的遥控器)。如图:

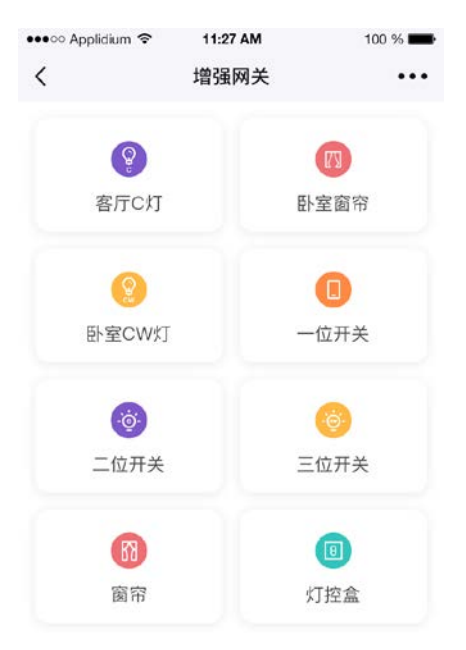

b.长按某个遥控器可以调出遥控器的编辑菜单,可以选择重命名遥控器或者删除该遥控器,重命名完 成后点击保存。图示:

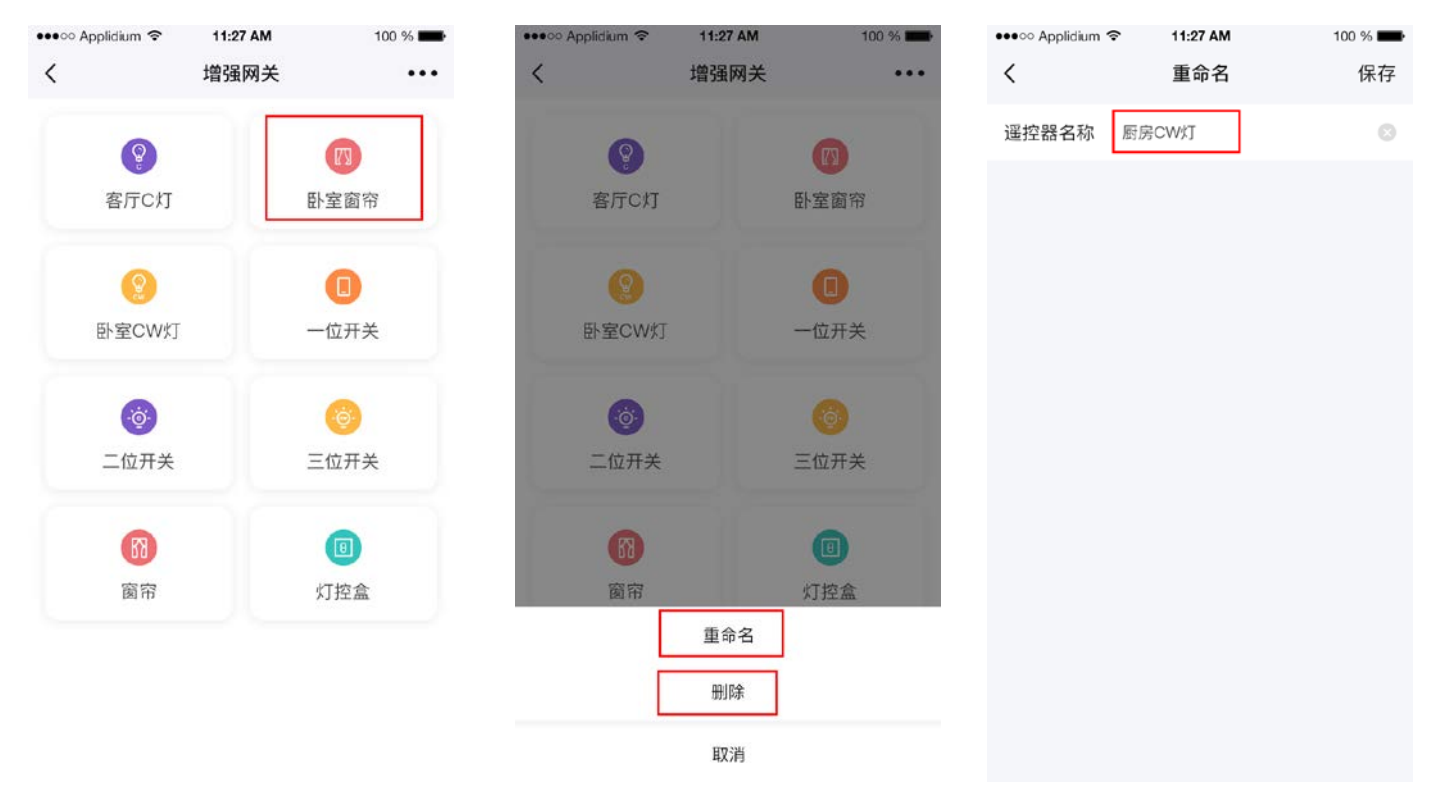

c.点击智能窗帘遥控器可以进入该遥控器的控制页面,在该页面可以控制添加到遥控器里的智能窗帘 的开、停、合。点击右上角的"网络"或者"蓝牙"可以切换设备的控制方式。图示:

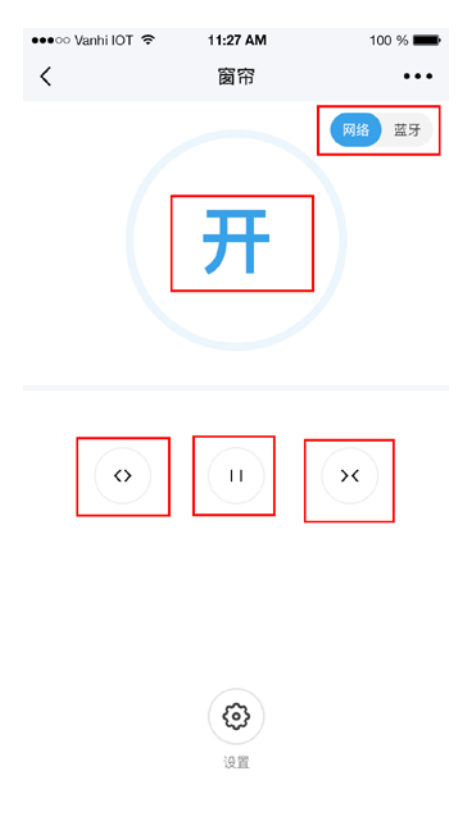

2)开+停+合类型定时

a. 在需要定时的手机组合开关控制界面,点击右上角的更多,选择定时。进入定时页面。图示:

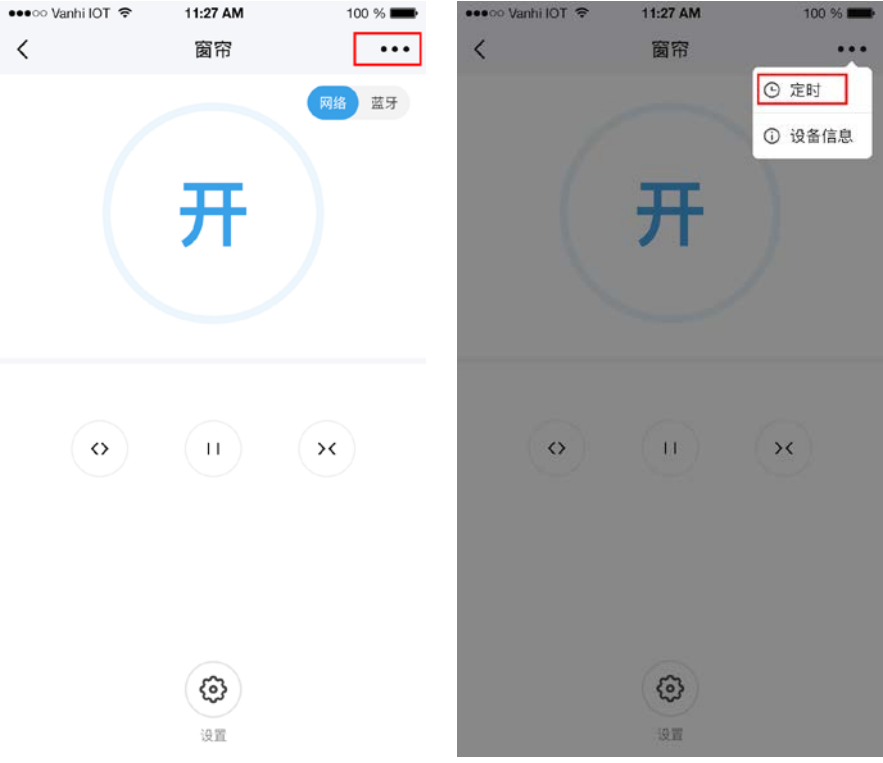

b.点击定时列表右上角的添加按钮,进入定时页面,选择需要执行的时间、窗帘的开合,再选择需要重复的 星期,如果不需要则不用选择,点击保存。图示:

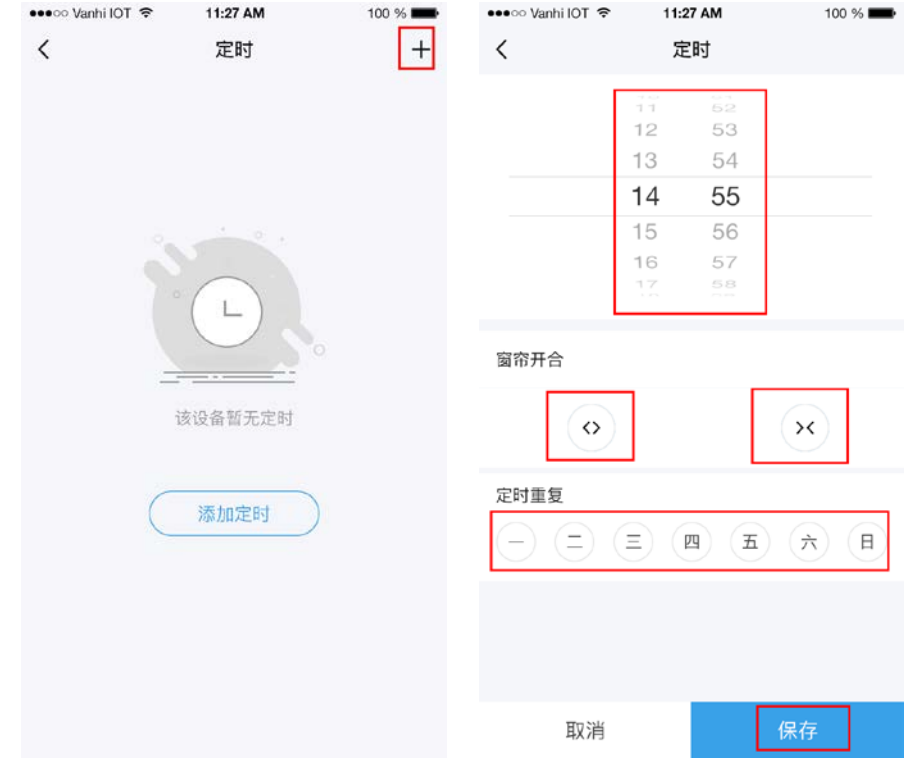

c.点击保存后页面自动跳转至定时列表,点击某一个定时可以对该定时进行编辑和删除操作。图示:

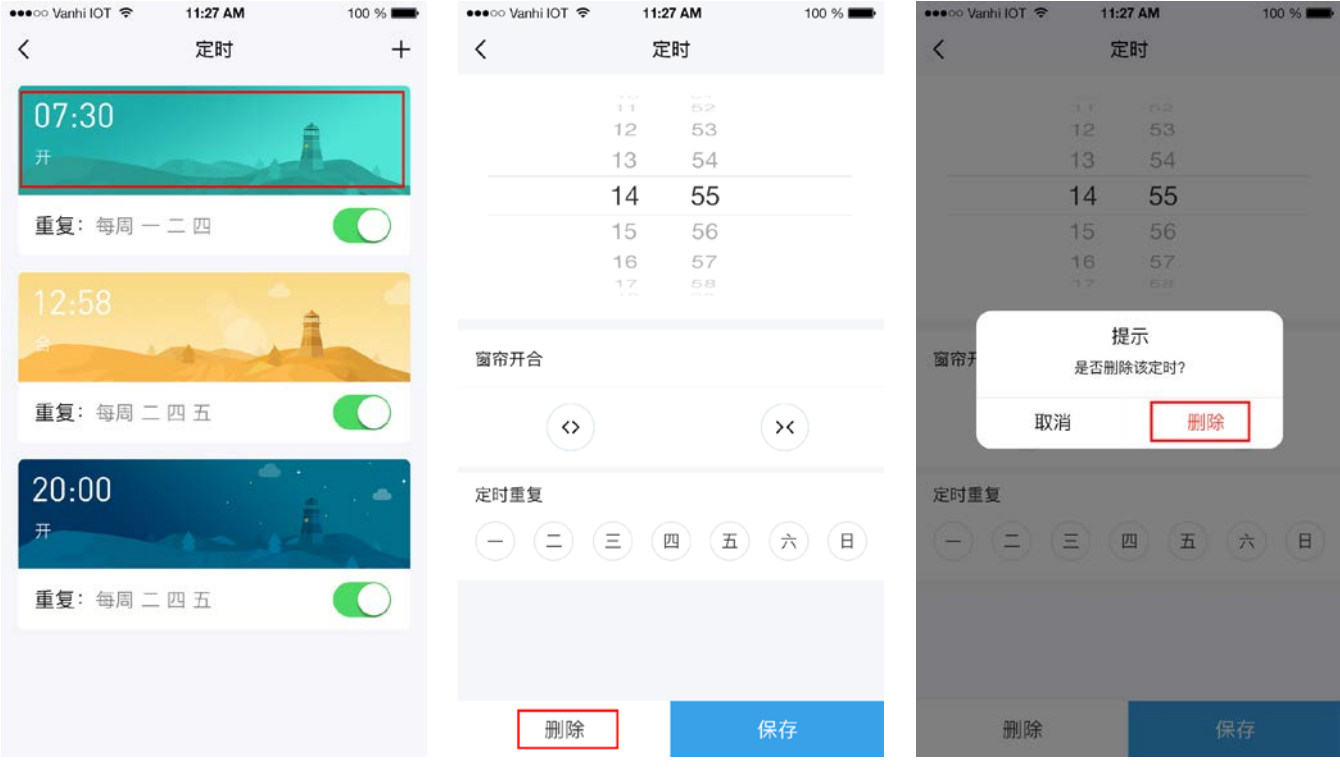

3)编辑开+停+合组合开关里的设备和添加设备

a. 在遥控器控制页面,点击设置,进入该遥控器的设备列表,长按某一个设备,可以调出该设备的编辑菜 单,点击移除可以从该遥控器里移除该设备。图示:

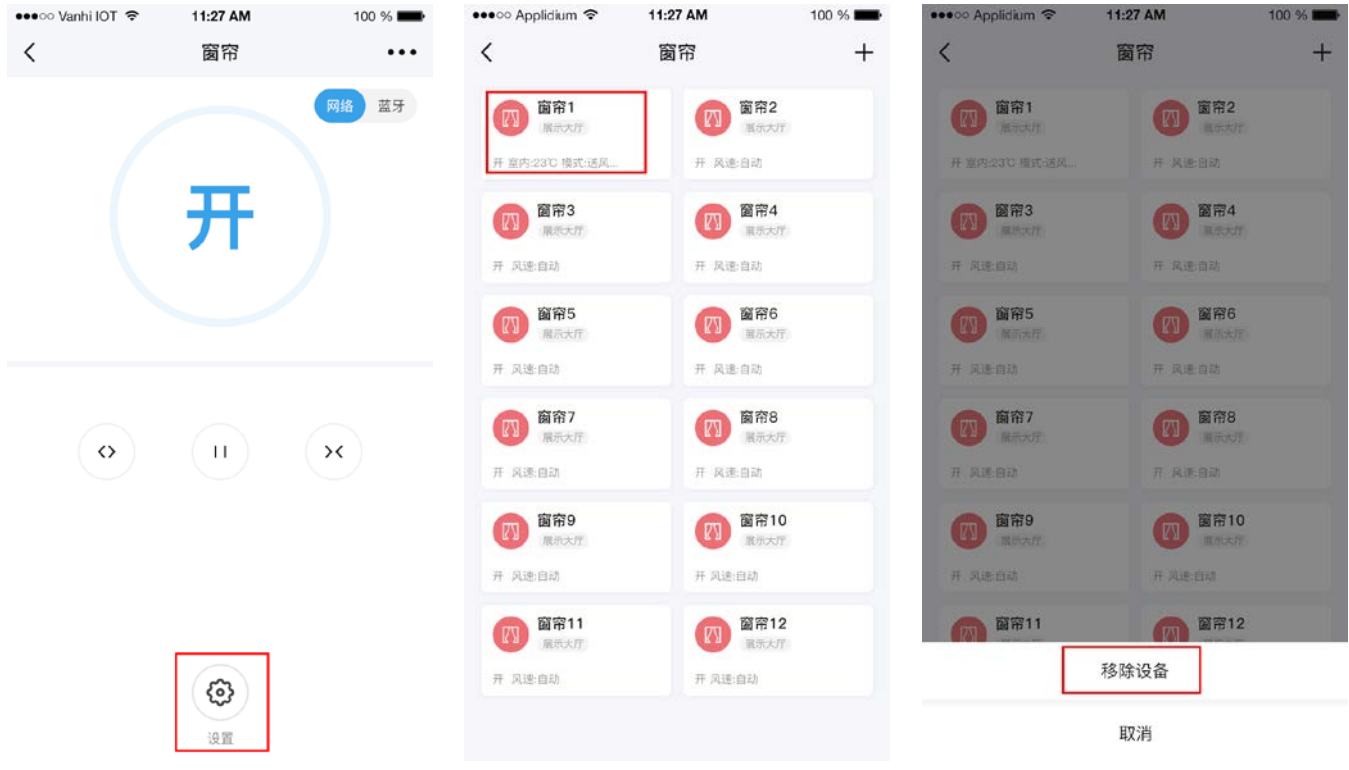

b.点击右上角的添加按钮,进入添加设备页面,点击需要添加的设备的添加即可,点击定位,该设备 会发声以提醒位置。图示:

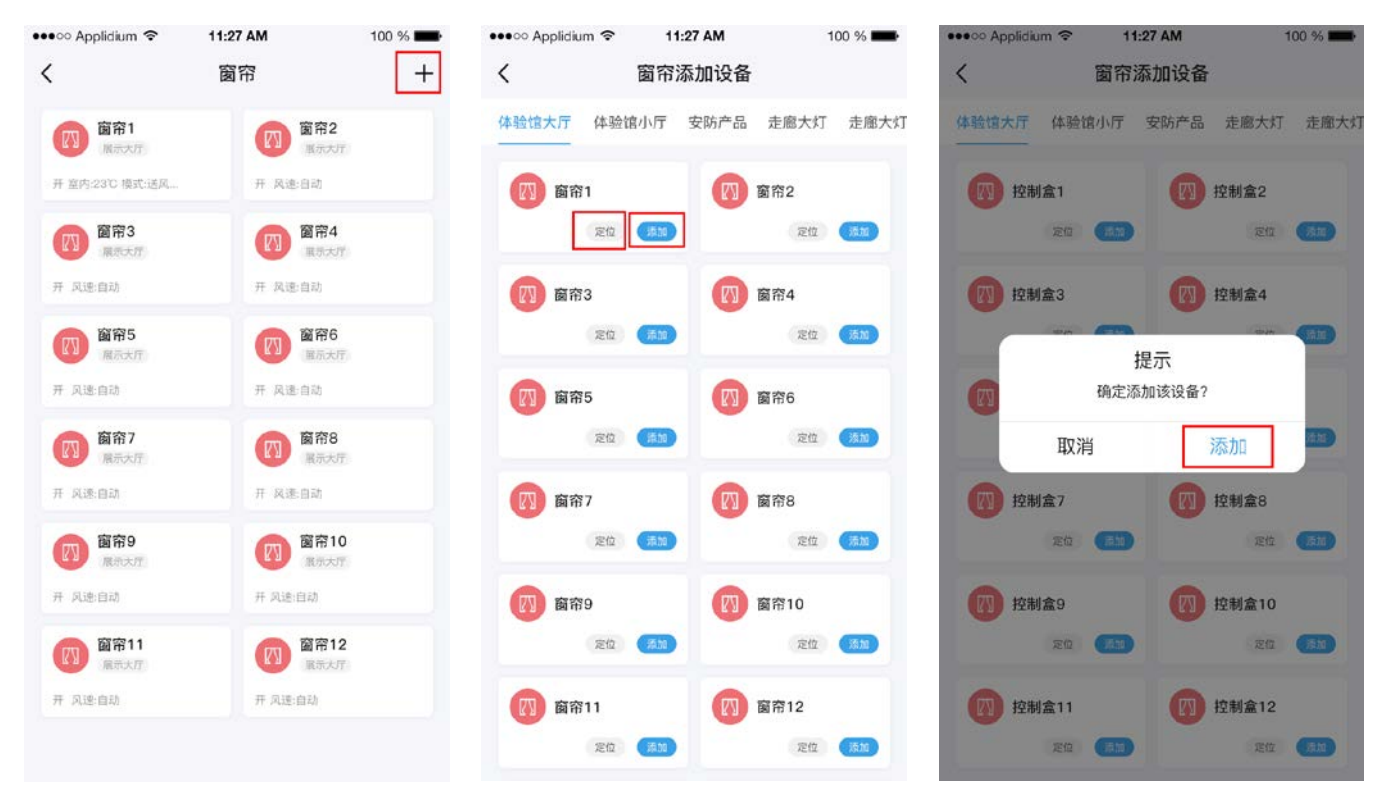

## 七、组合开关和遥控器添加到情景

7.1、添加开关类型的组合开关到情景

a. 打开 APP, 点击"情景", 点击需要添加设备的情景模式右上角的按钮。图示:

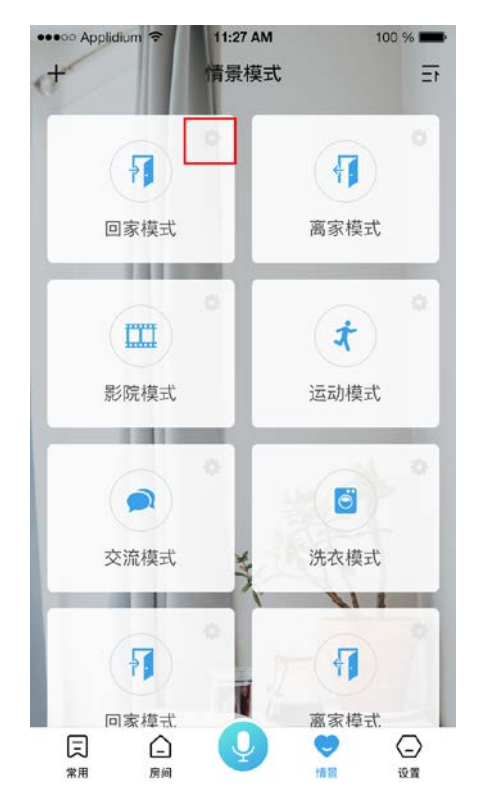

b. 进入情景模式详情后,点击右上角的更多,在弹出菜单选择添加设备。图示:

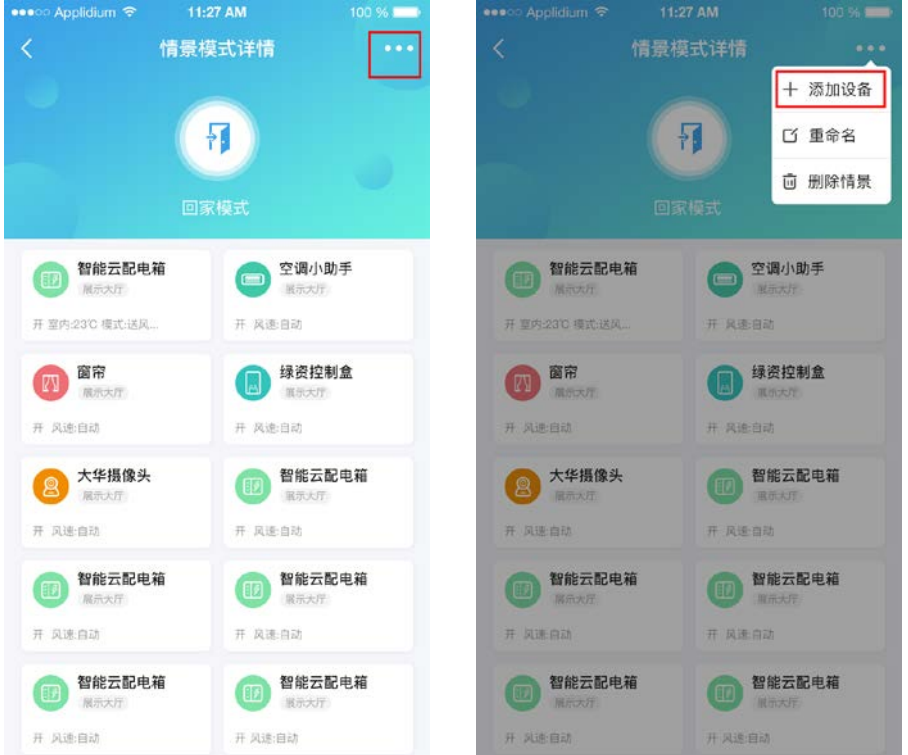

c.点击需要添加的智能网关下开关类型组合开关,根据需要选择开、关,选择完成后点击添加。图 示:

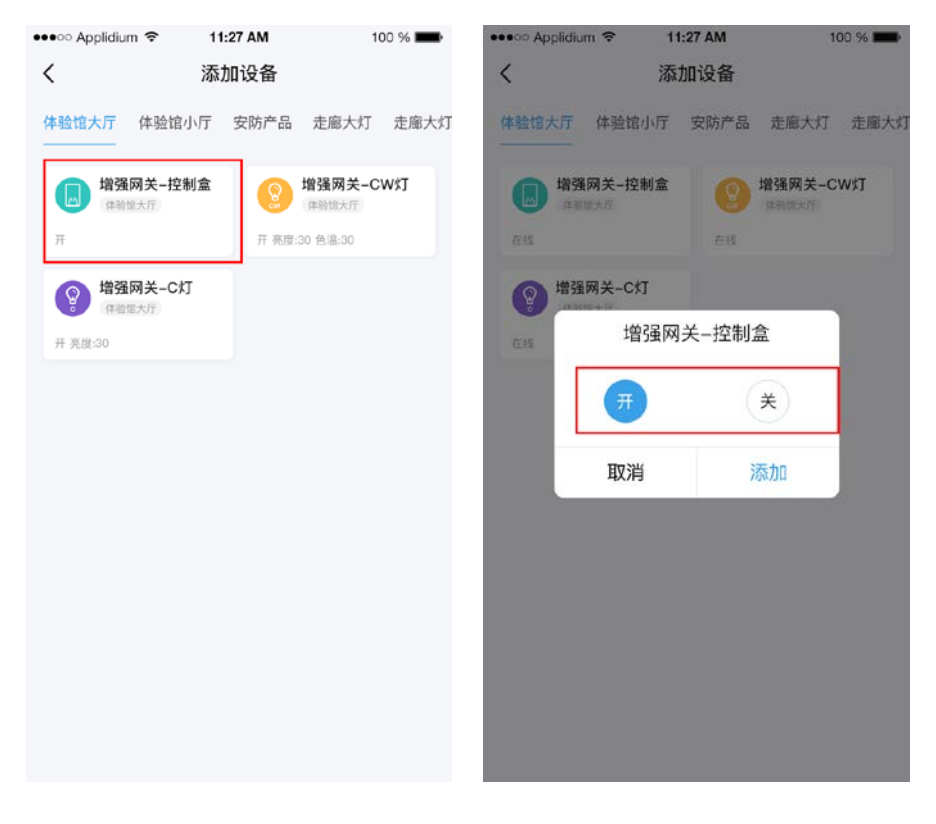

a. 打开 APP, 点击"情景", 点击需要添加设备的情景模式右上角的按钮。图示:

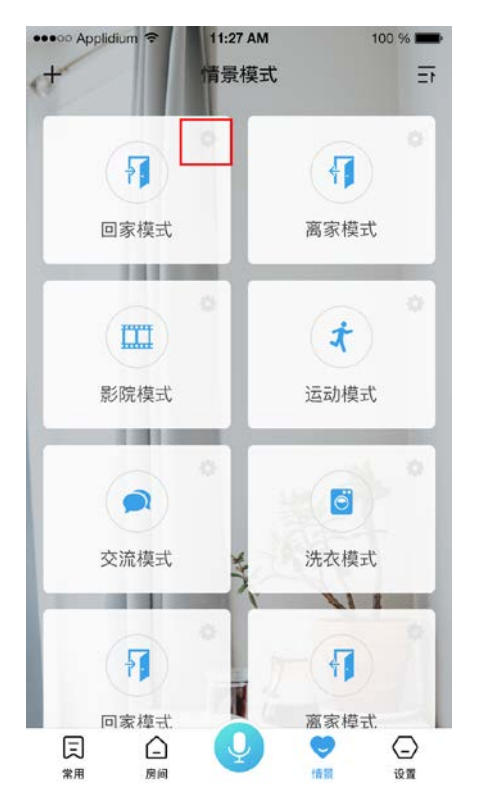

b. 进入情景模式详情后,点击右上角的更多,在弹出菜单选择添加设备。图示:

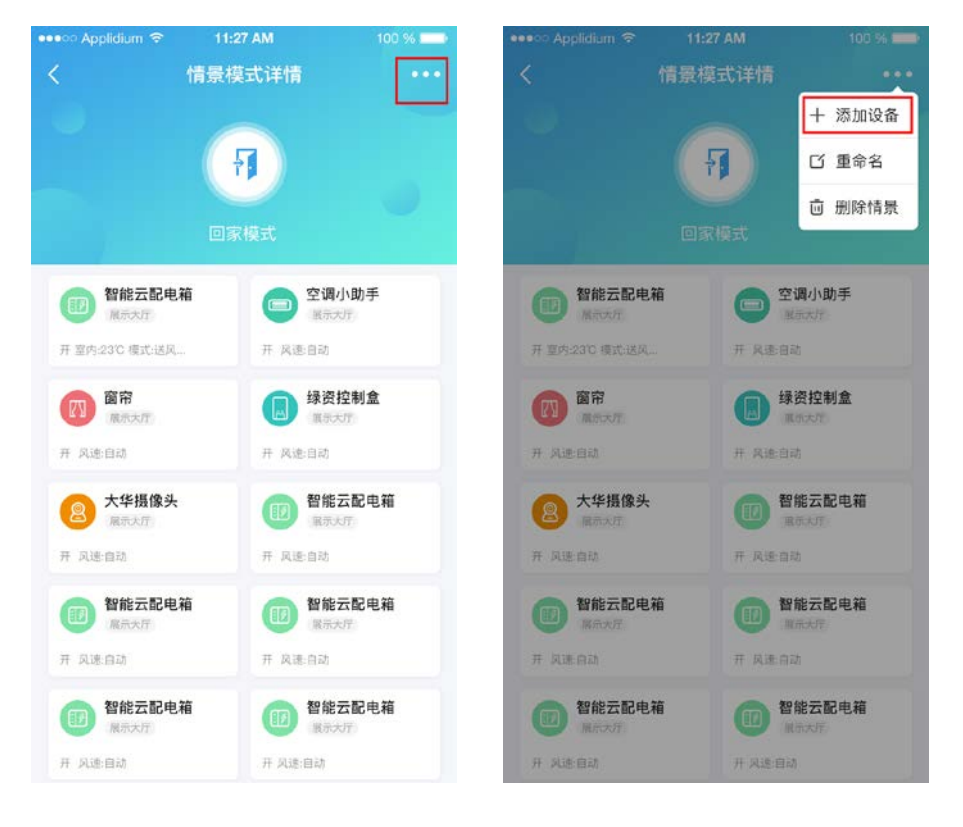

c.点击需要添加的智能网关下开关+亮度+色温类型组合开关,根据需要选择开、关、亮度、色温,选择完成 后点击添加。图示:

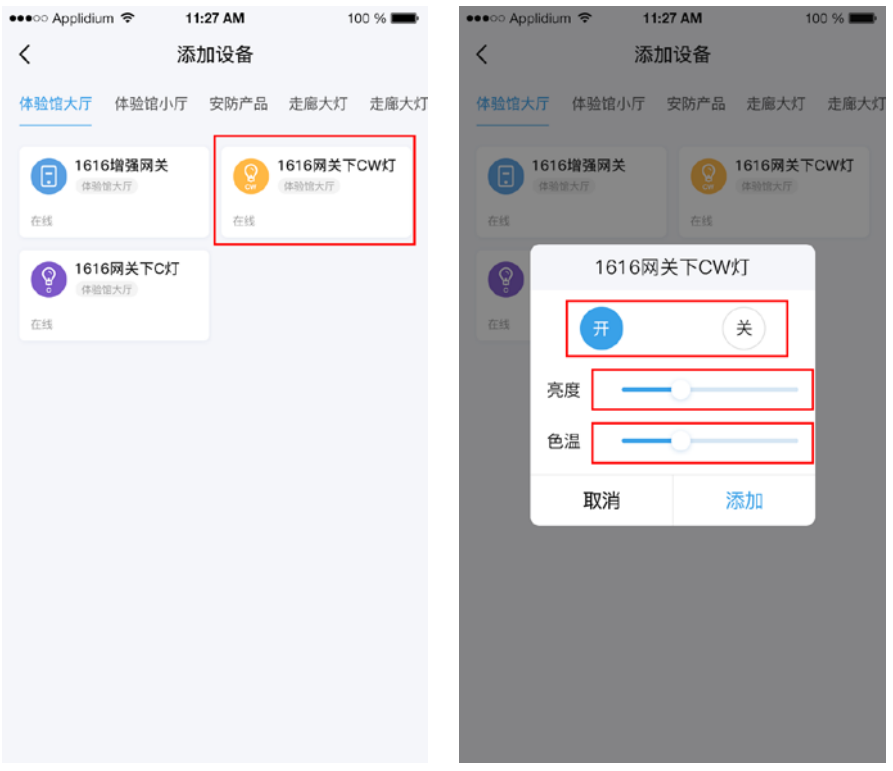

7.3、添加开+停+合类型的组合开关到情景

a. 打开 APP, 点击"情景",点击需要添加设备的情景模式右上角的按钮。图示:

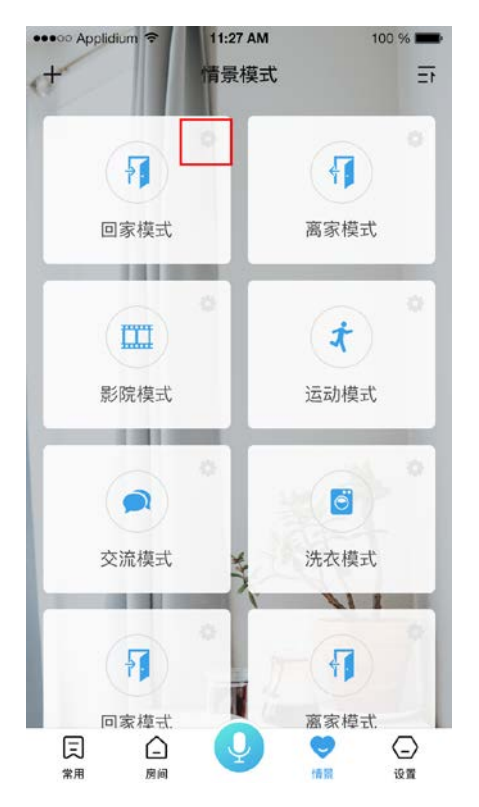

b. 进入情景模式详情后,点击右上角的更多,在弹出菜单选择添加设备。图示:

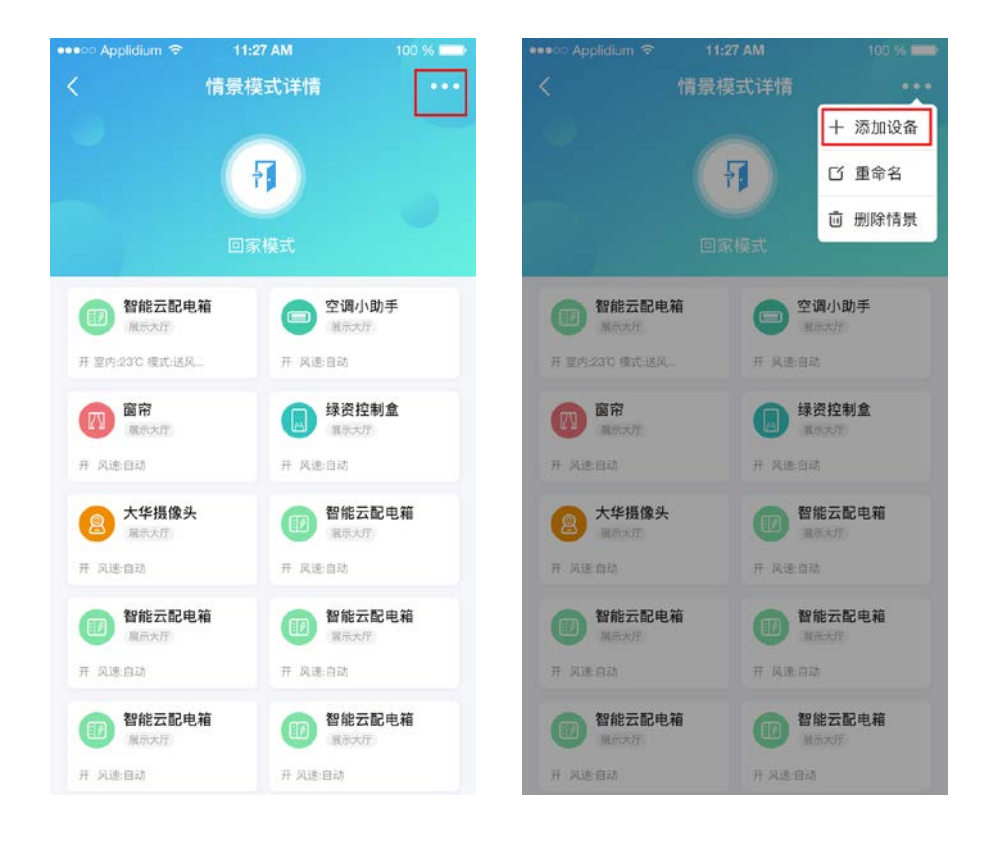

c.点击需要添加的智能网关下开+停+合类型组合开关,根据需要选择开或合,选择完成后点击添加。图示:

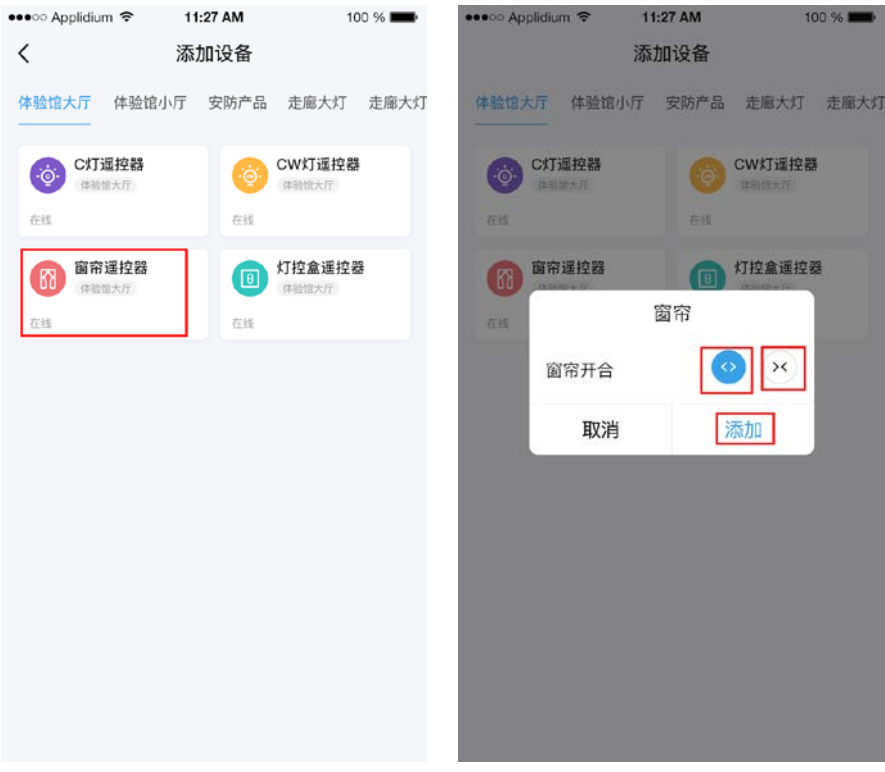

7.4、添加一位开关遥控器到情景

a. 打开 APP, 点击"情景", 点击需要添加设备的情景模式右上角的按钮。图示:

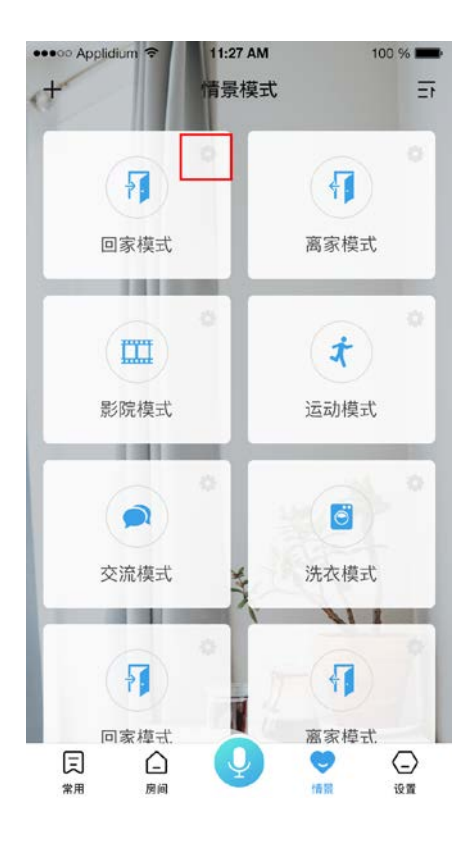

b. 进入情景模式详情后,点击右上角的更多,在弹出菜单选择添加设备。图示:

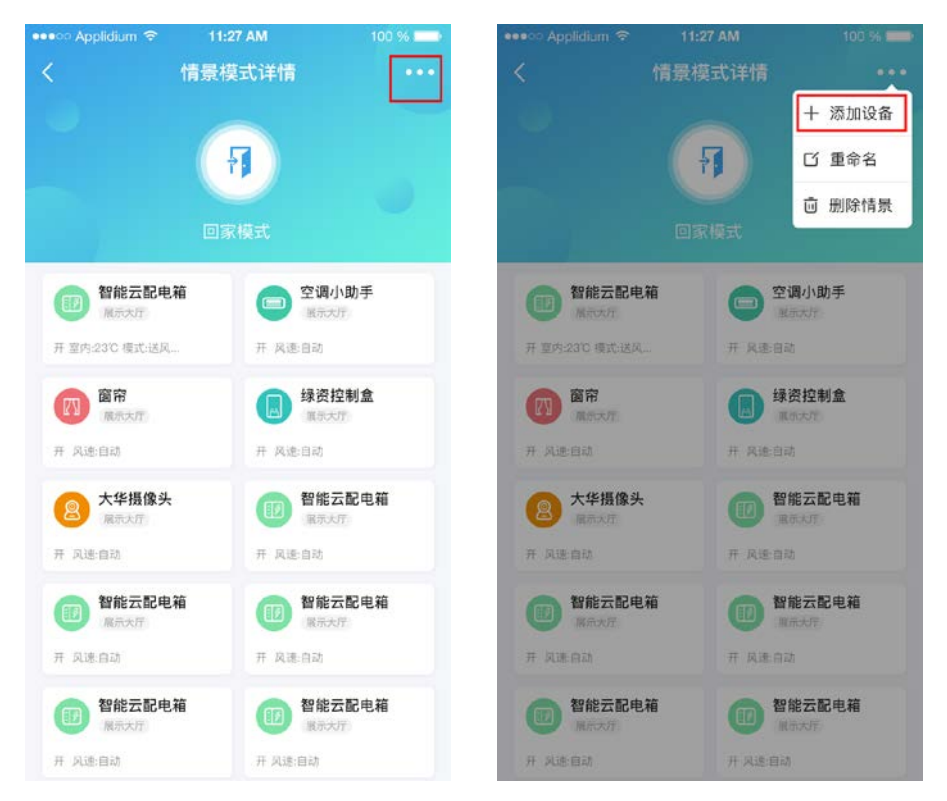

c.点击需要添加的一位开关遥控器,根据需要选择开或关。图示:

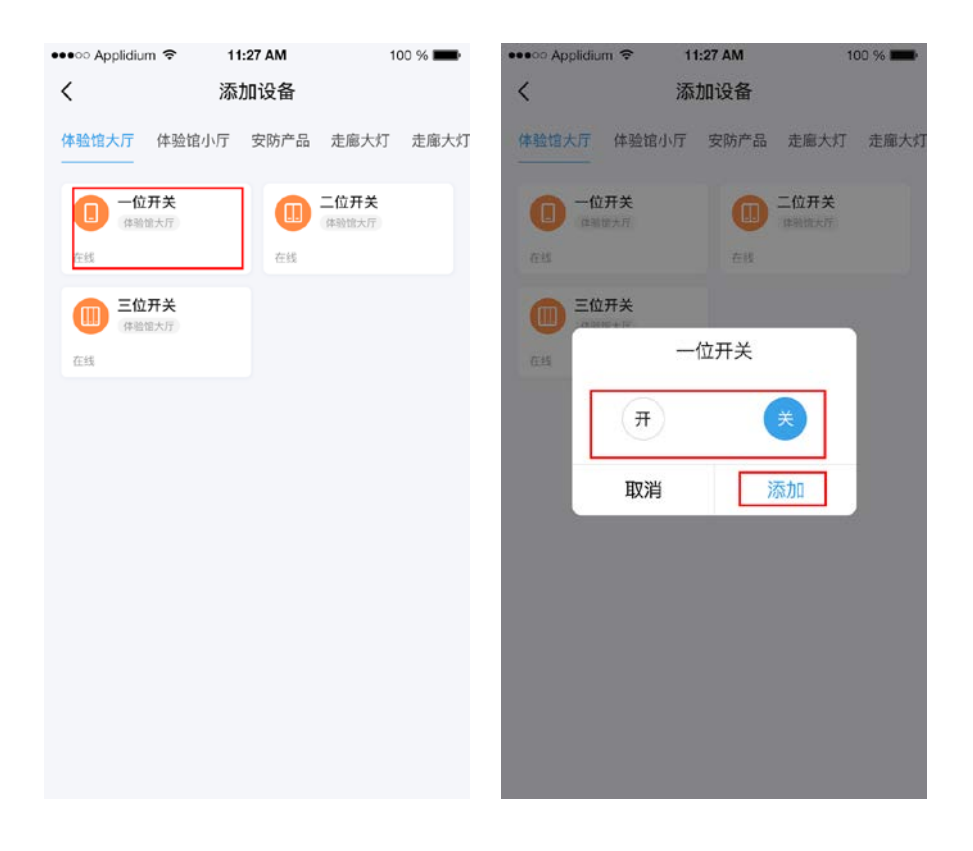

7.5、添加二位开关遥控器到情景

a. 打开 APP, 点击"情景", 点击需要添加设备的情景模式右上角的按钮。图示:

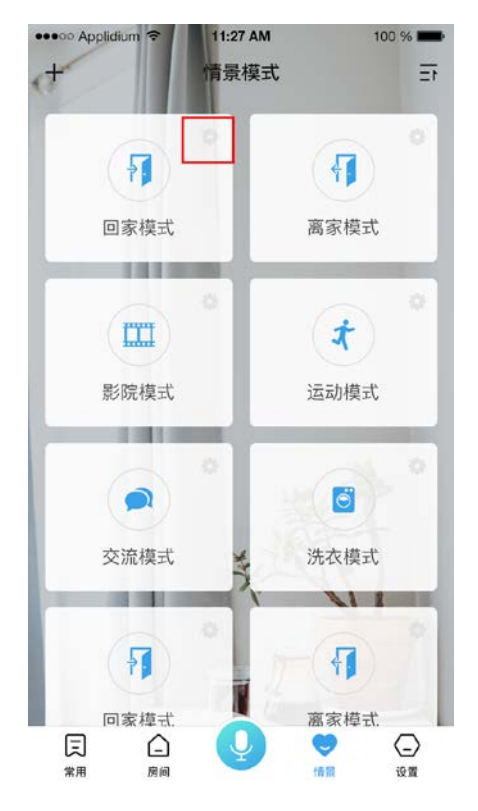

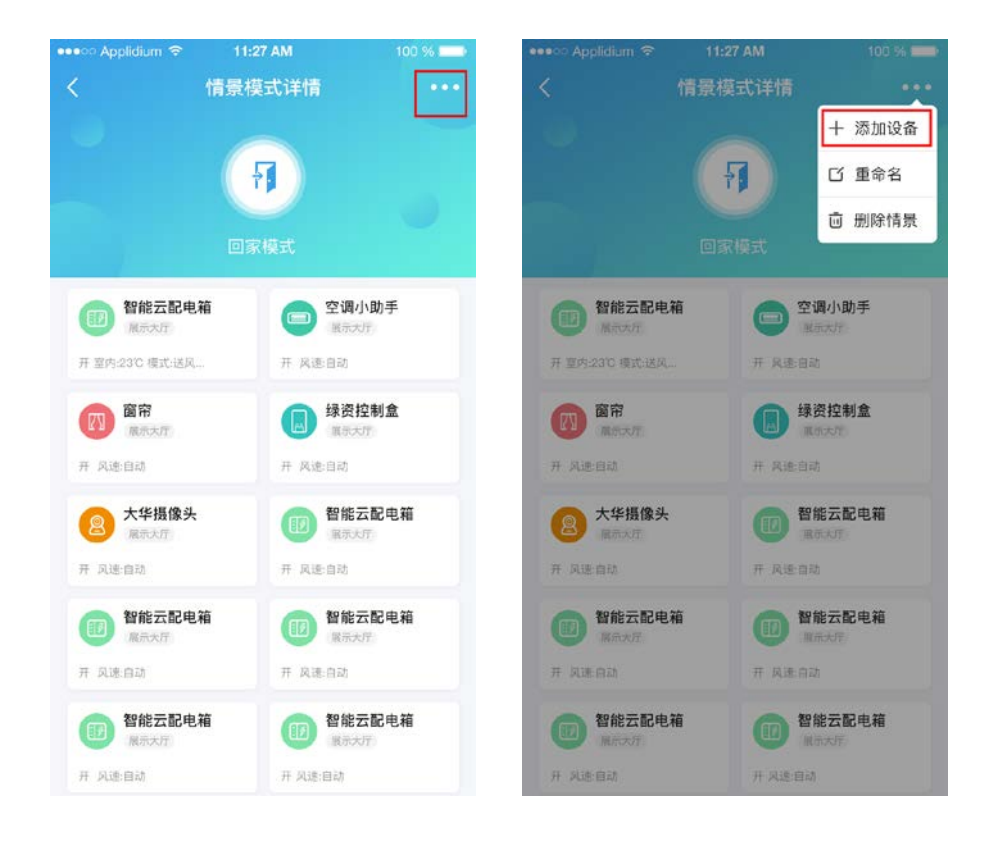

c.点击需要添加的二位开关类型遥控器,根据需要选择开或关。图示:

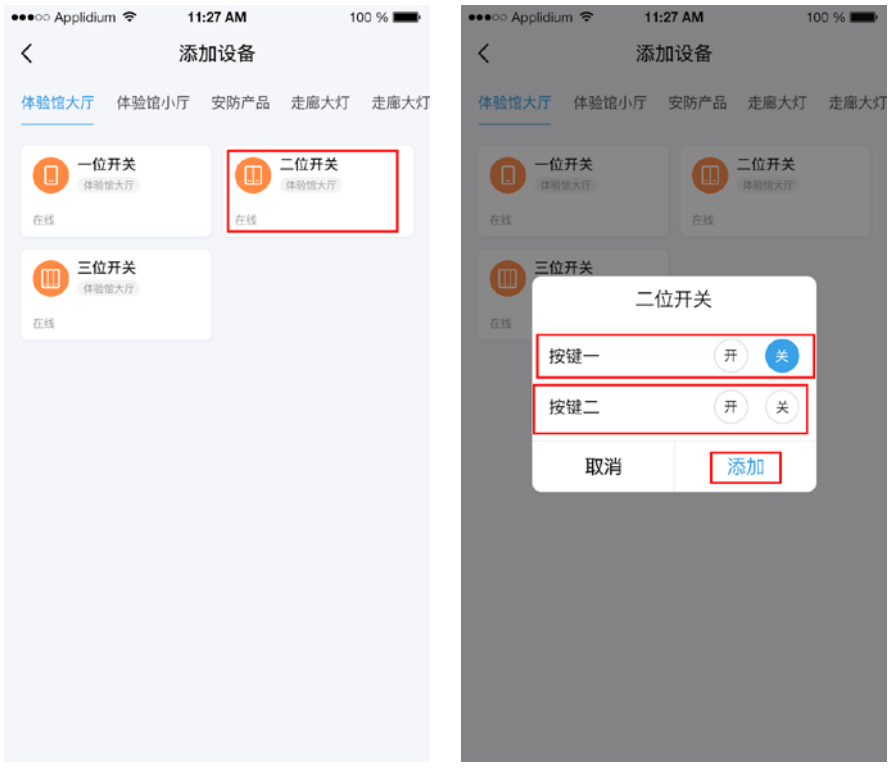

7.6、添加三位开关遥控器到情景

a. 打开 APP, 点击"情景", 点击需要添加设备的情景模式右上角的按钮。图示:

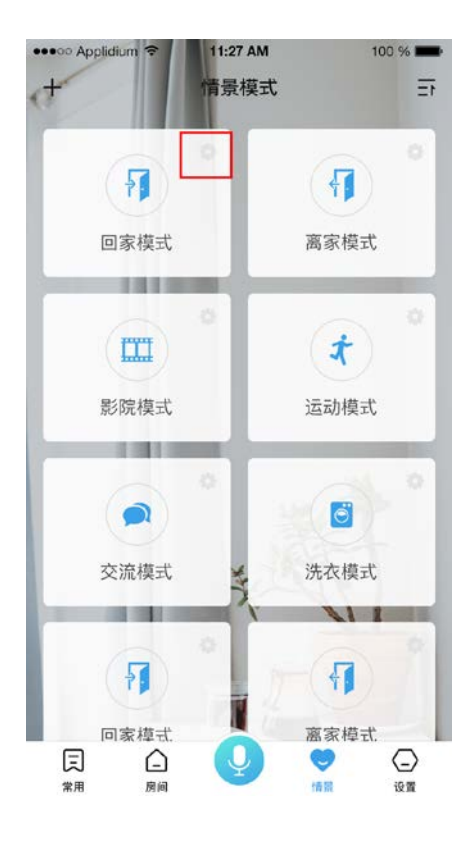

b. 进入情景模式详情后,点击右上角的更多,在弹出菜单选择添加设备。图示:

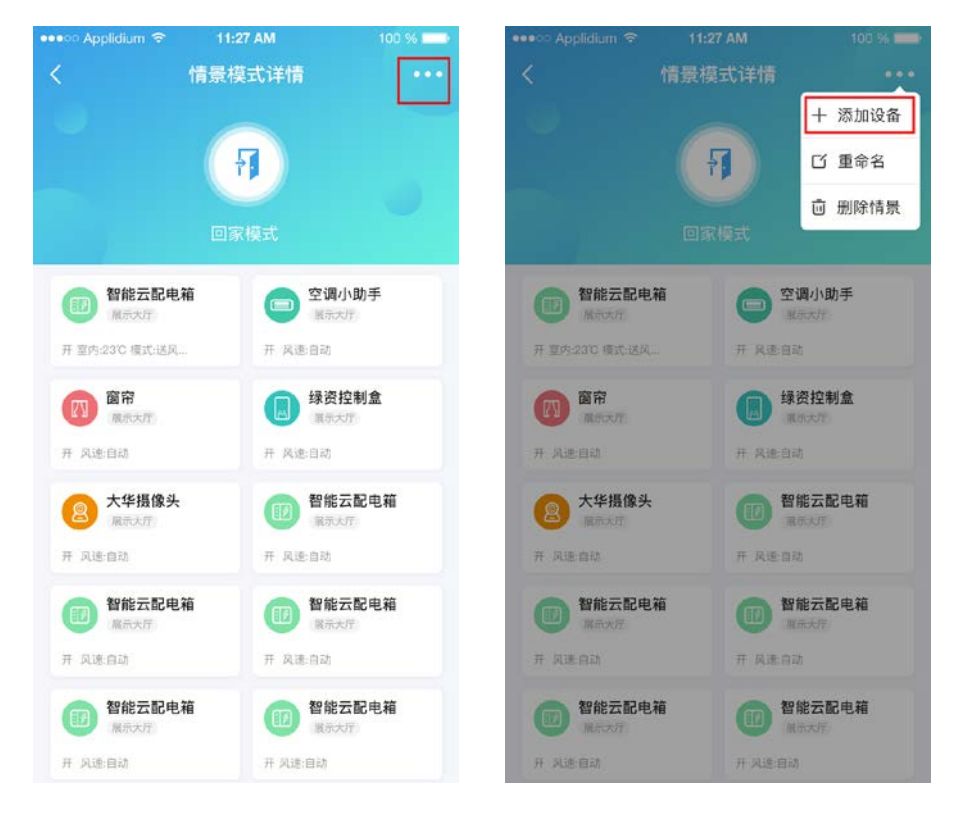

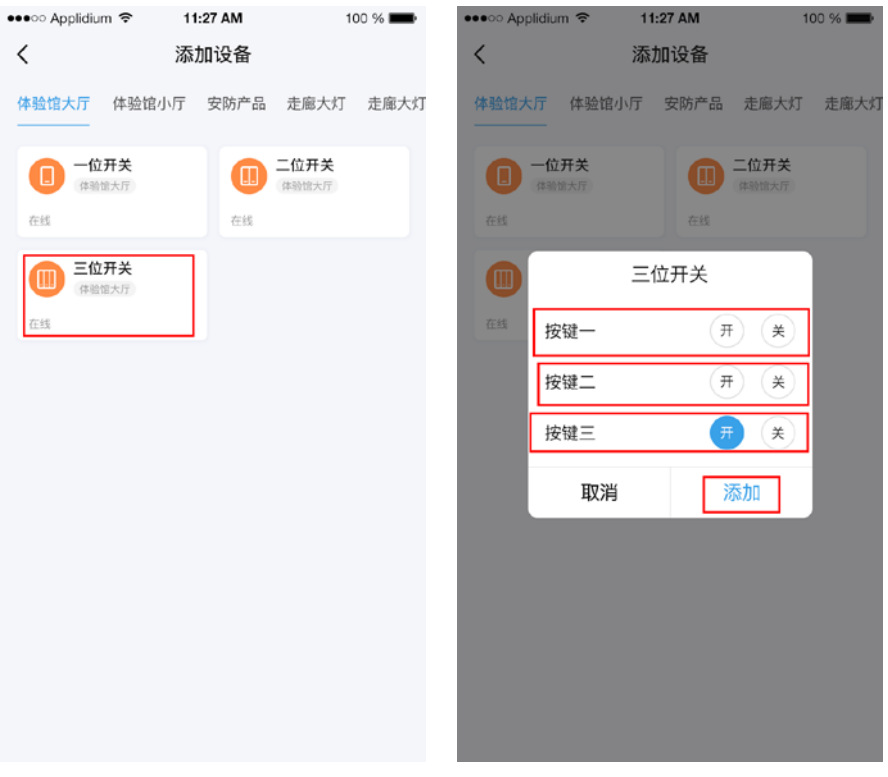

7.7、添加四位开关遥控器到情景

a. 打开 APP, 点击"情景",点击需要添加设备的情景模式右上角的按钮。图示:

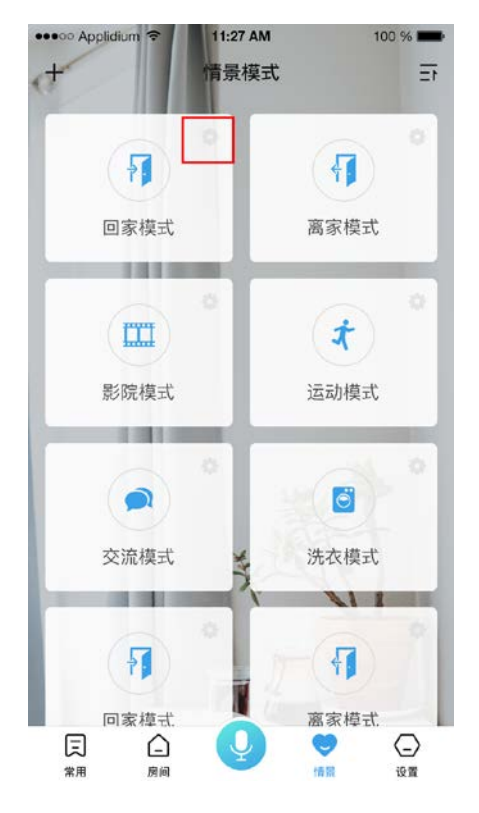

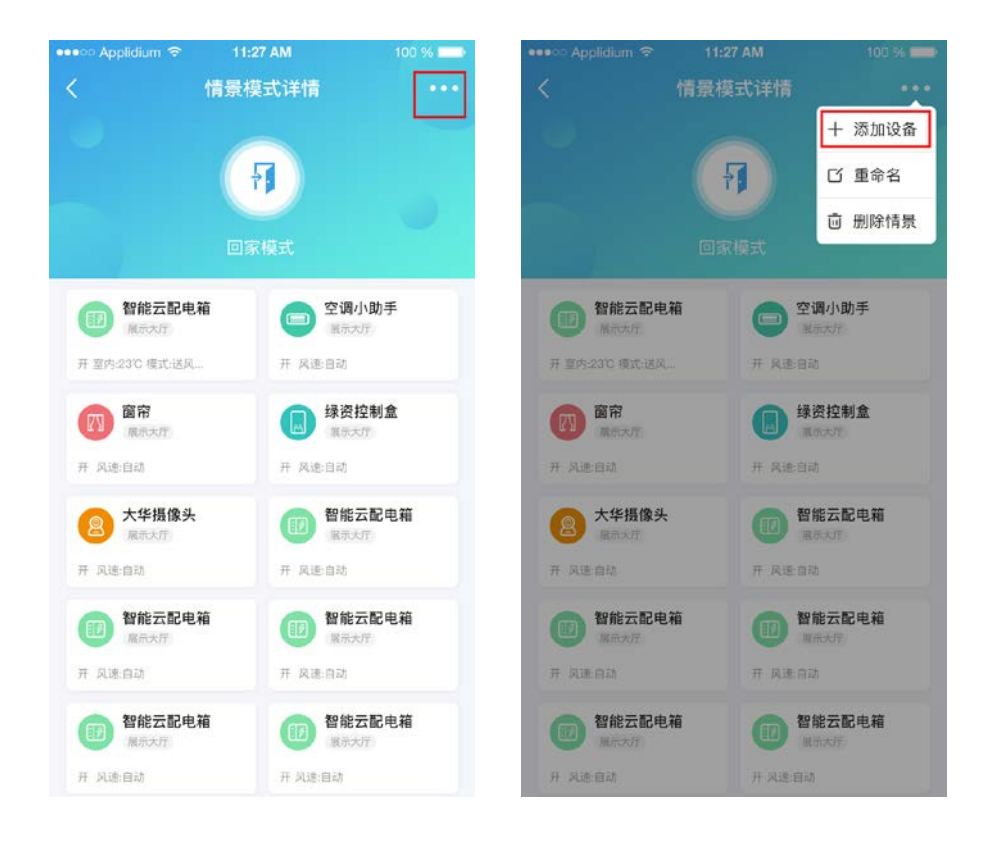

c.点击需要添加的四位开关类型遥控器,根据需要选择开或关。图示:

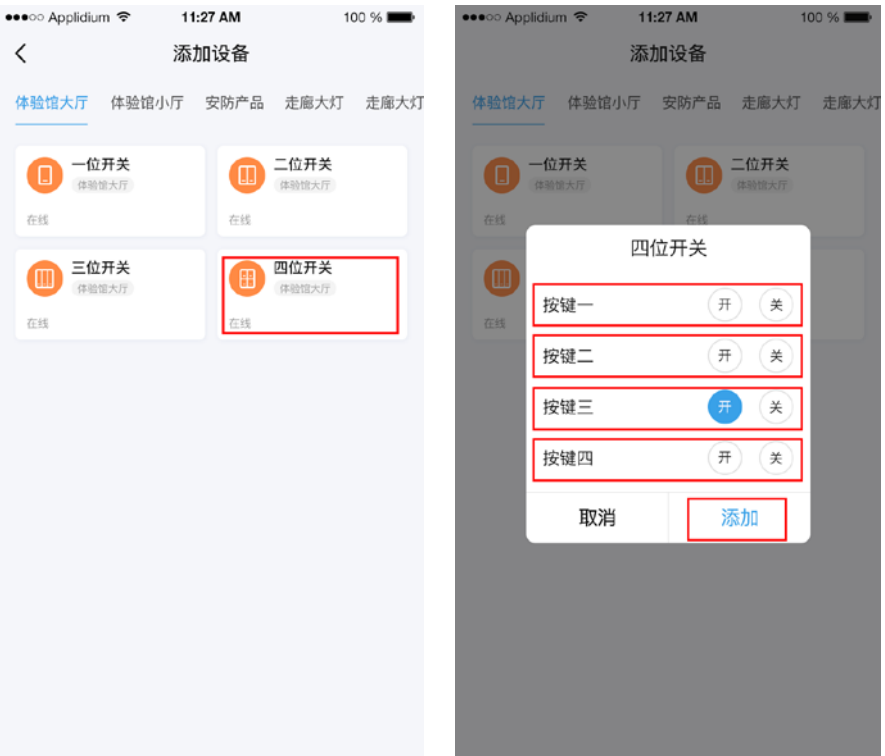